# **PCA-6180**

Full-size socket 370 Intel® Pentium® III / Celeron® processor based PCI/ISA-bus CPU card

# **Copyright notice**

This document is copyrighted, 2000, by Advantech Co., Ltd. All rights are reserved. Advantech Co., Ltd. reserves the right to make improvements to the products described in this manual at any time without notice

No part of this manual may be reproduced, copied, translated or transmitted in any form or by any means without the prior written permission of Advantech Co., Ltd. Information provided in this manual is intended to be accurate and reliable. However, Advantech Co., Ltd. assumes no responsibility for its use, nor for any infringements upon the rights of third parties which may result from its use.

# **Acknowledgements**

- AWARD is a trademark of AWARD Software, Inc.
- IBM and PC are trademarks of International Business Machines Corporation.
- Intel<sup>®</sup>, Pentium<sup>®</sup> III, and Celeron<sup>®</sup> are trademarks of Intel Corporation.
- MS-DOS is a trademark of Microsoft Corporation.
- SMC is a trademark of Standard Microsystems Corporation.
- WinBond is a trademark of Winbond Corporation.
- Adaptec is a registered trademark of Adaptec, Inc.

All other product names or trademarks are the properties of their respective owners.

# **A Message to the Customer**

#### **Advantech customer services**

Each and every Advantech product is built to the most exacting specifications to ensure reliable performance in the harsh and demanding conditions typical of industrial environments. Whether your new Advantech equipment is destined for the laboratory or the factory floor, you can be assured that your product will provide the reliability and ease of operation for which the name Advantech has come to be known.

Your satisfaction is our primary concern. Here is a guide to Advantech's customer services. To ensure you get the full benefit of our services, please follow the instructions below carefully.

#### **Technical support**

We want you to get the maximum performance from your products. So if you run into technical difficulties, we are here to help. For the most frequently asked questions, you can easily find answers in your product documentation. These answers are normally a lot more detailed than the ones we can give over the phone.

So please consult this manual first. If you still cannot find the answer, gather all the information or questions that apply to your problem, and with the product close at hand, call your dealer. Our dealers are well trained and ready to give you the support you need to get the most from your Advantech products. In fact, most problems reported are minor and are able to be easily solved over the phone.

In addition, free technical support is available from Advantech engineers every business day. We are always ready to give advice on application requirements or specific information on the installation and operation of any of our products.

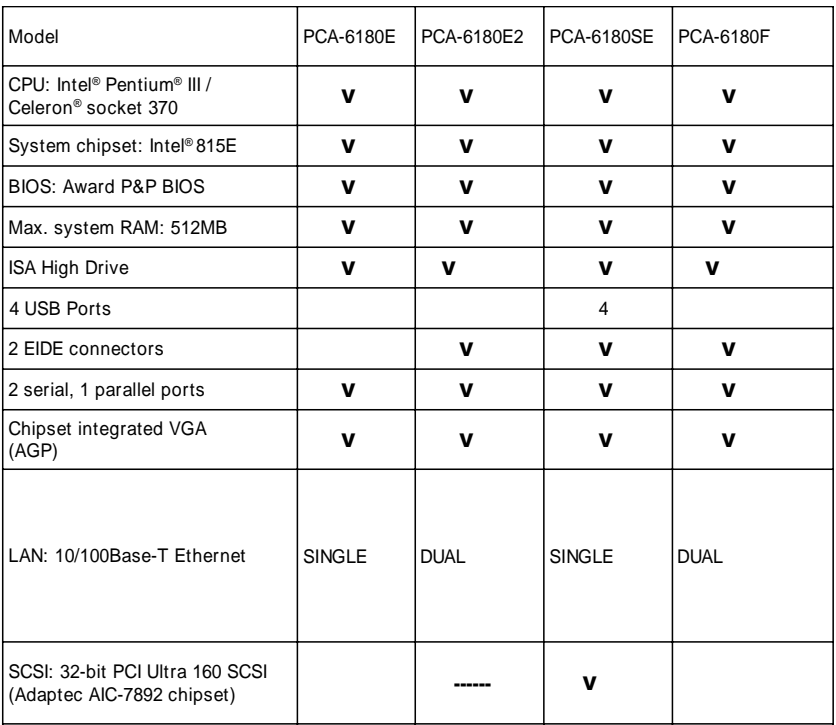

#### PCA-6180 Series comparison table

#### **Product warranty**

Advantech warrants to you, the original purchaser, that each of its products will be free from defects in materials and workmanship for two years from the date of purchase.

This warranty does not apply to any products which have been repaired or altered by persons other than repair personnel authorized by Advantech, or which have been subject to misuse, abuse, accident or improper installation. Advantech assumes no liability under the terms of this warranty as a consequence of such events.

If an Advantech product is defective, it will be repaired or replaced at no charge during the warranty period. For out-of-warranty repairs, you will be billed according to the cost of replacement materials, service time and freight. Please consult your dealer for more details.

If you think you have a defective product, follow these steps:

- 1. Collect all the information about the problem encountered. (For example, type of PC, CPU speed, Advantech products used, other hardware and software used, etc.) Note anything abnormal and list any on-screen messages you get when the problem occurs.
- 2. Call your dealer and describe the problem. Please have your manual, product, and any helpful information readily available.
- 3. If your product is diagnosed as defective, obtain an RMA (return material authorization) number from your dealer. This allows us to process your return more quickly.
- 4. Carefully pack the defective product, a fully-completed Repair and Replacement Order Card and a photocopy proof of purchase date (such as your sales receipt) in a shippable container. A product returned without proof of the purchase date is not eligible for warranty service.
- 5. Write the RMA number visibly on the outside of the package and ship it prepaid to your dealer.

# **Initial Inspection**

Before you begin installing your card, please make sure that the following materials have been shipped:

- 1 PCA-6180 socket 370 Pentium<sup>®</sup> III / Celeron<sup>®</sup> processor-based single board computer
- 1 PCA-6180 Startup Manual
- 1 CD with driver utility and manual (in PDF format)
- 2 SCSI driver disks (optional)
- 1 FDD cable
- 2 Ultra ATA 100 HDD cables, P/N: 1701400452
- 1 printer (parallel port) cable & COM port cable kit, P/N: 1700060305
- 1 ATX-to-PS/2 power cable, P/N: 1700000450
- 1 ivory cable for PS/2 keyboard and PS/2 mouse, P/N: 1700060202
- 1 single-slot bracket, P/N: 1962159010
- 1 USB cable adapter (optional), P/N: 1700100170

If any of these items are missing or damaged, contact your distributor or sales representative immediately.

We have carefully inspected the PCA-6180 mechanically and electrically before shipment. It should be free of marks and scratches and in perfect working order upon receipt.

As you unpack the PCA-6180, check it for signs of shipping damage. (For example, damaged box, scratches, dents, etc.) If it is damaged or it fails to meet the specifications, notify our service department or your local sales representative immediately. Also notify the carrier. Retain the shipping carton and packing material for inspection by the carrier. After inspection, we will make arrangements to repair or replace the unit.

# **Contents**

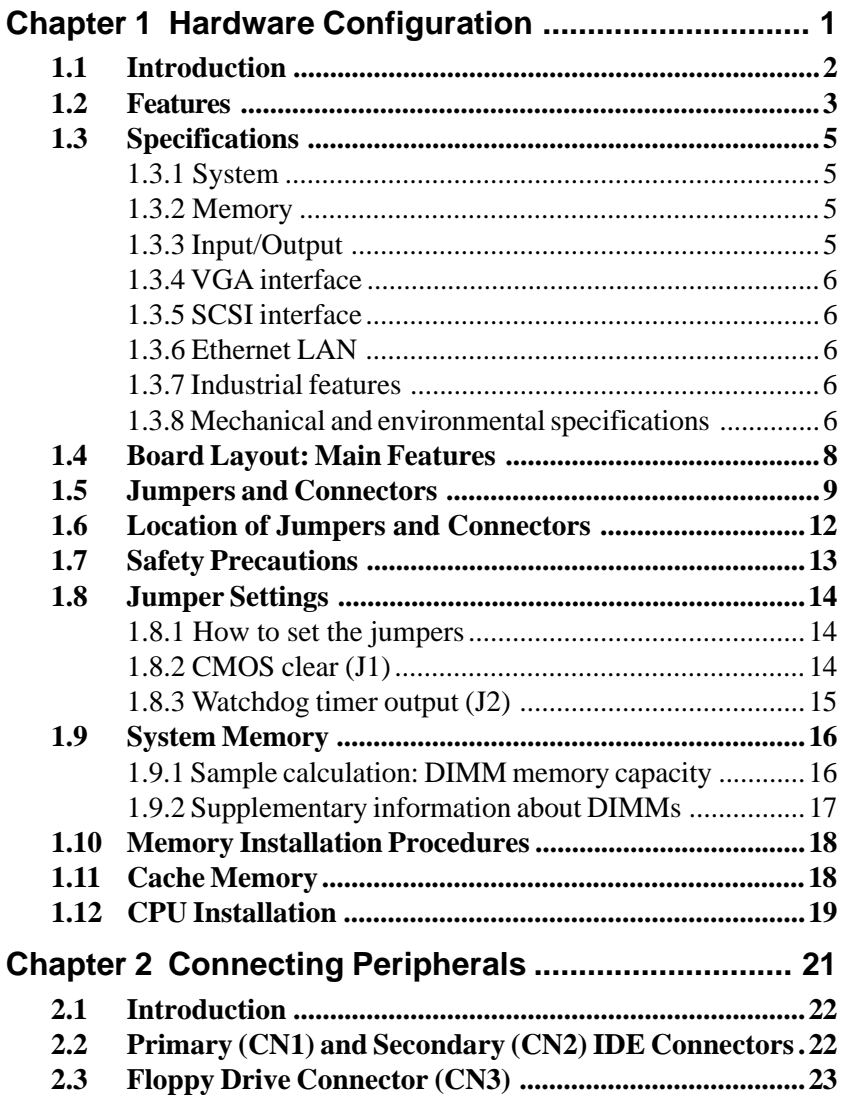

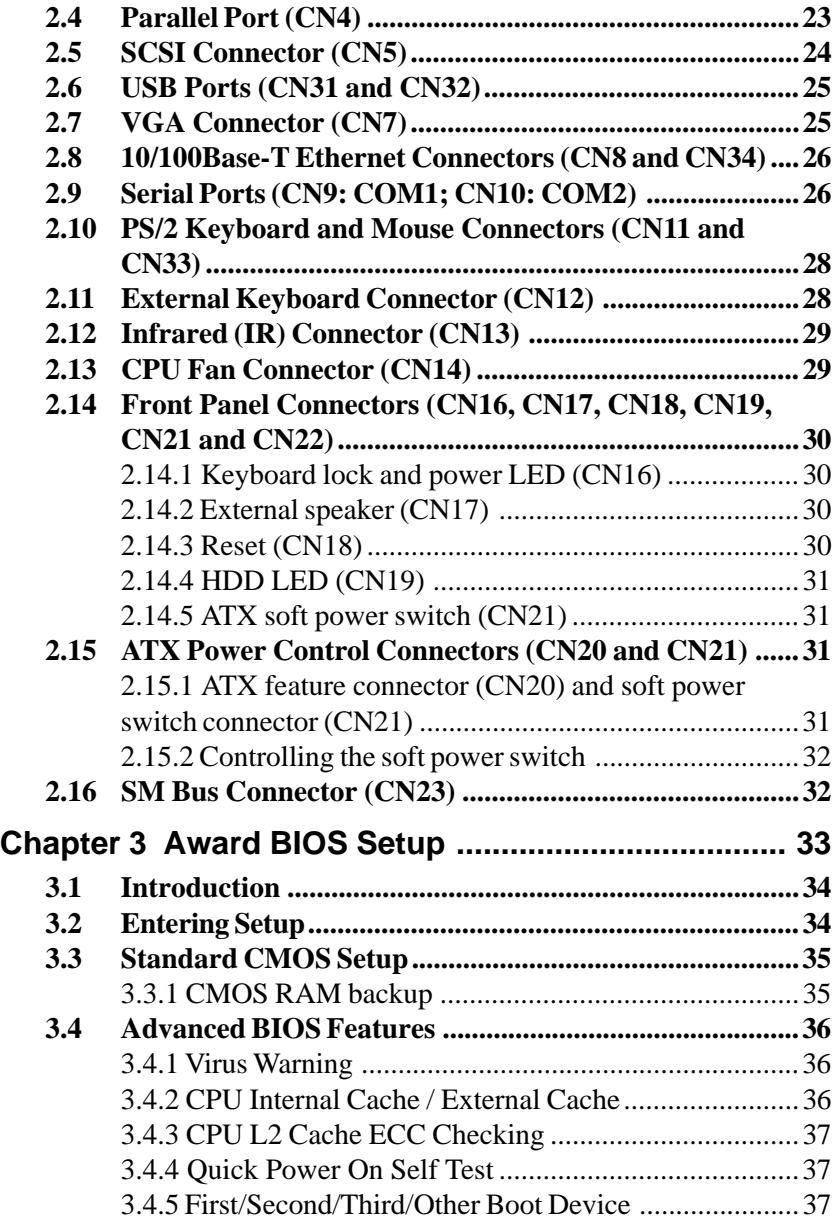

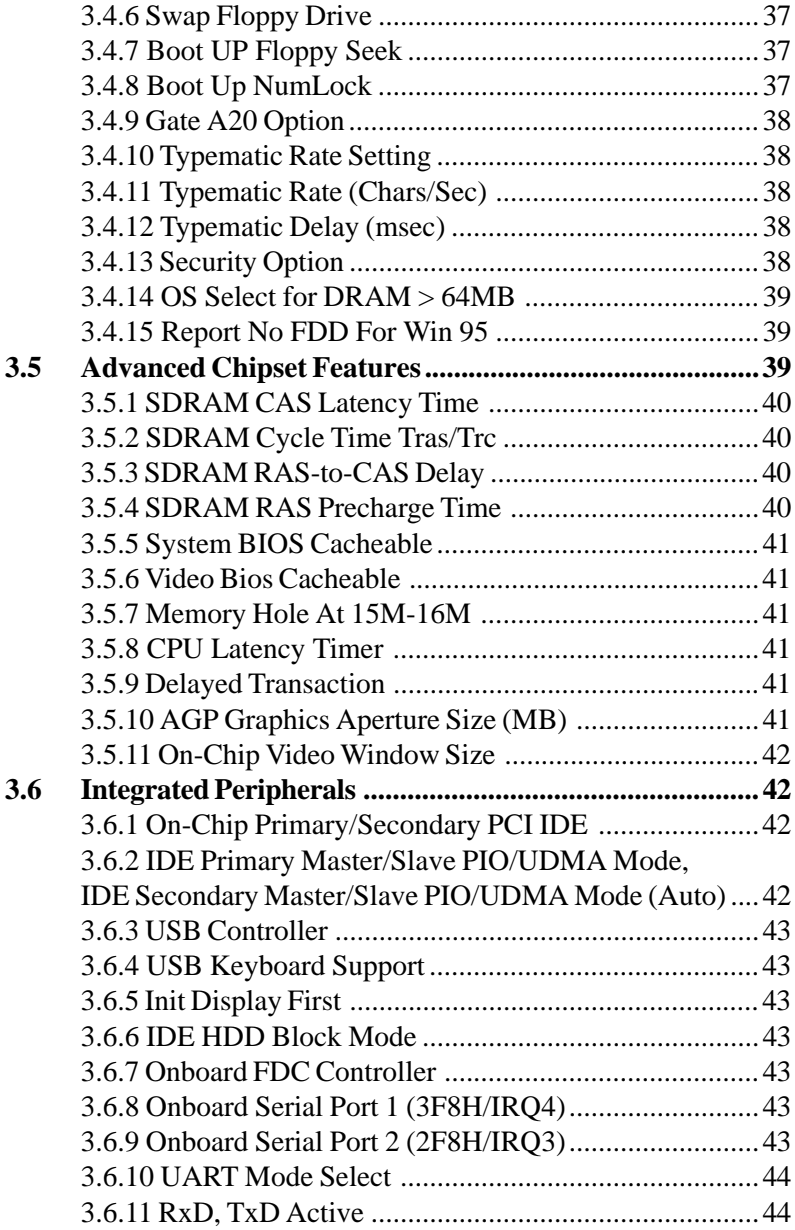

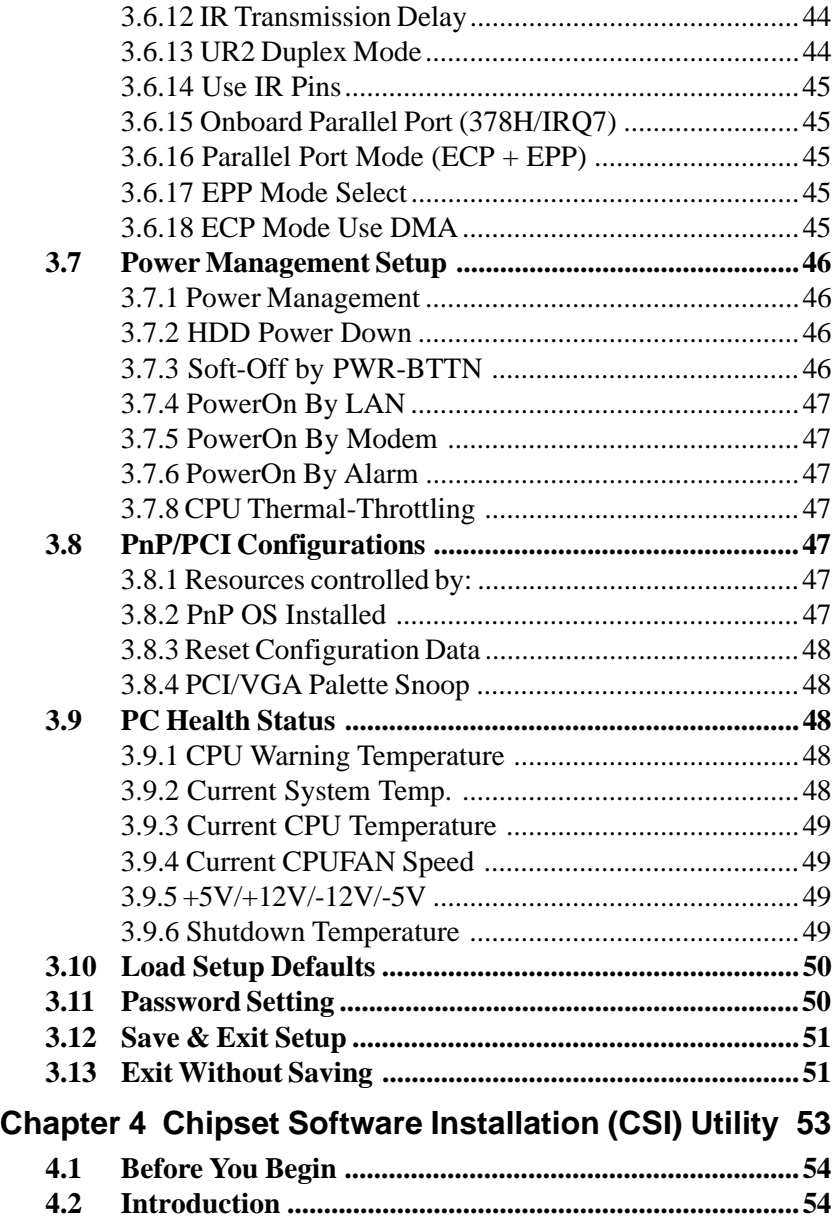

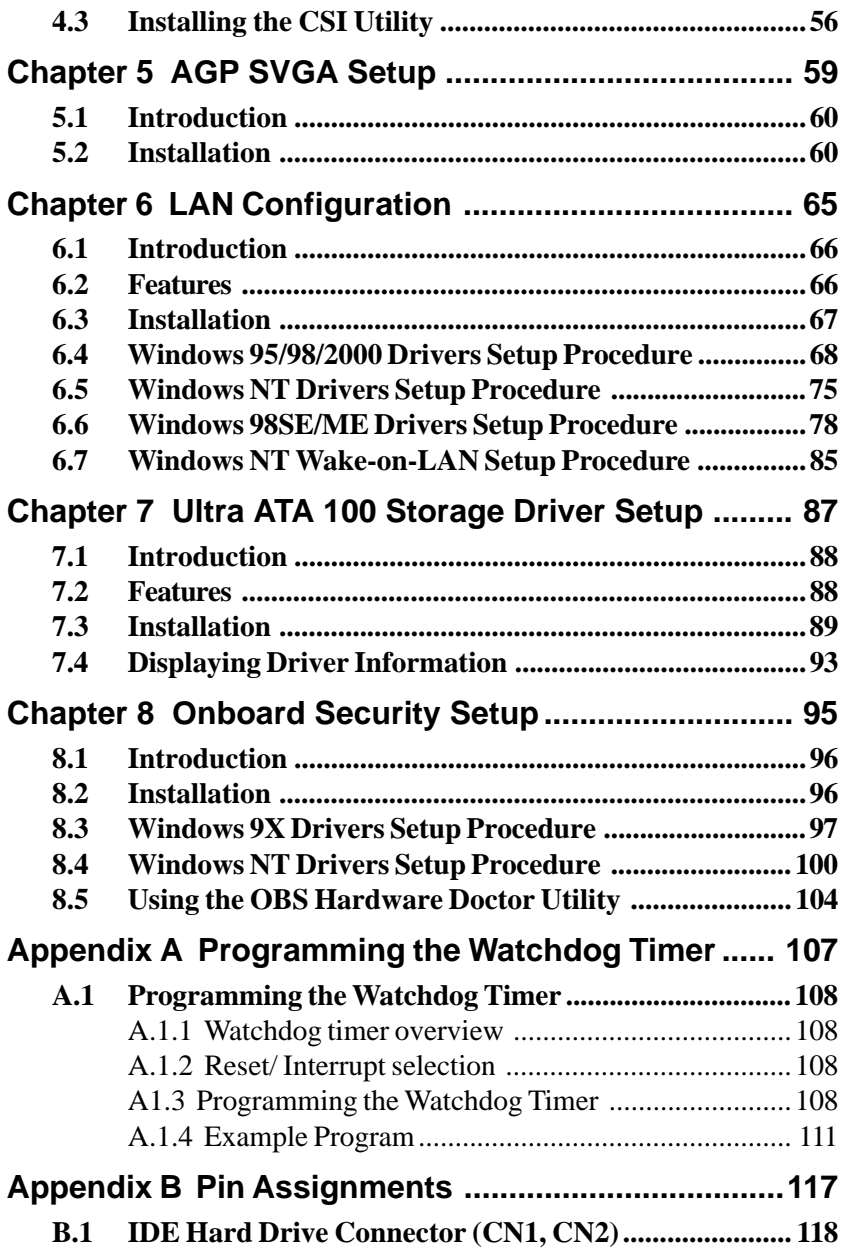

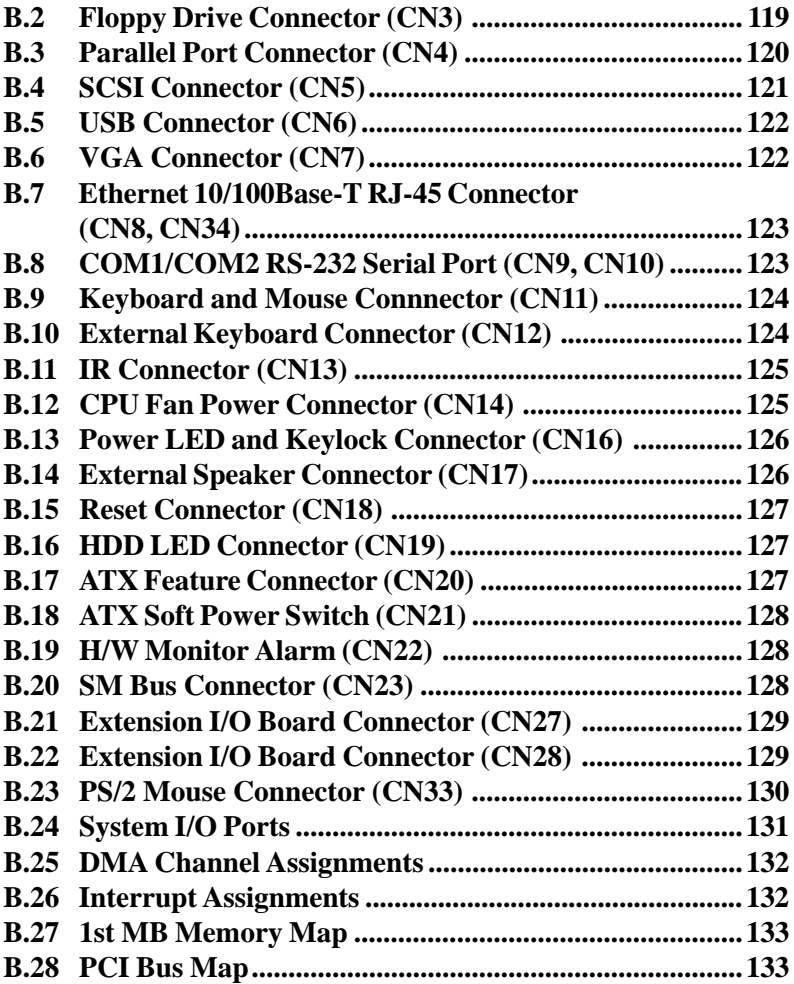

# **Figures**

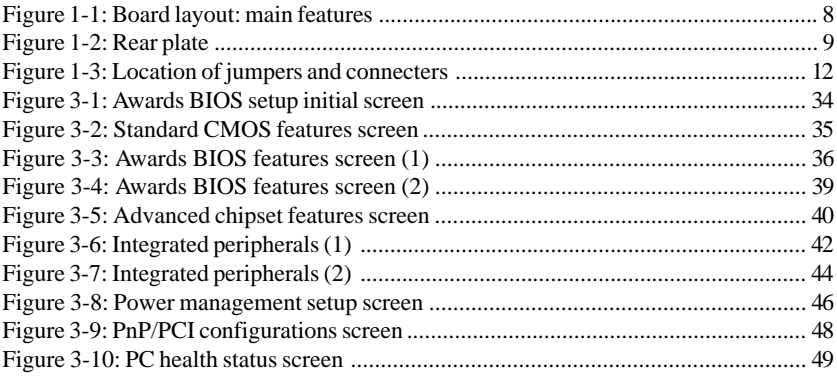

# **Tables**

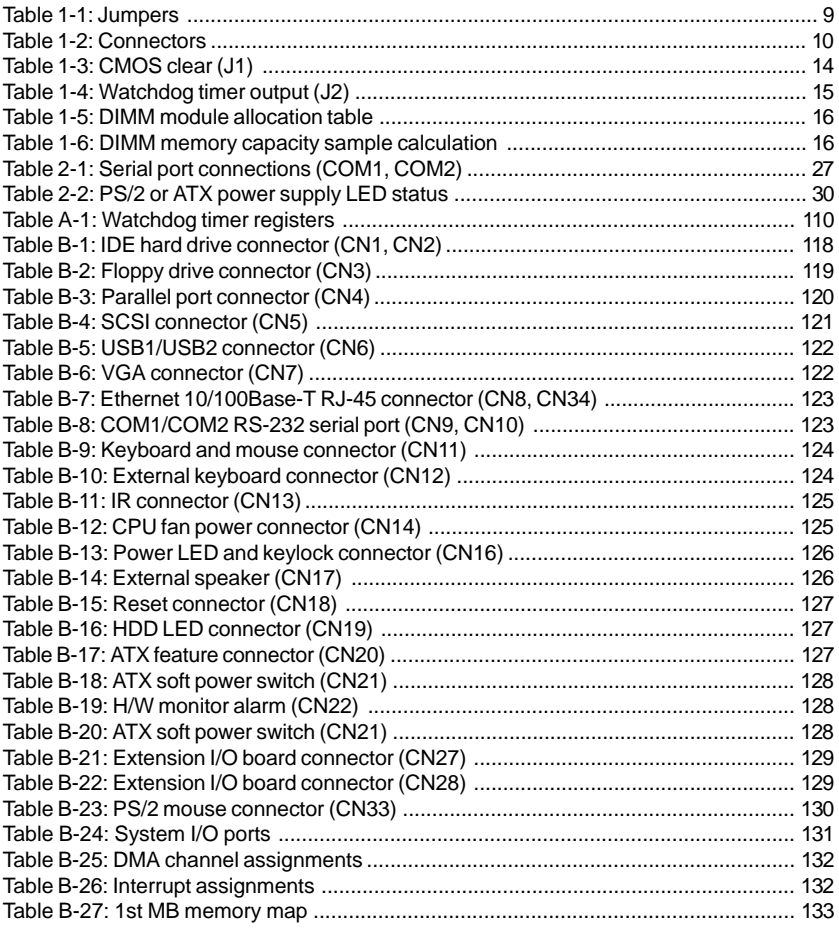

# **CHAPTER 1**

# **Hardware Configuration**

This chapter gives background information on the PCA-6180. It then shows you how to configure the card to match your application and prepare it for installation into your PC.

Sections include:

- Introduction
- Features
- Specifications
- Board Layout
- Jumpers and Connectors
- Location of Jumpers and Connectors
- Safety Precautions
- Jumper Settings
- System Memory
- Memory Installation Procedures
- Cache Memory
- CPU Installation

### **1.1 Introduction**

The PCA-6180 Series all-in-one industrial grade CPU card uses Intel®'s highly acclaimed Pentium® III / Celeron® processor, together with the Intel® 815E chipset. The card works with standard ISA- or PCI/ISA-bus passive backplanes.

The CPU provides 256/128 KB on-CPU L2 cache, eliminating the need for external SRAM chips. It has two PCI EIDE interfaces (for up to four devices) and a floppy disk drive interface (for up to two devices). Other features include two RS-232 serial ports (16C550 UARTs with 16-byte FIFO or compatible), one enhanced parallel port (supports SPP/EPP/ECP) and four USB (Universal Serial Bus) ports. The PCI enhanced IDE controller supports Ultra ATA/100/66/33 and PIO Mode 4 operation. This provides data transfer rates of 100/66/ 33 MB/sec. System BIOS supports boot-up from an IDE HDD/CD-ROM, SCSI HDD/CD-ROM, LS-120, ZIP-100, FDD, and LAN.

A backup of CMOS data is stored in the Flash memory, which protects data even after a battery failure. Also included is a 255-level watchdog timer, which resets the CPU or generates an interrupt if a program cannot be executed normally. This enables reliable operation in unattended environments.

The PCA-6180 Series offers several impressive industrial features such as a chipset integrated VGA (AGP) controller, a PCI Ultra 160 SCSI controller, dual 10/100Base-T networking controllers, three DIMM slots for a total of 512 MB SDRAM memory, and an ISA High Drive. All these make it an ideal choice for applications that require both high performance and full functionality.

Note: Some of the features mentioned above are not available with all models. For more information about the specifications of a particular model, see Section 1.3: Specifications.

2 PCA-6180 User's Manual

#### **1.2 Features**

- 1. **Fan status monitoring and alarm**: To prevent system overheating and damage, the CPU fan can be monitored for speed and failure. The fan is set for its normal RPM range and alarm thresholds.
- 2. **Temperature monitoring and alert**: To prevent system overheating and damage, the CPU card supports processor thermal sensing and auto-protection.
- 3. **Voltage monitoring and alert**: System voltage levels are monitored to ensure stable current flows to critical components. Voltage specifications will become even more critical for processors of the future. Thus monitoring will become ever more necessary to ensure proper system configuration and management.
- 4. **ATX soft power switch**: Through the BIOS, the power button can be defined as the "Standby" (aka "Suspend" or "Sleep") button or as the "Soft-Off" button (see Section 3.6.6 Soft-off by PWR-BTN). Regardless of the setting, pushing the power button for more than 4 seconds will enter the Soft-Off mode.
- 5. **Power-on by modem (requires modem)**: This allows a computer to be turned on remotely through an internal or external modem. Users can thus access information on their computers from anywhere in the world.
- 6. **Remote wake-up**: This feature (aka "Wake-on-LAN") allows you to remotely power up your system through your network by sending a wake-up frame or signal. With this feature, you can remotely upload/download data to/from systems during off-peak hours.
- 7. **Message LED**: Chassis LEDs now act as information providers. The way a particular LED illuminates indicates the stage the computer is in. A single glimpse provides useful information to the user.
- 8. **Jumperless mode**: When enabled, this allows changes of

processor settings and Vcore voltages all through the BIOS setup.

9. **CMOS RAM backup**: When BIOS CMOS setup has been completed, data in the CMOS RAM is automatically backed up to the Flash ROM. This is particularly useful in industrial environments which may cause soft errors. Upon such an error, BIOS will check the data and automatically restore the original data for rebooting.

10.**More**:

- Additional metal bracket for CPU stabilization
- **Power on by alarm**: Powers up your computer at a certain time
- **Virus warning**: During and after system boot-up, any attempt to write to the boot sector or partition table of the hard disk drive will halt the system. In this case, a warning message will be displayed. You can then run your anti-virus program to locate the problem.

## **1.3 Specifications**

#### **1.3.1 System**

- **CPU**: Intel Pentium® III processor up to 933 MHz, Celeron® up to 733 MHz, FSB 66/100/133 MHz.
- **Firmware hub**: Provides security enhancements on computer platforms by supporting Random Number Generator (RNG).
- **BIOS**: Award Flash BIOS.
- **System Chipset:** Intel® 815E.
- **PCI enhanced IDE hard disk drive interface**: Supports up to four IDE (AT-bus) large hard disk drives or other enhanced IDE devices. Supports PIO mode 4 (16.67 MB/s data transfer rate) and Ultra ATA 100/66/33 (100/66/33 MB/s data transfer rate). BIOS enabled/disabled.
- **Floppy disk drive interface**: Supports up to two floppy disk drives, 5¼" (360 KB and 1.2 MB) and/or 3½" (720 KB, 1.44 MB, and 2.88 MB). BIOS enabled/disabled.

#### **1.3.2 Memory**

- **RAM**: Up to 512 MB in three available 168-pin DIMM sockets. Supports PC100/ PC133-compliant SDRAMs.
- **ECC** (parity DRAM): not supported.

#### **1.3.3 Input/Output**

- **Bus interface**: PCI/ISA bus, PICMG compliant.
- **Enhanced parallel port**: Configurable to LPT1 or disabled. Standard DB-25 female connector provided. Supports EPP/ECP.
- **Serial ports**: Two RS-232 ports with 16C550 UARTs (or compatible) with 16-byte FIFO buffer. Supports speeds up to 115.2 Kbps. Ports can be individually configured to COM1, COM2, or disabled.
- **Keyboard and PS/2 mouse connector**: A 6-pin mini-DIN connector is located on the mounting bracket for easy connection to a keyboard or a PS/2 mouse. An onboard keyboard pin header connector is also available.
- **HISA**®: ISA bus high-driving capability up to 64 mA.

#### **1.3.4 VGA interface**

- **Supports AGP 2X, 133 MHz.**
- **Controller**: Chipset integrated.

#### **1.3.5 SCSI interface**

- **PCI SCSI**: Supports 32-bit PCI interface and Ultra 160 SCSI or legacy single-ended devices; data transfer up to 160 MB/sec.
- **Chipset:** Adaptec AIC-7892.

#### **1.3.6 Ethernet LAN**

- **Supports dual 10/100Base-T Ethernet networking.**
- **Chipset**: One onboard Intel® GD82559 and one chipset integrated LAN controller.

#### **1.3.7 Industrial features**

• **Watchdog timer**: Can generate a system reset or IRQ11. The watchdog timer is programmable, from one second to 255 minutes (255 levels). See Appendix A for the programming details.

#### **1.3.8 Mechanical and environmental specifications**

- **Operating temperature**:  $0^{\circ}$  ~60° C (32° ~ 140° F).
- Note: The temperature depends on which CPU is used. The range is  $0^{\circ}$ ~50° (32°~122°F) for a Pentium<sup>®</sup> III 933 MHz.
- **Storage temperature**:  $0^{\circ} \sim 60^{\circ}$  C (32° ~ 140° F).
- **Humidity**: 20 ~ 95% non-condensing.
- 6 PCA-6180 User's Manual
- **Power supply voltage**: +5 V, ±12 V.
- **Power consumption** (depends on CPU and memory): +5 V @ 6 A (typical, with Pentium III 866 MHz and 128MB
	- SDRAM).
- **Board size**: 338 x 122 mm (13.3" x 4.8").
- **Board weight**: 0.5 kg (1.2 lb).

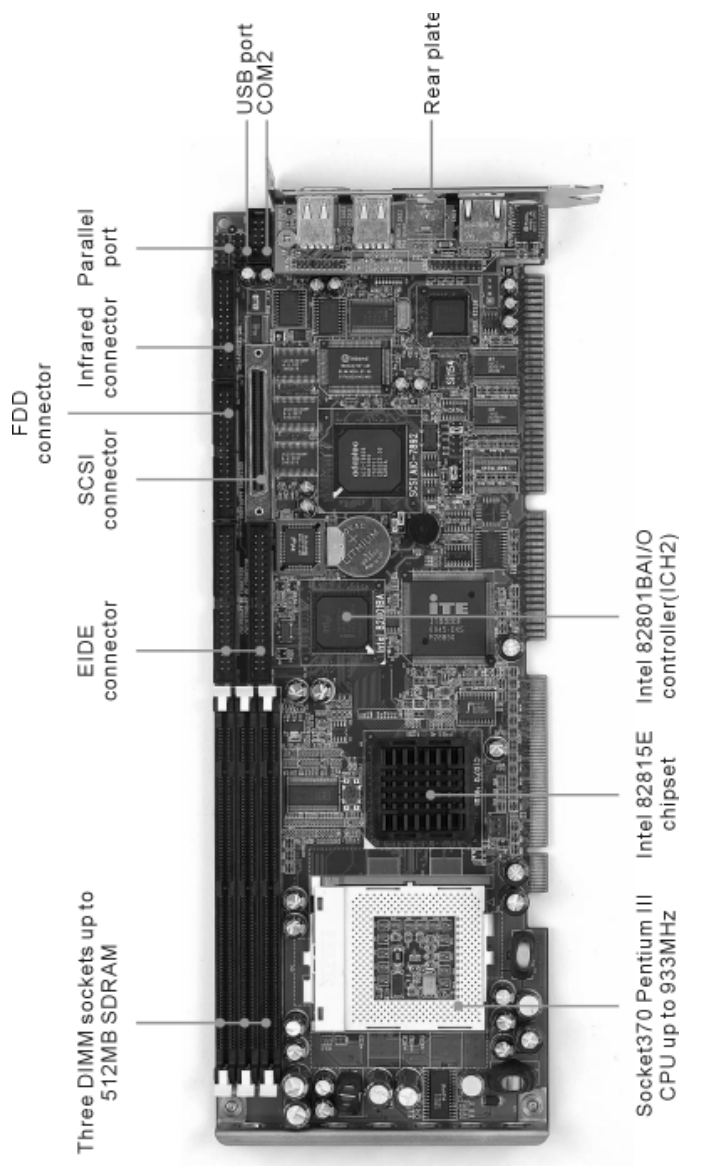

**1.4 Board Layout: Main Features**

**Figure 1-1: Board layout: main features**

8 PCA-6180 User's Manual

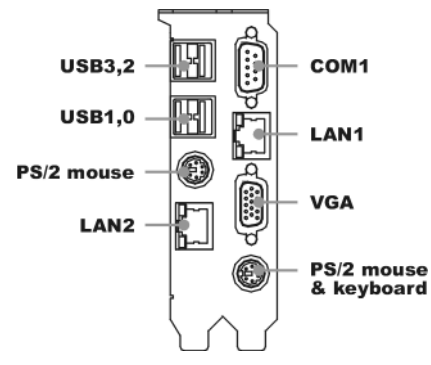

**Figure 1-2: Rear plate**

# **1.5 Jumpers and Connectors**

Connectors on the PCA-6180 board link it to external devices such as hard disk drives and a keyboard. In addition, the board has a number of jumpers used to configure your system for your application.

The tables below list the function of each of the board jumpers and connectors. Later sections in this chapter give instructions on setting the jumpers. Chapter 2 gives instructions for connecting external devices to your card.

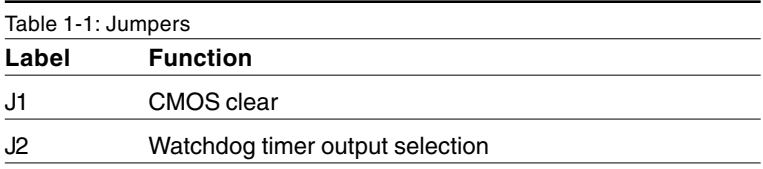

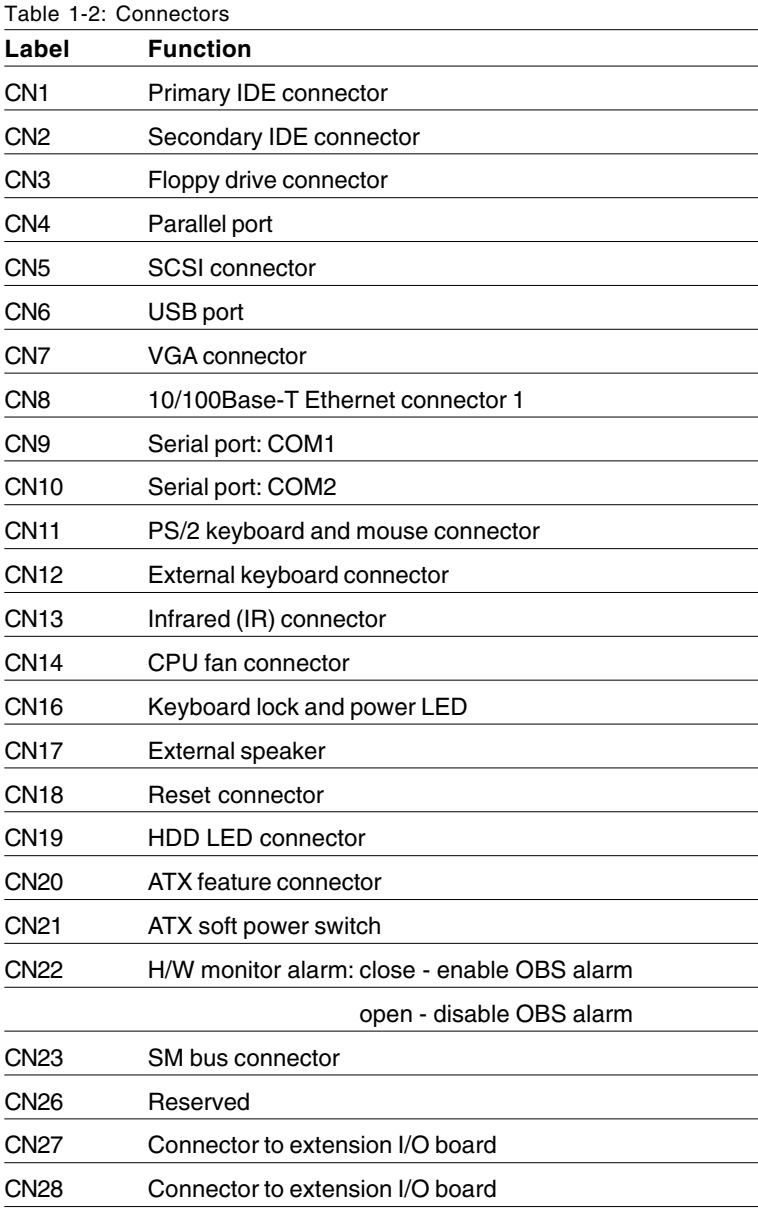

10 PCA-6180 User's Manual

#### **Extension I/O board**

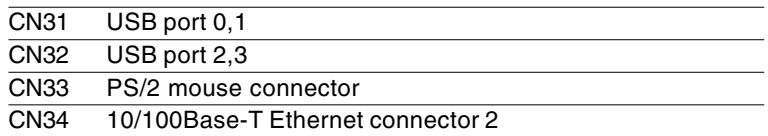

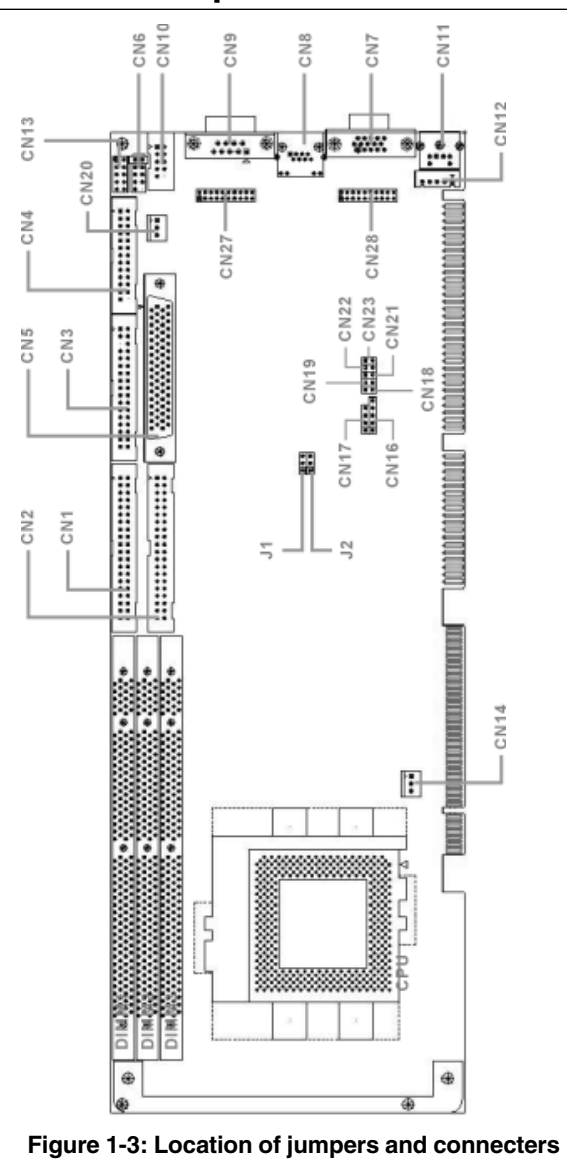

# **1.6 Location of Jumpers and Connectors**

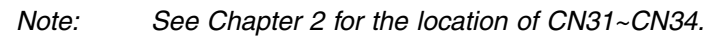

**12** PCA-6180 User's Manual

# **1.7 Safety Precautions**

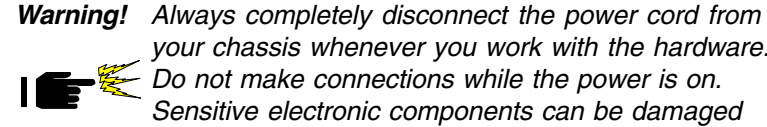

your chassis whenever you work with the hardware. by car chacele whenever you went with the haraway. Sensitive electronic components can be damaged by sudden power surges. Only experienced electronics personnel should open the PC chassis.

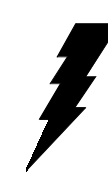

**Caution!** Always ground yourself to remove any static charge before touching the CPU card. Modern electronic devices are very sensitive to static electric charges. As a safety precaution, use a grounding wrist strap at all times. Place all electronic components on a static-dissipative surface or in a staticshielded bag when they are not in the chassis.

## **1.8 Jumper Settings**

This section provides instructions on how to configure your card by setting the jumpers. It also includes the card's default settings and your options for each jumper.

#### **1.8.1 How to set the jumpers**

You configure your card to match the needs of your application by setting the jumpers. A jumper is a metal bridge that closes an electrical circuit. It consists of two metal pins and a small metal clip (often protected by a plastic cover) that slides over the pins to connect them. To "close" (or turn ON) a jumper, you connect the pins with the clip. To "open" (or turn OFF) a jumper, you remove the clip. Sometimes a jumper consists of a set of three pins, labeled 1, 2, and 3. In this case you connect either pins 1 and 2, or 2 and 3.

A pair of needle-nose pliers may be useful when setting jumpers.

#### **1.8.2 CMOS clear (J1)**

The PCA-6180 CPU card contains a jumper that can erase CMOS data and reset the system BIOS information. Normally this jumper should be set with pins 1-2 closed. If you want to reset the CMOS data, set J1 to 2-3 closed for just a few seconds, and then move the jumper back to 1-2 closed. This procedure will reset the CMOS to its default setting.

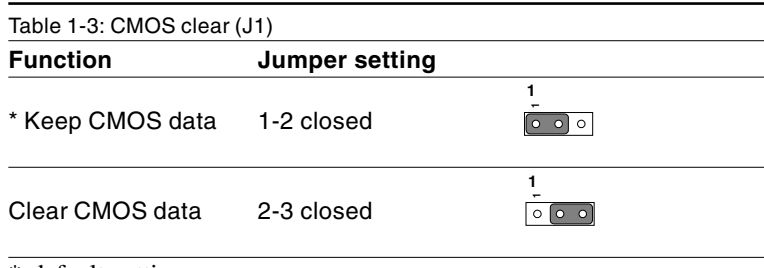

\* default setting

#### **1.8.3 Watchdog timer output (J2)**

The PCA-6180 contains a watchdog timer that will reset the CPU or send a signal to IRQ11 in the event the CPU stops processing. This feature means the PCA-6180 will recover from a software failure or an EMI problem. The J2 jumper settings control the outcome of what the computer will do in the event the watchdog timer is tripped.

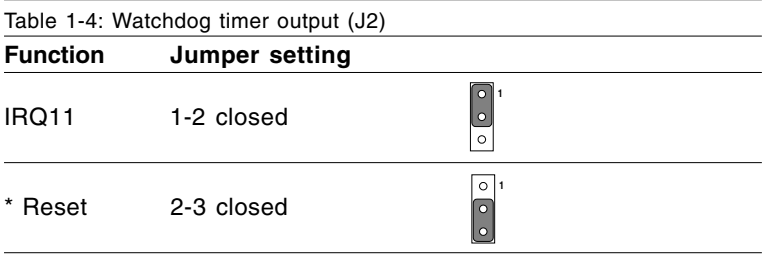

\* default setting

Note: The interrupt output of the watchdog timer is a low level signal. It will be held low until the watchdog timer is reset.

# **1.9 System Memory**

The top-left edge of the PCA-6180 contains three sockets for 168-pin dual in-line memory modules (DIMMs). All three sockets use 3.3 V unbuffered synchronous DRAMs (SDRAM). DIMMs are available in capacities of 16, 32, 64, 128, or 256 MB. The sockets can be filled in any combination with DIMMs of any size, giving your PCA-6180 single board computer between 16 MB and 512 MB of memory. Use the following table to calculate the total DRAM memory within your computer:

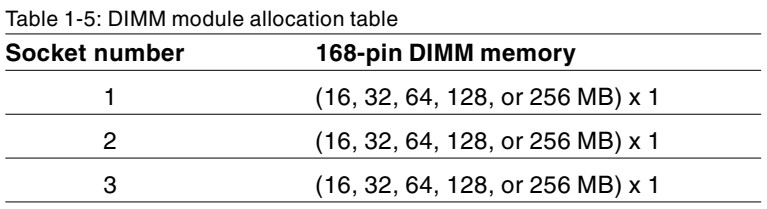

#### **1.9.1 Sample calculation: DIMM memory capacity**

Suppose you install a 128 MB DIMM into your PCA-6180's socket 1 and a 32 MB DIMM into sockets 2 and 3. Your total system memory is 192 MB, calculated as follows:

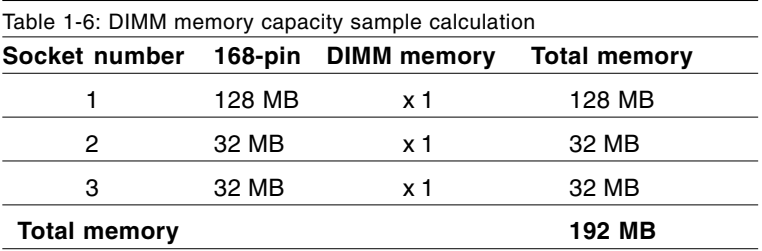

#### **1.9.2 Supplementary information about DIMMs**

Your PCA-6180 can accept SDRAM memory chips (with or without parity). Also note:

- If the PCA-6180 operates at 133 MHz, only use PC/133-compliant DIMMs. Most systems will not even boot if non-compliant modules are used. This is due to strict timing issues involved at this speed.
- Chips with 9 chips/side support ECC; chips with 8 chips/side do not support ECC. PCA-6180 does not support ECC.
- Single-sided modules are typically 16, 32, or 64 MB; double-sided modules are usually 32, 64, 128, or 256 MB.

# **1.10 Memory Installation Procedures**

To install DIMMs, first make sure the two handles of the DIMM socket are in the "open" position (i.e., the handles lean outward). Slowly slide the DIMM module along the plastic guides on both ends of the socket. Then press the DIMM module right down into the socket, until you hear a click. This is when the two handles have automatically locked the memory module into the correct position of the DIMM socket. To remove the memory module, just push both handles outward, and the memory module will be ejected by the mechanism in the socket.

# **1.11 Cache Memory**

Since the second-level (L2) cache has been embedded into the Intel<sup>®</sup> FC-PGA Pentium® III processor, you do not have to take care of either SRAM chips or SRAM modules. The built-in second-level cache in the processor yields much higher performance than the external cache memories. The cache size in the Intel® FC-PGA Pentium® III processor is 256 KB. In the Celeron CPU, the cache size is 128KB.

# **1.12 CPU Installation**

The PCA-6180 provides a socket 370 for an Intel® FC-PGA Pentium® III processor. The CPU on the board must have a fan or heat sink attached to prevent overheating.

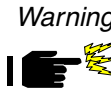

Warning: Without a fan or heat sink, the CPU will overheat and cause damage to both the CPU and the motherboard.

To install a CPU, first turn off your system and remove its cover. Locate the processor socket 370.

- 1. Make sure the socket 370 lever is in the upright position. To raise the lever, pull it out to the side a little and raise it as far as it will go.
- 2. Place the CPU in the empty socket. Follow the instructions that came with the CPU. If you have no instructions, complete the following procedure. Carefully align the CPU so it is parallel to the socket and the notches on the corners of the CPU correspond with the notches on the inside of the socket. Gently slide the CPU in. It should insert easily. If it does not insert easily, pull the lever up a little bit more.
- 3. Press the lever down. The plate will slide forward. You will feel some resistance as the pressure starts to secure the CPU in the socket. This is normal and will not damage the CPU.

When the CPU is installed, the lever should snap into place at the side of the socket.

Note: To remove a CPU, pull the lever out to the side a little and raise it as far as it will go. Lift out the CPU.

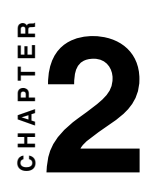

# **Connecting Peripherals**

This chapter tells how to connect peripherals, switches, and indicators to the PCA-6180 board.

## **2.1 Introduction**

You can access most of the connectors from the top of the board while it is installed in the chassis. If you have a number of cards installed or have a packed chasis, you may need to partially remove the card to make all the connections.

# **2.2 Primary (CN1) and Secondary (CN2) IDE Connectors**

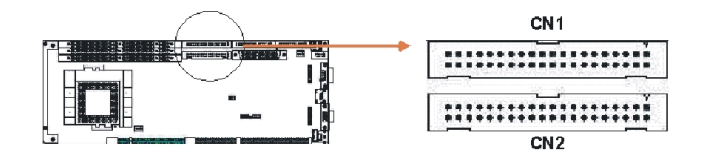

You can attach up to four IDE (Integrated Drive Electronics) drives to the PCA-6180's built-in controller. The primary (CN1) and secondary (CN2) connectors can each accommodate two drives.

Wire number 1 on the cable is red or blue and the other wires are gray. Connect one end to connector CN1 or CN2 on the CPU card. Make sure that the red/blue wire corresponds to pin 1 on the connector (in the upper right hand corner). See Chapter 1 for help finding the connector.

Unlike floppy drives, IDE hard drives can connect in either position on the cable. If you install two drives to a single connector, you will need to set one as the master and the other as the slave. You do this by setting the jumpers on the drives. If you use just one drive per connector, you should set each drive as the master. See the documentation that came with your drive for more information.

#### **22** PCA-6180 User's Manual

Note: If your chassis has only one empty expansion slot to accommodate the CPU card, you can replace the standard dual-slot bracket with the single-slot bracket included in your PCA-6180 package, in which case you will have to access the connectors (CN31~34) on the extension I/O board from inside the chassis.
Connect the first hard drive to the other end of the cable. Wire 1 on the cable should also connect to pin 1 on the hard drive connector, which is labeled on the drive circuit board. Check the documentation that came with the drive for more information.

Connect the second hard drive to the remaining connector (CN2 or CN1), in the same way as described above.

## **2.3 Floppy Drive Connector (CN3)**

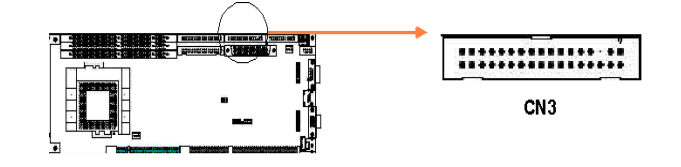

You can attach up to two floppy disk drives to the PCA-6180's onboard controller. You can use 3.5" (720 KB, 1.44/2.88 MB) drives.

The card comes with a 34-pin daisy-chain drive connector cable. On one end of the cable is a 34-pin flat-cable connector. On the other end are two sets of 34-pin flat-cable connector (usually used for 3.5" drives). The set on the end (after the twist in the cable) connects to the A: floppy drive. The set in the middle connects to the B: floppy drive.

## **2.4 Parallel Port (CN4)**

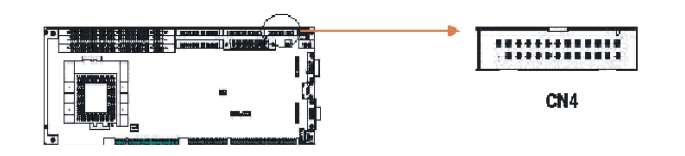

Note: The PCA-6180 supports the Ultra ATA/100 interface and requires special IDE cables as well as a software driver to enable this function. See Chapter 7 for more information.

The parallel port is normally used to connect the CPU card to a printer. The PCA-6180 includes an onboard parallel port, accessed through a 26-pin flat-cable connector, CN4. The card comes with an adapter cable which lets you use a traditional DB-25 connector. The cable has a 26-pin connector on one end and a DB-25 connector on the other, mounted on a retaining bracket. The bracket installs at the end of an empty slot in your chassis, giving you access to the connector.

To install the bracket, find an empty slot in your chassis. Unscrew the plate that covers the end of the slot. Screw in the bracket in place of the plate. Next, attach the flat-cable connector to CN4 on the CPU card. Wire 1 of the cable is red or blue, and the other wires are gray. Make sure that wire 1 corresponds to pin 1 of CN4. Pin 1 is on the upper right side of CN4.

## **2.5 SCSI Connector (CN5)**

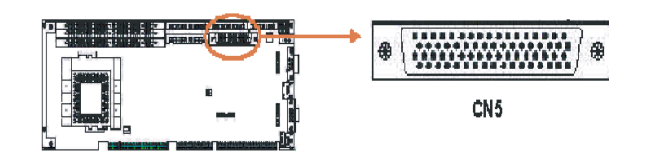

The PCA-6180 has a 68-pin, dual in-line connector for Ultra 160 SCSI devices. Connection of SCSI devices requires special attention, especially when determining the last drive on the SCSI chain. Refer to Chapter 9 and your device's operating manual for detailed installation advice.

#### **24** PCA-6180 User's Manual

## **2.6 USB Ports (CN31 and CN32)**

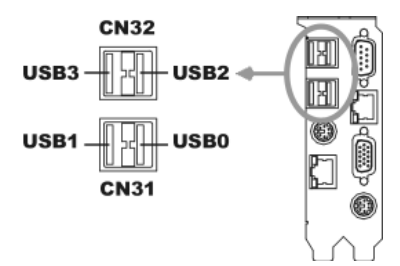

The PCA-6180 provides four ports of USB (Universal Serial Bus) interface, which gives complete Plug & Play and hot swapping for up to 127 external devices.The USB interface complies with USB Specification Rev. 1.0 and is fuse-protected.

The USB interface can be disabled in the system BIOS setup.

## **2.7 VGA Connector (CN7)**

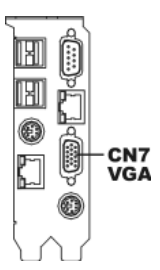

The PCA-6180 includes an AGP SVGA interface that can drive conventional CRT displays. CN7 is a standard 15-pin D-SUB connector commonly used for VGA. Pin assignments for CRT connector CN7 are detailed in Appendix B.

## **2.8 10/100Base-T Ethernet Connectors (CN8 and CN34)**

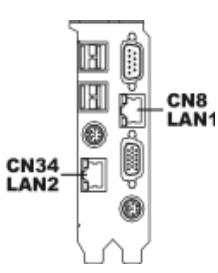

The PCA-6180 is equipped with one or two high-performance 32-bit PCI-bus Ethernet interfaces, which are fully compliant with IEEE 802.3/u 10/100 Mbps CSMA/CD standards. They are supported by all major network operating systems and are 100% Novell NE-2000 compatible. The RJ-45 jacks on the rear plate provide convenient 10/100Base-T RJ-45 operation.

# **2.9 Serial Ports (CN9: COM1; CN10: COM2)**

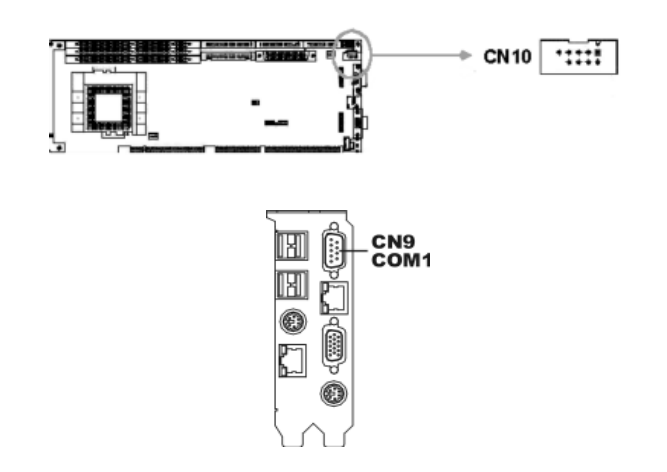

#### **26** PCA-6180 User's Manual

The PCA-6180 offers two serial ports, CN9 as COM1 and CN10 as COM2. These ports can connect to serial devices, such as a mouse or a printer, or to a communications network.

| Table 2-1: Serial port connections (COM1, COM2) |                  |                |           |
|-------------------------------------------------|------------------|----------------|-----------|
| <b>Connector</b>                                | <b>Ports</b>     | <b>Address</b> | Interrupt |
| CN <sub>9</sub>                                 | COM1             | 3F8*, 3E8      | IRQ4      |
| CN <sub>10</sub>                                | COM <sub>2</sub> | 2F8*, 2E8      | IRQ3      |

\* default settings

The IRQ and address ranges for both ports are fixed. However, if you want to disable the port or change these parameters later, you can do this in the system BIOS setup.

Different devices implement the RS-232 standard in different ways. If you are having problems with a serial device, be sure to check the pin assignments for the connector.

# **2.10 PS/2 Keyboard and Mouse Connectors (CN11 and CN33)**

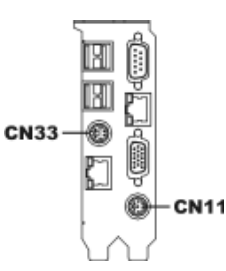

Two 6-pin mini-DIN connectors (CN11 and CN33) on the card mounting bracket provide connection to a PS/2 keyboard and a PS/2 mouse, respectively. CN11 can also be connected to an adapter cable (P/N: 1700060202, available from Advantech) for connecting to both a PS/ 2 keyboard and a PS/2 mouse.

## **2.11 External Keyboard Connector (CN12)**

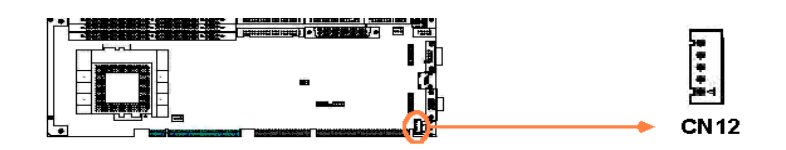

In addition to the PS/2 mouse/keyboard connector on the PCA-6180's rear plate, there is also an extra onboard external keyboard connector. This gives system integrators greater flexibility in designing their systems.

**28** PCA-6180 User's Manual

## **2.12 Infrared (IR) Connector (CN13)**

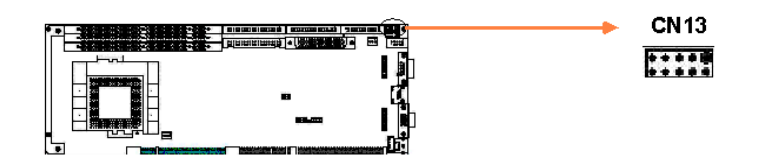

This connector supports the optional wireless infrared transmitting and receiving module. This module mounts on the system case. You must configure the setting through the BIOS setup (see Chapter 3).

## **2.13 CPU Fan Connector (CN14)**

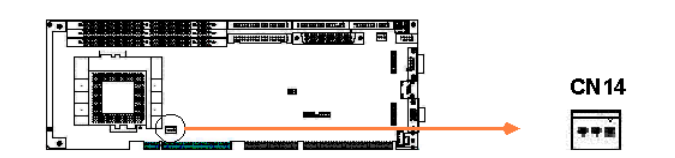

This connector supports cooling fans of 500 mA (6 W) or less.

## **2.14 Front Panel Connectors (CN16, CN17, CN18, CN19, CN21 and CN22)**

There are several external switches to monitor and control the PCA-6180.

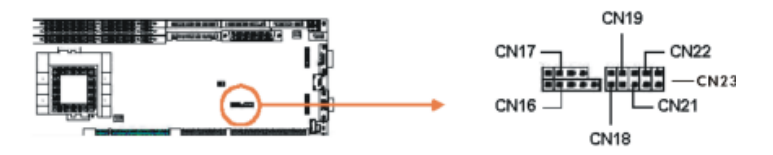

#### **2.14.1 Keyboard lock and power LED (CN16)**

CN16 is a 5-pin connector for the keyboard lock and power on LED. Refer to Appendix B for detailed information on the pin assignments. If a PS/2 or ATX power supply is used, the system's power LED status will be as indicated below:

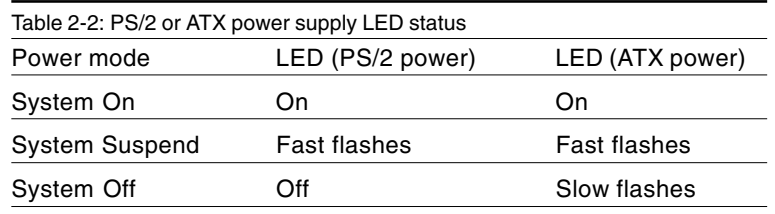

#### **2.14.2 External speaker (CN17)**

CN17 is a 4-pin connector for an extenal speaker. If there is no external speaker, the PCA-6180 provides an onboard buzzer as an alternative. To enable the buzzer, set pins 3-4 as closed.

#### **2.14.3 Reset (CN18)**

Many computer cases offer the convenience of a reset button. Connect the wire from the reset button to CN18.

#### **2.14.4 HDD LED (CN19)**

You can connect an LED to connector CN19 to indicate when the HDD is active.

#### **2.14.5 ATX soft power switch (CN21)**

If your computer case is equipped with an ATX power supply, you should connect the power on/off button on your computer case to CN21. This connection enables you to turn your computer on and off.

## **2.15 ATX Power Control Connectors (CN20 and CN21)**

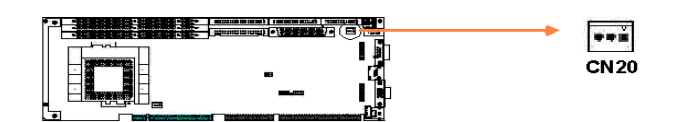

Note: Refer to the diagram on the previous page for the location of CN21.

#### **2.15.1 ATX feature connector (CN20) and soft power switch connector (CN21)**

The PCA-6180 can support an advanced soft power switch function if an ATX power supply is used. To enable the soft power switch function:

- 1. Take the specially designed ATX-to-PS/2 power cable out of the PCA-6180's accessory bag.
- 2. Connect the 3-pin plug of the cable to CN20 (ATX feature connector).
- 3. Connect the power on/off button to CN21. (A momentary type of button should be used.)
- Note: If you will not be using an ATX power connector, make sure that pins 2-3 of CN20 are closed.

Warnings: 1. Make sure that you unplug your power supply when adding or removing expansion cards or other system components. Failure to do so may cause severe damage to both your CPU card and expansion cards.

> 2. ATX power supplies may power on if certain motherboard components or connections are touched by metallic objects.

Important: Make sure that the ATX power supply can take at least a 720 mA load on the 5 V standby lead (5VSB). If not, you may have difficulty powering on your system and/or supporting the "Wake-on-LAN" function.

#### **2.15.2 Controlling the soft power switch**

Users can also identify the current power mode through the system's power LED (see Section 2.13.1).

# **2.16 SM Bus Connector (CN23)**

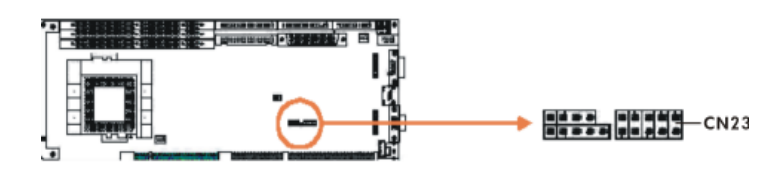

This connector can be used for external devices which need to be connected to the SM bus (system management bus).

# card's BIOS configuration data.**CHAPTER <sup>3</sup>**

# **Award BIOS Setup**

This chapter describes how to set the card's BIOS configuration data.

# **3.1 Introduction**

Award's BIOS ROM has a built-in setup program that allows users to modify the basic system configuration. This type of information is stored in battery-backed memory (CMOS RAM) so that it retains the setup information when the power is turned off.

# **3.2 Entering Setup**

Turn on the computer and check for the "patch code". If there is a number assigned to the patch code, it means that the BIOS supports your CPU.

If there is no number assigned to the patch code, please contact Advantech's applications engineer to obtain an up-to-date patch code file. This will ensure that your CPU's system status is valid.

After ensuring that you have a number assigned to the patch code, press <Del> to allow you to enter the setup.

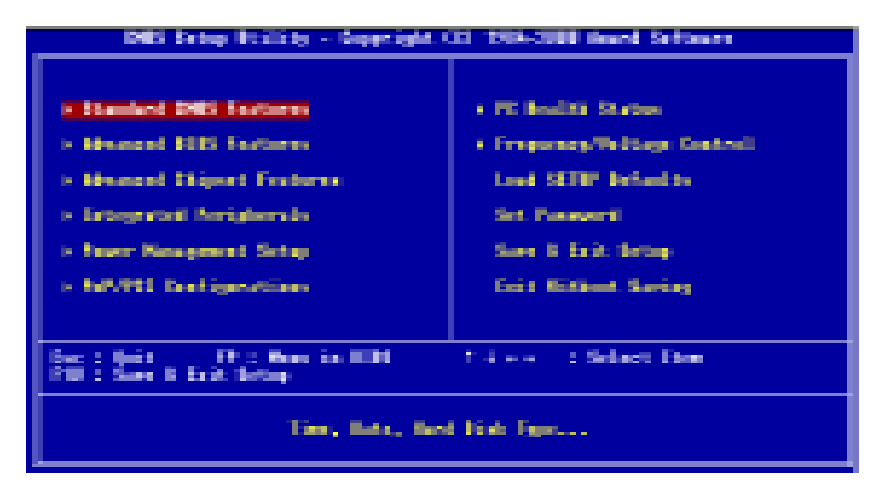

**Figure 3-1: Award BIOS Setup initial screen**

# **3.3 Standard CMOS Setup**

Choose the "Standard CMOS Features" option from the "Initial Setup Screen" menu, and the screen below will be displayed. This menu allows users to configure system components such as date, time, hard disk drive, floppy drive, display, and memory.

| CMOS Setup Utility - Copyright (C) 1984-2000 Award Software<br><b>Standard CMOS Features</b>                                               |                                                           |                                                                       |  |  |
|----------------------------------------------------------------------------------------------------|-----------------------------------------------------------|-----------------------------------------------------------------------|--|--|
| Date (mm:dd:yy)<br>Time (hh:mm:ss)<br>▶ IDE Primary Master<br>▶ IDE Primary Slave<br>▶ IDE Secondary Master<br><b>FIDE Secondary Slave</b> | Fri, Sep 22 2000<br>14 : 50 : 7                           | Item Help<br>Menu Level<br>Change the day, month,<br>year and century |  |  |
| Drive A<br>Drive B                                                                                                    | 1.44M, 3.5 in.<br><b>None</b>                             |                                                                       |  |  |
| <b>Uideo</b><br>Halt On                                                                                                    | EGA/VGA<br>All Errors                                     |                                                                       |  |  |
| <b>Base Memory</b><br><b>Extended Memory</b><br><b>Total Memory</b>                                                                        | 640K<br>65472K<br><b>1024K</b>                            |                                                                       |  |  |
| †↓++:Move Enter:Select  <br><b>F5:Previous Values</b>                                                                                      | +/-/PU/PD:Value F10:Save<br><b>F7:Load SETUP Defaults</b> | ESC:Exit F1:General Help                                              |  |  |

**Figure 3-2: Standard CMOS features screen**

#### **3.3.1 CMOS RAM backup**

The CMOS RAM is powered by an onboard button cell battery.

When BIOS CMOS Setup has been completed, CMOS RAM data is automatically backed up to Flash ROM. If conditions in a harsh industrial enviroment cause a soft error, BIOS will recheck the data and automatically restore the original data for booting.

Note: If you intend to update CMOS RAM data, you have to click on "DEL" within two seconds of the "CMOS checksum error...." display screen message appearing. Then enter the "Setup" screen to modify the data. If the "CMOS checksum error...." message appears again and again, please check to see if you need to replace the battery in your system.

# **3.4 Advanced BIOS Features**

The "Advanced BIOS Features" screen appears when choosing the "Advanced BIOS Features" item from the "Initial Setup Screen" menu. It allows the user to configure the PCA-6180 according to his particular requirements.

Below are some major items that are provided in the Advanced BIOS Features screen.

A quick booting function is provided for your convenience. Simply enable the Quick Booting item to save yourself valuable time.

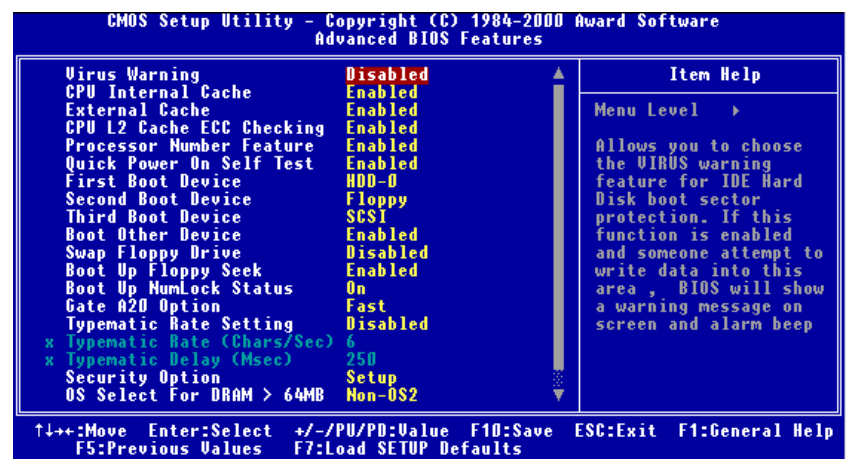

**Figure 3-3: Advanced BIOS features screen (1)**

#### **3.4.1 Virus Warning**

If enabled, a warning message and alarm beep activates if someone attempts to write here. The commands are "Enabled" or "Disabled."

#### **3.4.2 CPU Internal Cache / External Cache**

Enabling this feature speeds up memory access. The commands are "Enabled" or "Disabled."

#### **3.4.3 CPU L2 Cache ECC Checking**

Enabling allows CPU L2 cache checking. The commands are "Enabled" or "Disabled."

#### **3.4.4 Quick Power On Self Test**

This option speeds up the Power On Self Test (POST) conducted as soon as the computer is turned on. When enabled, BIOS shortens or skips some of the items during the test. When disabled, the computer conducts normal POST procedures. The commands are "Enabled" or "Disabled"

#### **3.4.5 First/Second/Third/Other Boot Device**

The BIOS tries to load the OS with the devices in the sequence selected.

Choices are: Floppy, LS/ZIP, HDD, SCSI, CDROM, LAN, Disabled.

## **3.4.6 Swap Floppy Drive**

Logical name assignments of floppy drives can be swapped if there is more than one floppy drive. The commands are "Enabled" or "Disabled."

### **3.4.7 Boot UP Floppy Seek**

Selection of the command "Disabled" will speed the boot up. Selection of "Enabled" searches disk drives during boot up.

### **3.4.8 Boot Up NumLock**

 This feature selects the "power on" state for NumLock. The commands are "Enabled" or "Disabled."

#### **3.4.9 Gate A20 Option**

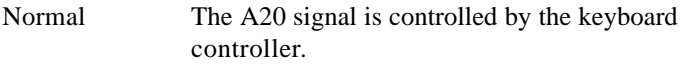

Fast (Default) The A20 signal is controlled by the chipset.

#### **3.4.10 Typematic Rate Setting**

The typematic rate is the rate key strokes repeat as determined by the keyboard controller. The commands are "Enabled" or "Disabled." Enabling allows the typematic rate and delay to be selected.

## **3.4.11 Typematic Rate (Chars/Sec)**

BIOS accepts the following input values (characters/second) for typematic rate: 6, 8, 10, 12, 15, 20, 24, 30.

## **3.4.12 Typematic Delay (msec)**

Typematic delay is the time interval between the appearance of two consecutive characters, when holding down a key. The input values for this category are: 250, 500, 750, 1000 (msec).

### **3.4.13 Security Option**

This setting determines whether the system will boot up if the password is denied. Access to Setup is, however, always limited.

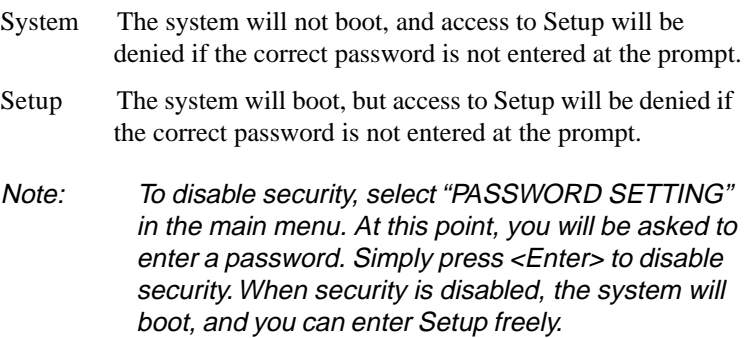

#### **3.4.14 OS Select for DRAM > 64MB**

This setting allows selecting an OS with greater than 64MB of RAM. Commands are "Non-OS2" or "OS2."

#### **3.4.15 Report No FDD For Win 95**

This reports if an FDD is available for Windows 95. The commands are "Yes" or "No."

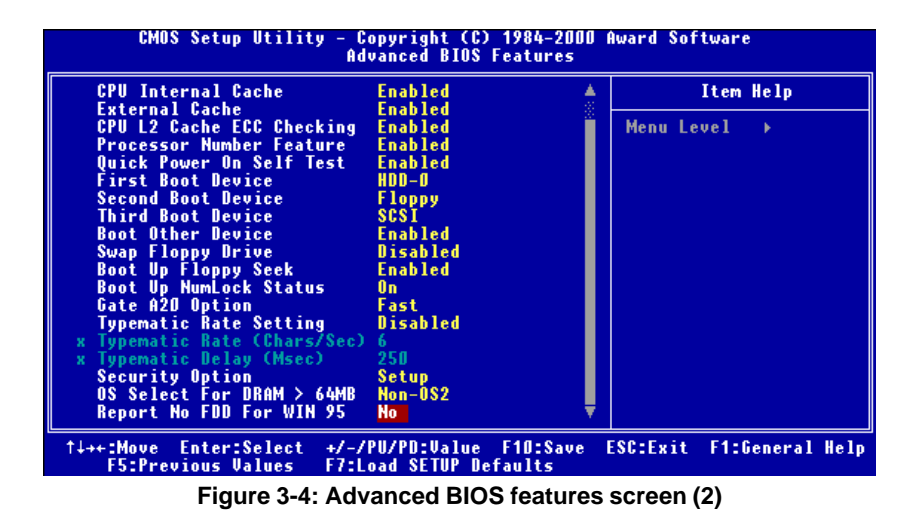

# **3.5 Advanced Chipset Features**

By choosing the "Advanced Cipset Features" option from the "Initial Setup Screen" menu, the screen below will be displayed. This sample screen contains the manufacturer's default values for the PCA-6180, as shown in Figure 3-5:

Note: DRAM default timings have been carefully chosen and should ONLY be changed if data is being lost. Please first contact technical support.

| CMOS Setup Utility - Copyright (C) 1984-2000 Award Software<br><b>Advanced Chipset Features</b>                                                                                                    |                          |  |  |  |
|----------------------------------------------------------------------------------------------------|--------------------------|--|--|--|
| 3<br><b>SDRAM CAS Latency Time</b><br>779<br>SDRAM Cycle Time Tras/Trc                                                                                                    | Item Help                |  |  |  |
| SDRAM RAS-to-CAS Delay<br>3<br>SDRAM RAS Precharge Time<br>3<br><b>Disabled</b><br>System BIOS Cacheable<br>Video BIOS Cacheable<br>Disabled<br>Memory Hole At 15M-16M<br><b>Disabled</b><br><b>CPU Latency Timer</b><br><b>Enabled</b><br><b>Delayed Transaction</b><br><b>Enabled</b><br>AGP Graphics Aperture Size 64MB<br>On-Chip Video Window Size<br>64MB | Menu Level               |  |  |  |
| †↓++:Move Enter:Select +/-/PU/PD:Ualue F10:Save<br><b>F5:Previous Values</b><br><b>F7:Load SETUP Defaults</b>                                                                                                    | ESC:Exit F1:General Help |  |  |  |

**Figure 3-5: Advanced chipset features screen**

#### **3.5.1 SDRAM CAS Latency Time**

This controls the latency between SDRAM read command and the time that the data actually becomes available. Leave this on the default setting.

### **3.5.2 SDRAM Cycle Time Tras/Trc**

This selects the number of SCLKs for an access cycle.

### **3.5.3 SDRAM RAS-to-CAS Delay**

This controls the latency between SDRAM active command and the read/write command. Leave this on the default setting.

### **3.5.4 SDRAM RAS Precharge Time**

This controls the idle clocks after issuing a precharge command to SDRAM. Leave this on the default setting.

#### **3.5.5 System BIOS Cacheable**

Selecting Enabled allows caching of the system BIOS ROM at F0000h-FFFFFh, resulting in better system performance. However, if any program writes to this memory area, a system error may occur. The Choices: Enabled, Disabled.

#### **3.5.6 Video Bios Cacheable**

Selecting Enabled allows caching of the video BIOS, resulting in better system performance. However, if any program writes to this memory area, a system error may occur. The Choices: Enabled, Disabled.

#### **3.5.7 Memory Hole At 15M-16M**

Enabling this feature reserves 15 MB to 16 MB memory address space for ISA expansion cards that specifically require this setting. This makes memory from 15 MB and up unavailable to the system. Expansion cards can only access memory up to 16 MB. The default setting is "Disabled."

### **3.5.8 CPU Latency Timer**

When enabled, the CPU cycle will only be deferred after it has been held in a "Snoop Stall" for 31 clocks and another ADS# has arrived. When disabled, the CPU cycle will be deferred immediately after the GMCH receives another ADS#. The Choices: Enabled, Disabled.

### **3.5.9 Delayed Transaction**

The chipset has an embedded 32-bit posted write buffer to support delay transactions cycles. Select Enabled to support compliance with PCI specification version 2.1. The Choice: Enabled, Disabled.

## **3.5.10 AGP Graphics Aperture Size (MB)**

Memory-mapped, graphics data structures can reside in a graphics aperture. Choices are: 32MB, 64MB.

#### **3.5.11 On-Chip Video Window Size**

This selects the on-chip video window size for VGA drives use. The Choices: 32MB, 64MB, Disabled.

# **3.6 Integrated Peripherals**

#### **3.6.1 On-Chip Primary/Secondary PCI IDE**

If you enable IDE HDD Block Mode, the enhanced IDE driver will be enabled. Leave IDE HDD Block Mode on the default setting.

#### **3.6.2 IDE Primary Master/Slave PIO/UDMA Mode, IDE Secondary Master/Slave PIO/UDMA Mode (Auto)**

Each channel (Primary and Secondary) has both a master and a slave, making four IDE devices possible. Because each IDE device may have a different Mode timing (0, 1, 2, 3, 4), it is necessary for these to be independent. The default setting "Auto" will allow autodetection to ensure optimal performance.

| <b>E BIOSVIEW</b>                                                     |                        |                            | $-10x$    |
|-----------------------------------------------------------------------|------------------------|----------------------------|-----------|
| 窗子<br>A   漢 <br>白動<br>ĿЫ<br>œ                                         |                        |                            |           |
| $CMOS$ Setup Utility - Copyright (C) 1984-2000 Award Software         |                        |                            |           |
|                                                                       | Integrated Peripherals |                            |           |
| PCI IDE<br>On-Chip Primary -                                          | Enabled                |                            | Item Help |
| On-Chip Secondary PCI IDE                                             | Enabled                |                            |           |
| IDE Primary Master PIO                                                | Auto                   | Menu Level                 |           |
| IDE Primary Slave PIO                                                 | Auto                   |                            |           |
| IDE Secondary Master PIO                                              | Auto                   |                            |           |
| IDE Secondary Slave PIO                                               | Auto                   |                            |           |
| IDE Primary Master UDMA                                               | Auto                   |                            |           |
| IDE Primary Slave UDMA                                                | Auto                   |                            |           |
| <b>IDE Secondary Master UDMA</b>                                      | Auto                   |                            |           |
| <b>IDE Secondary Slave UDMA</b>                                       | Auto                   |                            |           |
| USB Controller                                                        | Enabled                |                            |           |
| USB Keyboard Support                                                  | Disabled               |                            |           |
| Init Display First                                                    | PCI Slot               |                            |           |
| OnBoard LAN BootROM                                                   | Disabled               |                            |           |
| OnBoard 82562 LAN Chip                                                | Enabled                |                            |           |
| OnBoard 82559 LAN Chip                                                | Enabled                |                            |           |
| OnBoard SCSI Terminator                                               | Enabled                |                            |           |
| <b>IDE HDD Block Mode</b>                                             | Enabled                |                            |           |
| Onboard FDC Controller                                                | Enabled                |                            |           |
| 1↓→←:Move Enter:Select +/-/PU/PD:Value F10:Save<br>F5:Previous Values | F7:Load SETUP Defaults | ESC: Exit F1: General Help |           |

**Figure 3-6: Integrated peripherals (1)**

#### **3.6.3 USB Controller**

Select Enabled if your system contains a Universal Serial Bus (USB) controller and you have USB peripherals. The choices: Enabled, Disabled.

#### **3.6.4 USB Keyboard Support**

Select Enabled if your system contains a Universal Serial Bus (USB) controller and you have a USB keyboard. The choices: Enabled, Disabled.

### **3.6.5 Init Display First**

This item allows you to choose which one to activate first, PCI Slot or on-chip VGA. The choices: PCI Slot, Onboard.

#### **3.6.6 IDE HDD Block Mode**

You can enable the Primary IDE channel and/or the Secondary IDE channel. Any channel not enabled is disabled. This field is for systems with only SCSI drives.

### **3.6.7 Onboard FDC Controller**

When enabled, this field allows you to connect your floppy disk drives to the onboard floppy disk drive connector instead of a separate controller card. If you want to use a different controller card to connect the floppy disk drives, set this field to Disabled.

### **3.6.8 Onboard Serial Port 1 (3F8/IRQ4)**

The settings are 3F8/IRQ4, 2F8/IRQ3, 3E8/IRQ4, 2E8/IRQ3, and Disabled for the on-board serial connector.

## **3.6.9 Onboard Serial Port 2 (2F8/IRQ3)**

The settings are 3F8/IRQ4, 2F8/IRQ3, 3E8/IRQ4, 2E8/IRQ3, and Disabled for the on-board serial connector.

#### **3.6.10 UART Mode Select**

This item allows you to select UART mode. The choices: IrDA, ASKIR, Normal.

| <b>BIOSVIEW</b>                                                 |                        |   |                            | $-10x$    |
|-----------------------------------------------------------------|------------------------|---|----------------------------|-----------|
| <b>囹圄 A</b> 漢<br>白動<br>EЫ<br>$\cdot$                            |                        |   |                            |           |
| $CMOS$ Setup Utility - Copyright $(C)$ 1984-2000 Award Software |                        |   |                            |           |
|                                                                 | Integrated Peripherals |   |                            |           |
| OnBoard LAN BootROM                                             | Disabled               | ▲ |                            | Item Help |
| OnBoard 82562 LAN Chip                                          | Enabled                |   |                            |           |
| OnBoard 82559 LAN Chip                                          | Enabled                |   | Menu Level                 |           |
| OnBoard SCSI Terminator                                         | Enabled                |   |                            |           |
| IDE HDD Block Mode                                              | Enabled                |   |                            |           |
| Onboard FDC Controller                                          | Enabled                |   |                            |           |
| Onboard Serial Port 1                                           | 3F8/IR04               |   |                            |           |
| Onboard Serial Port 2                                           | 2F8/IR03               |   |                            |           |
| <b>UARI Mode Select</b>                                         | Normal                 |   |                            |           |
| RxD . TxD Active                                                | Hi.Lo                  |   |                            |           |
| IR Transmission Delav<br>UR2 Duplex Mode                        | Enabled<br>Half        |   |                            |           |
| Use IR Pins                                                     | $IR-Rx2Tx2$            |   |                            |           |
| Onboard Parallel Port                                           | 378/IR07               |   |                            |           |
| Parallel Port Mode                                              | <b>SPP</b>             |   |                            |           |
| <b>EPP Mode Select</b>                                          | EPP1.7                 |   |                            |           |
| ECP Mode Use DMA                                                | з                      |   |                            |           |
| Watch Dog Timer Select                                          | Disabled               |   |                            |           |
| OnBoard PCI SCSI Chip                                           | Enabled                |   |                            |           |
|                                                                 |                        |   |                            |           |
| 1↓→←:Move Enter:Select +/-/PU/PD:Value F10:Save                 |                        |   | ESC: Exit F1: General Help |           |
| <b>F5:Previous Values</b>                                       | F7:Load SETUP Defaults |   |                            |           |

**Figure 3-7: Integrated peripherals (2)**

#### **3.6.11 RxD, TxD Active**

This item allows you to determine the active of RxD, TxD. The Choices: "Hi, Hi," "Lo, Lo," "Lo, Hi," "Hi, Lo."

#### **3.6.12 IR Transmission Delay**

This item allows you to enable/disable IR transmission delay. The choices: Enabled, Disabled.

#### **3.6.13 UR2 Duplex Mode**

This item allows you to select the IR half/full duplex funcion. The choices: Half, Full.

#### **3.6.14 Use IR Pins**

This item allows you to select IR transmission routes, one is RxD2, TxD2 (COM Port) and the other is IR-Rx2Tx2. The choices: IR-Rx2Tx2, RxD2,TxD2.

### **3.6.15 Onboard Parallel Port (378/IRQ7)**

This field sets the address of the on-board parallel port connector. You can select either 3BCH/IRQ7, 378H/IRQ7, 278H/IRQ5 or Disabled. If you install an I/O card with a parallel port, make sure there is no conflict in the address assignments. The CPU card can support up to three parallel ports, as long as there are no conflicts for each port.

## **3.6.16 Parallel Port Mode (ECP + EPP)**

This field allows you to set the operation mode of the parallel port. The setting "SPP" allows normal speed operation, but in one direction only. "EPP" allows bidirectional parallel port operation at maximum speed. "ECP" allows the parallel port to operate in bidirectional mode and at a speed faster than the maximum data transfer rate. "ECP + EPP" allows normal speed operation in a two-way mode.

### **3.6.17 EPP Mode Select**

This field allows you to select EPP port type 1.7 or 1.9. The choices: EPP1.7, 1.9.

### **3.6.18 ECP Mode Use DMA**

This selection is available only if you select "ECP" or "ECP + EPP" in the Parallel Port Mode field. In ECP Mode Use DMA, you can select DMA channel 1, DMA channel 3, or Disable. Leave this field on the default setting.

# **3.7 Power Management Setup**

The power management setup controls the CPU card's "green" features to save power. The following screen shows the manufacturer's defaults:

| <b>BIOSVIEW</b>                                                                                       |                                                                                       |            | $-10x$    |
|----------------------------------------------------------------------------------------------------|---------------------------------------------------------------------------------------|------------|-----------|
| □□■■ 图 ■ 图 ▲ 漢 <br>白動<br>$\bullet$                                                                    |                                                                                       |            |           |
|                                                                                                    | CMOS Setup Utility - Copyright (C) 1984-2000 Award Software<br>Power Management Setup |            |           |
|                                                                                                    |                                                                                       |            |           |
| Power-Supply Type                                                                                     | <b>AT</b>                                                                             |            | Item Help |
| Power Management<br>Video Off Method                                                                  | User Define<br><b>DPMS</b>                                                            | Menu Level |           |
| Video Off In Suspend                                                                                  | Yes:                                                                                  |            |           |
| Suspend Type                                                                                          | Stop Grant                                                                            |            |           |
| MODEM Use IRO<br>Suspend Mode                                                                         | з<br>Disabled                                                                         |            |           |
| HDD Power Down                                                                                        | Disabled                                                                              |            |           |
| Soft-Off by PWR-BTTN                                                                                  | Instant-Off                                                                           |            |           |
| PowerOn by LAN<br>PowerOn by Modem -                                                                  | Disabled<br>Disabled                                                                  |            |           |
| PowerOn by Alarm                                                                                      | Disabled                                                                              |            |           |
| x Date(of Month) Alarm                                                                                |                                                                                       |            |           |
| x Time(hh:mm:ss) Alarm<br>CPU Thermal-Throttling                                                      | ี ค<br>n<br>50.0%                                                                     |            |           |
|                                                                                                    |                                                                                       |            |           |
| ** Reload Global Timer Events **                                                                      |                                                                                       |            |           |
| Primary IDE 0<br>Primary IDE 1                                                                        | Disabled<br>Disabled                                                                  |            |           |
|                                                                                                    |                                                                                       |            |           |
| 1↓→←:Move Enter:Select +/-/PU/PD:Value F10:Save ESC:Exit F1:General Help<br><b>F5:Previous Values</b> | F7:Load SETUP Defaults                                                                |            |           |

**Figure 3-8: Power management setup screen**

#### **3.7.1 Power Management**

This option allows you to determine if the values in power management are disabled, user-defined, or predefined.

#### **3.7.2 HDD Power Down**

You can choose to turn the HDD off after one of the time intervals listed, or when the system is in "suspend" mode. If the HDD is in a power saving mode, any access to it will wake it up.

Note: The HDD will not power down if the Power Management option is disabled.

#### **3.7.3 Soft-Off by PWR-BTTN**

If you choose "Instant-Off", then pushing the ATX soft power switch button once will switch the system to "system off" power mode.

You can choose "Delay 4 sec." If you do, then pushing the button for more than 4 seconds will turn off the system, whereas pushing the button momentarily (for less than 4 seconds) will switch the system to "suspend" mode.

#### **3.7.4 PowerOn By LAN**

This item allows you to wake up the system via LAN from the remote host. The choices: Enabled, Disabled.

#### **3.7.5 PowerOn By Modem**

When Enabled, an input signal on the serial Ring Indicator (RI) line (in other words, an incoming call on the modem) awakens the system from a soft off state. The choices: Enabled, Disabled.

### **3.7.6 PowerOn By Alarm**

When Enabled, your can set the date and time at which the RTC (realtime clock) alarm awakens the system from Suspend mode. The choices: Enabled, Disabled.

### **3.7.8 CPU Thermal-Throttling**

This field allows you to select the CPU THRM-Throttling rate. The choices: 12.5%, 25.0%, 37.5%, 50.0%, 62.5%, 75.0%, 87.5%.

# **3.8 PnP/PCI Configurations**

#### **3.8.1 Resources controlled by:**

The commands here are "Auto" or "Manual." Choosing "manual" requires you to choose resources from each following sub-menu. "Auto" automatically configures all of the boot and Plug and Play devices but you must be using Windows 95 or above.

### **3.8.2 PnP OS Installed**

This feature allows you to install the PnP OS. The commands are "Yes" or "No."

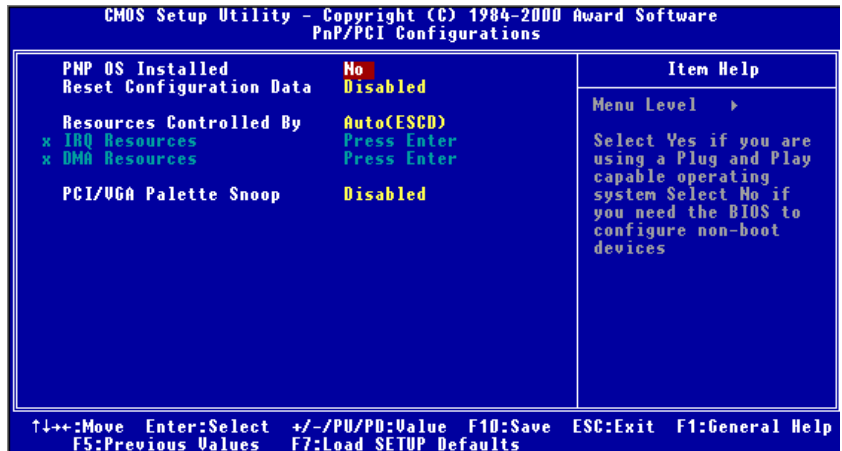

**Figure 3-9: PnP/PCI configurations screen**

#### **3.8.3 Reset Configuration Data**

Note: This is left "Disabled." Select "Enabled" to reset Extended System Configuration Data (ECSD) if you have installed a new add-on and your OS won't boot and you need to reconfigure.

#### **3.8.4 PCI/VGA Palette Snoop**

This is left at "Disabled."

# **3.9 PC Health Status**

| <b>E BIOSVIEW</b>                                                                                                    | $-10x$                     |  |  |  |
|----------------------------------------------------------------------------------------------------|----------------------------|--|--|--|
| 图 图画 A 漢<br>自動<br>J Heich                                                                                                    |                            |  |  |  |
| $CMOS$ Setup Utility -<br>Copyright (C) 1984-2000 Award Software<br>PC Health Status                                                                           |                            |  |  |  |
| Disabled<br><b>CPU Warning Temperature</b>                                                                                                    | Item Help                  |  |  |  |
| Current CPU Temperature<br>Current CPUFAN Speed<br>CPU VCC (V)<br>TRANS VCC (V)<br>CHIP VCC (V)<br>$+5V$<br>$+12$<br>$-12^{-}$<br>– 5 V<br>VRAT (V)<br>5VSB(V) | Menu Level                 |  |  |  |
| 1↓→←:Move Enter:Select :<br>+/-/PU/PD:Value F10:Save<br>F7:Load SETUP Defaults<br>F5:Previous Values                                                           | ESC: Exit F1: General Help |  |  |  |

**Figure 3-10: PC health status screen**

#### **3.9.1 CPU Warning Temperature**

This item allows you to set up the CPU shutdown Temperature. This item is effective only under Windows 98 ACPI mode. The Choices: Disabled, 50°C/122°F, 53°C/127°F, 56°C/133°F, 60°C/140°F, 63°C/145°F, 66°C/151°F, 70°C/ 158°F.

#### **3.9.2 Current CPU Temperature**

This shows you the current CPU temperature.

#### **3.9.3 Current CPU FAN Speed**

This shows you the current CPU FAN operating speed.

#### **3.9.4 +5V/+12V/-12V/-5V**

This shows you the voltage of +5V/+12V/-12V/-5V.

#### **3.10 Frequency/ Voltage Control**

| CMOS Setup Utility - Copyright (C) 1984-2000 Award Software<br>Frequency/Voltage Control |                                                           |                          |  |  |
|------------------------------------------------------------------------------------------|-----------------------------------------------------------|--------------------------|--|--|
| Auto Detect DIMM/PCI Clk<br><b>Spread Spectrum</b>                                       | <b>Disabled</b><br><b>Disabled</b>                        | Item Help                |  |  |
| <b>CPU HOST/PCI Clock/PC133</b><br><b>CPU Clock Ratio</b>                                | Default<br>X <sub>3</sub>                                 | Menu Level               |  |  |
| <sup>†↓→←:Move Enter:Select</sup><br>F5:Previous Values                                  | +/-/PU/PD:Value F10:Save<br><b>F7:Load SETUP Defaults</b> | ESC:Exit F1:General Help |  |  |

**Figure 3-11: Frequency/ Voltage control**

- Auto detect DIMM/ PCI CLK- When enabled, this item will auto detect if the DIMM and PCI socket have devices and will send a clock signal to DIMM and PCI devices. When disabled, it will send it will send the clock signal to all DIMM and PCI socket.
- Spread spectrum- This item allows you to enable/ disable the spread spectrum modulate. Choices: Enabled, Diabled.
- CPU Clock Ratio- This item allows you to set up the CPU clock ratio, but this function depends on different CPU performance. It is only effective for an unlocked clock ratio. The choice  $X3.0 \approx X8.0$

# **3.11 Load Setup Defaults**

"LOAD SETUP DEFAULTS" loads the values required by the system for maximum performance.

# **3.12 Password Setting**

To change the password:

1. Choose the "Set Password" option from the "Initial Setup Screen"

menu and press <Enter>.

The screen will display the following message:

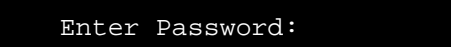

Press <Enter>.

2. If the CMOS is good or if this option has been used to change the default password, the user is asked for the password stored in the CMOS. The screen will display the following message:

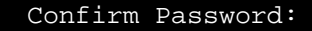

Enter the current password and press <Enter>.

3. After pressing <Enter> (ROM password) or the current password (user-defined), you can change the password stored in the CMOS. The password must be no longer than eight (8) characters.

Remember, to enable the password setting feature, you must first select either "Setup" or "System" from the "Advanced BIOS Features" menu.

# **3.13 Save & Exit Setup**

If you select this and press <Enter>, the values entered in the setup utilities will be recorded in the CMOS memory of the chipset. The microprocessor will check this every time you turn your system on and compare this to what it finds as it checks the system. This record is required for the system to operate.

# **3.14 Exit Without Saving**

Selecting this option and pressing <Enter> lets you exit the setup program without recording any new values or changing old ones.

# **CHAPTER 4**

# **Chipset Software Installation (CSI) Utility**

This utility software installs to the Windows INF files that outline to the operating system how the components will be configured. This utility has to be installed before other drivers.

## **4.1 Before You Begin**

To facilitate the installation of the enhanced display device drivers and utility software, you should read the instructions in this chapter carefully before you attempt installation. The device drivers for the PCA-6180 board are located on the software installation CD. The autorun function of the driver CD will guide and link you to the utilities and device drivers under a Windows system.

Note: The files on the software installation CD are compressed. Do not attempt to install the drivers by copying the files manually. You must use the supplied SETUP program to install the drivers.

Before you begin, it is important to note that many of the installation procedures assume that you are familiar with the operating system commands. Review the relevant operating system commands and the pertinent sections of your application software's user's manual before performing the installation.

#### **4.2 Introduction**

The Intel® Chipset Software Installation (CSI) utility installs to the target system the Windows INF files that outline to the operating system how the chipset components will be configured. This is needed for the proper functioning of the following features:

- Core PCI and ISA PnP services.
- AGP support.
- IDE Ultra ATA 100/66/33 interface support.
- USB support.
- Identification of Intel<sup>®</sup> chipset components in the Device Manager.

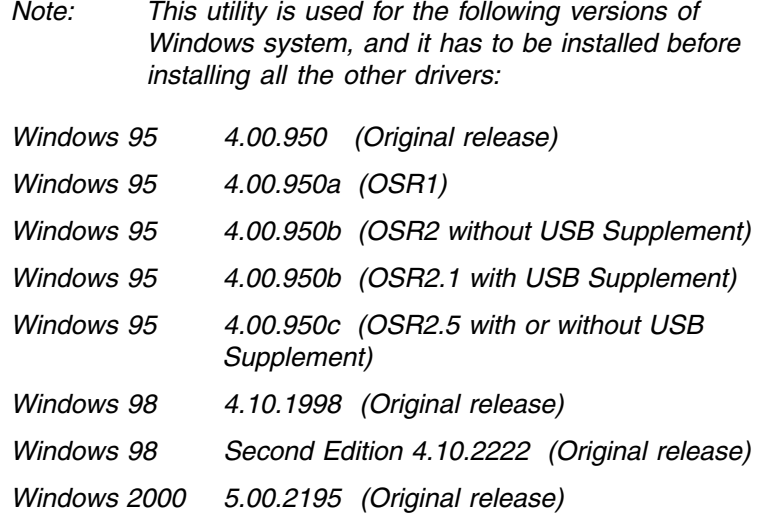

# **4.3 Installing the CSI Utility**

1. Insert the driver CD into your system's CD-ROM drive. In a few seconds, the software installation main menu appears. Move the mouse cursor over the "Auto" button under the "CSI UTILITY" heading, a message pops up telling you to install the CSI utility before other device drivers, as shown in the following figure. Click on this button.

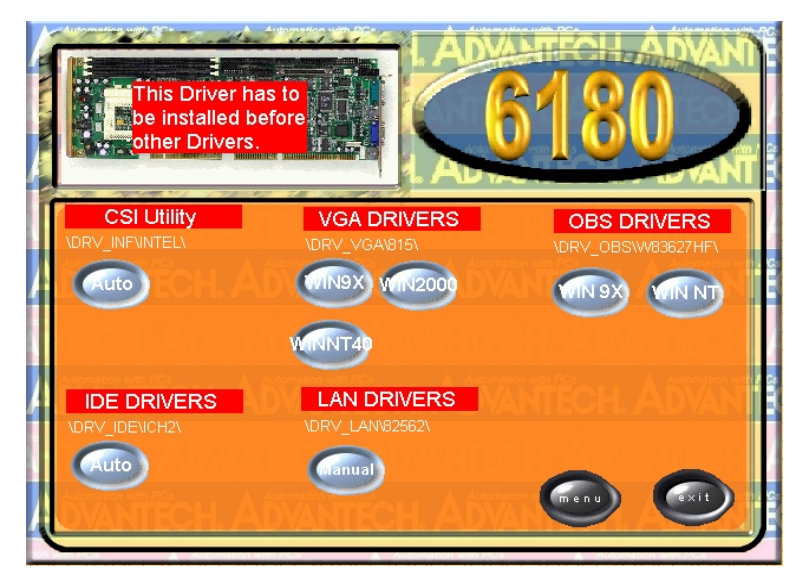

2. Click "Next" when you see the following message.

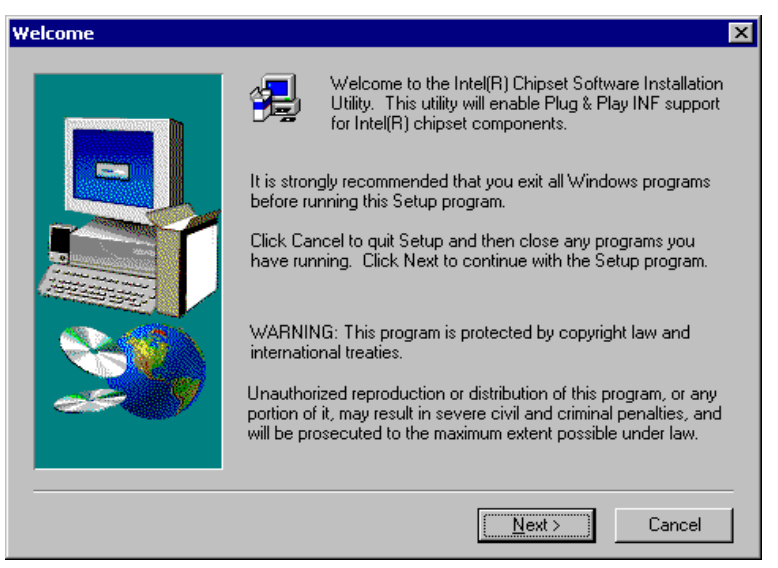

3. Click "Yes" when you see the following message.

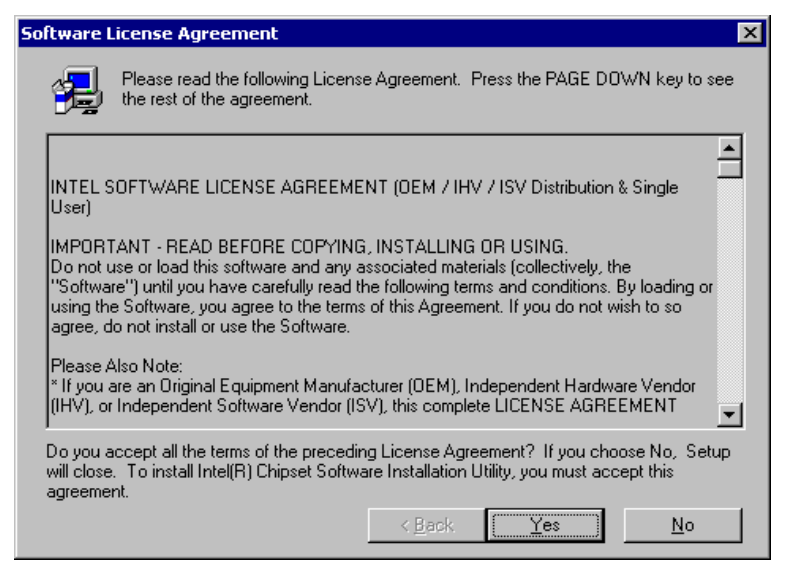

Chapter 4 Chipset Software Installation (CSI) Utility **57**

4. Click "Next" when you see the following message.

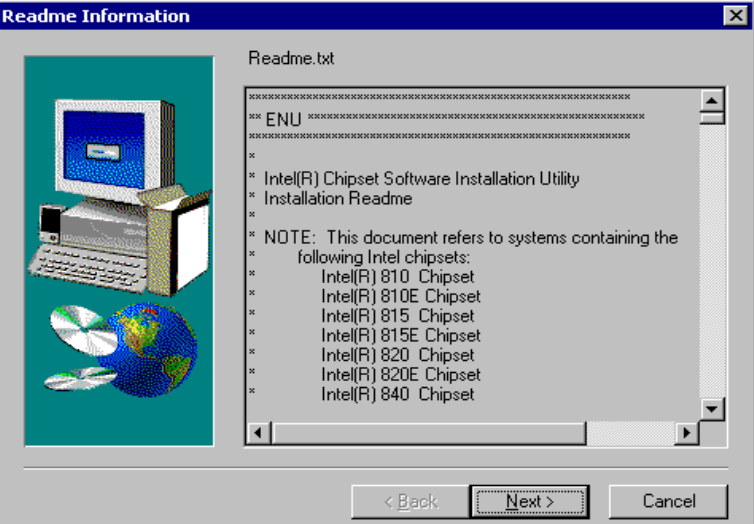

5. When the following message appears, click "Finish" to complete the installation and restart Windows.

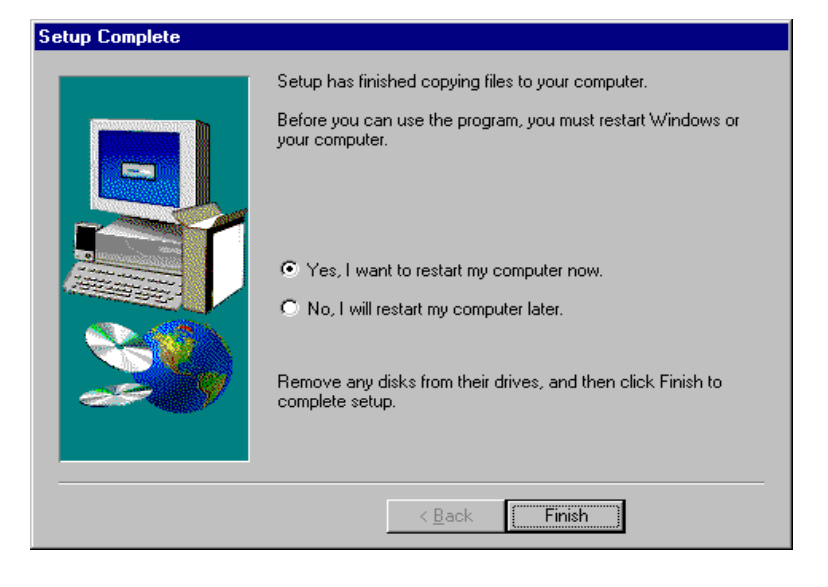

**58** PCA-6180 User's Manual

# **CHAPTER 5**

# **AGP SVGA Setup**

The PCA-6180 features an integrated AGP SVGA interface. This chapter provides instructions for installing the AGP SVGA drivers from the driver CD included in your package.
## **5.1 Introduction**

AGP (Accelerated Graphics Port) is a graphics interface that provides faster connection between the display card and memory than a PCI slot. Your PCA-6180 CPU card uses the Intel® 815 chipset that supports AGP SVGA. The features include:

- Built-in 2D/3D AGP VGA controller.
- Integrated 24-bit 230MHz RAMDAC.
- Up to 1600 x 1200 resolution in 8-bit color at 85 Hz refresh.
- H/W motion compensation assistance for s/w MPEG 2 decoding.
- Software DVD at 30 fps.

# **5.2 Installation**

- Note: Before installing this driver, make sure the CSI utility has been installed in your system. See Chapter 4 for information on installing the CSI utility.
- 1. Insert the driver CD into your system's CD-ROM drive. In a few seconds, the software installation main menu appears, as shown in the following figure. Under the "VGA DRIVERS" heading, click on one of the buttons (labeled "WIN9X," "WIN2000," and "WINNT40" respectively) according to the operating system you are using.

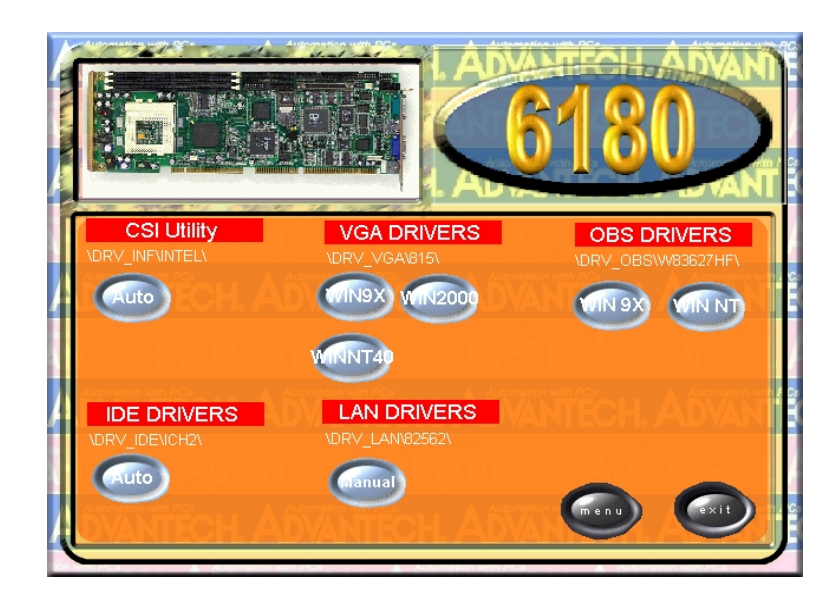

2. Click "Next" when you see the following message.

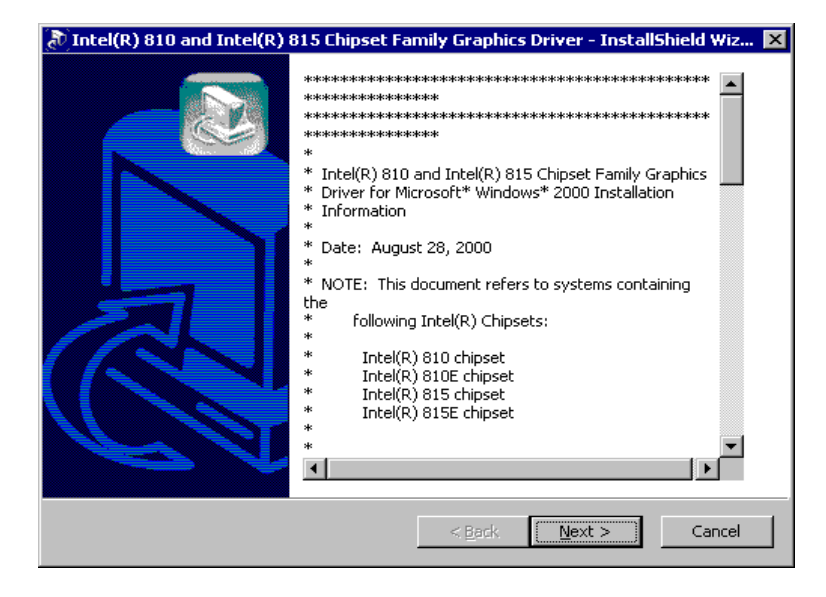

Chapter 5 AGP SVGA Setup **61**

#### 3. Click "Next" when you see the following message.

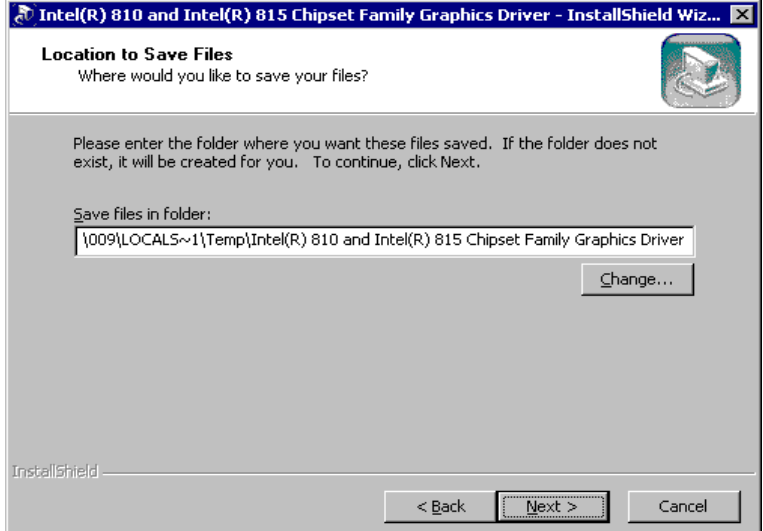

4. Click "Finish" when you see the following message.

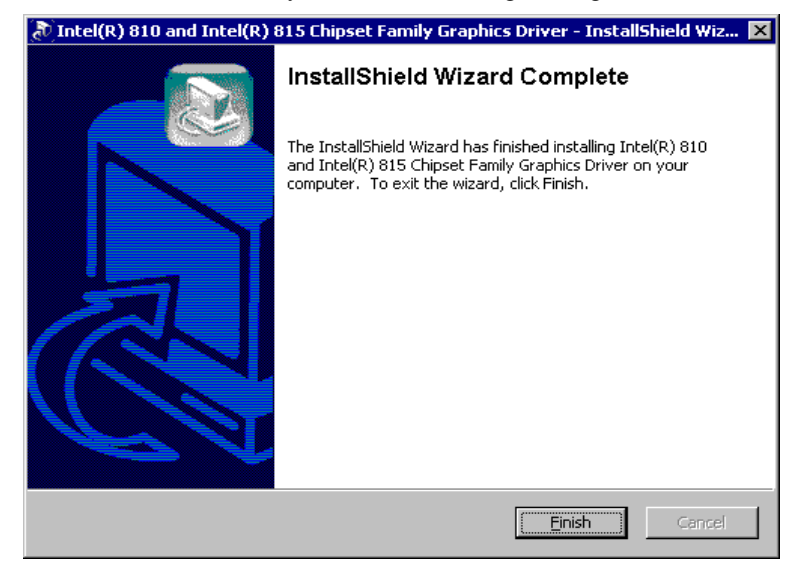

#### 5. Click "Yes" to accept the License Agreement.

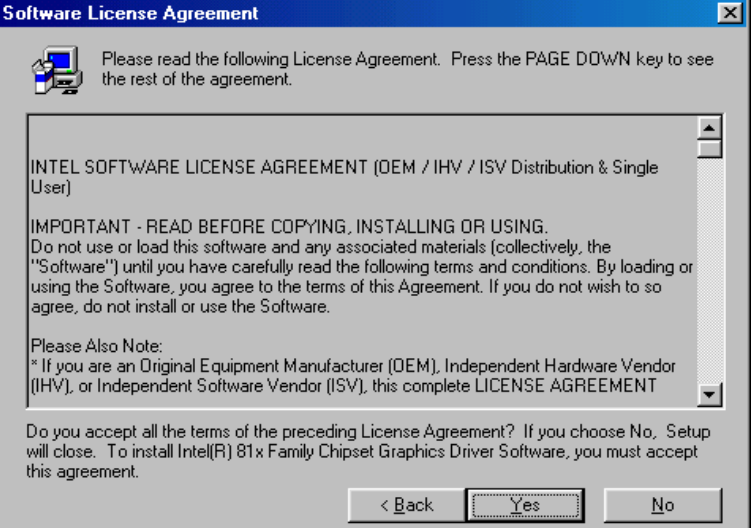

6. When the following message appears, click "Finish" to complete the installation and restart Windows.

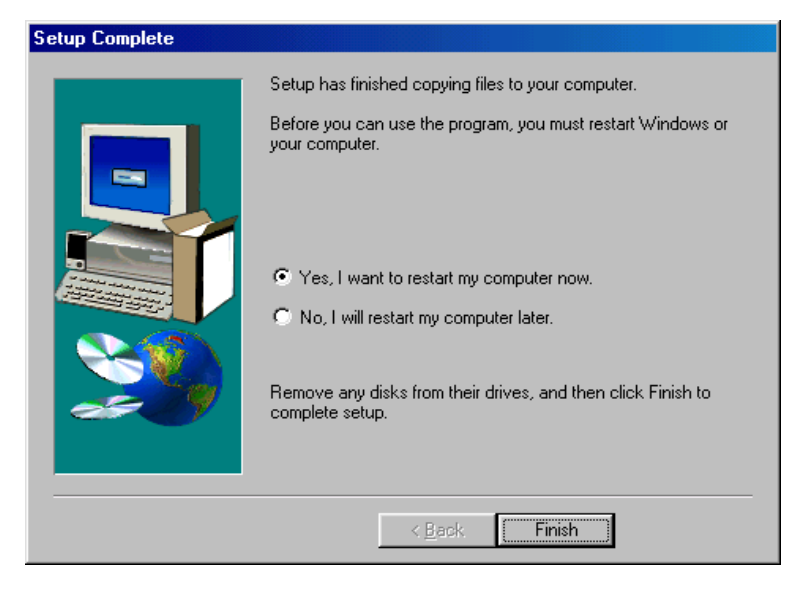

Chapter 5 AGP SVGA Setup **63**

# **CHAPTER 6**

# **LAN Configuration**

The PCA-6180 supports dual 10/ 100Base-T Ethernet networking with one chipset integrated LAN controller (Intel® 82562ET) and one Intel® GD82559 (optional). This chapter gives detailed information on Ethernet configuration. It shows you how to configure the card to match your application requirements.

Sections include:

- Introduction
- Features
- Installation
- Windows 95/98/2000 Drivers Setup Procedure
- Windows NT Drivers Setup Procedure
- Windows 98SE/ME Drivers Setup Procedure
- Windows NT Wake-on-LAN Setup Procedure

## **6.1 Introduction**

The PCA-6180 features the 32-bit 10/100 Mbps Ethernet network interface. This interface supports bus mastering architecture and auto-negotiation features. Therefore standard twisted-pair cabling with RJ-45 connectors for both 10 Mbps and 100 Mbps connections can be used. Extensive driver support for commonly-used network systems is also provided.

### **6.2 Features**

- Intel<sup>®</sup> 82562ET integrated LAN controller.
- Optional Intel® 82559 Ethernet LAN controller (fully integrated 10Base-T/100Base-TX).
- Supports Wake-on-LAN remote control function.
- PCI Bus Master complies with PCI Rev. 2.1.
- MAC & PHY (10/100 Mbps) interfaces.
- Complies to IEEE 802.3 10Base-T and IEEE 802.3u 100Base-T interfaces.
- Fully supports 10Base-T and 100Base-TX operation.
- Single RJ-45 connector gives auto-detection of 10 Mbps or 100 Mbps network data transfer rates and connected cable types.
- 32-bit Bus Master technology complies with PCI Rev. 2.1.
- Plug and Play.
- Enhancements on ACPI & APM.
- Complies with PCI Bus Power Management Interface Rev. 1.0, ACPI Rev. 1.0, and Device Class Power Management Rev. 1.0.

# **6.3 Installation**

Note: Before installing the LAN drivers, make sure the CSI utility has been installed in your system. See Chapter 4 for information on installing the CSI utility.

The PCA-6180's onboard Ethernet interface supports all major network operating systems. However, the installation procedure varies with different operating systems. In the following sections, refer to the one that provides driver setup procedure for the operating system you are using.

# **6.4 Windows 95/98/2000 Drivers Setup Procedure**

Note: The CD-ROM drive is designated as "D" throughout this section.

1. From the desktop of Windows 95/98/2000, click on "Start" and select "Settings." Then click on the "Control Panel" icon to select "System."

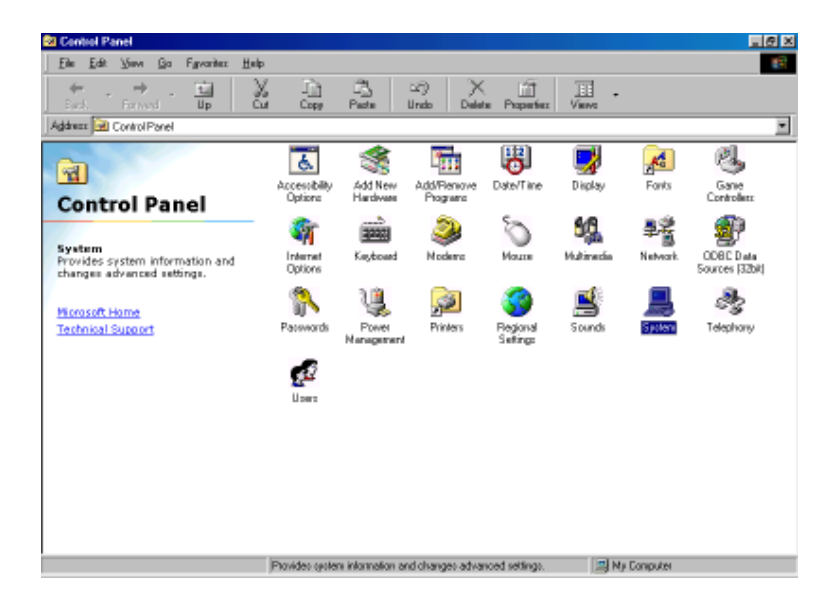

2. In the "System Properties" window, select the "Device Manager" tab. Select "View devices by type," and navigate to: Computer\Other devices. Highlight "PCI Ethernet Controller" and click on "Properties."

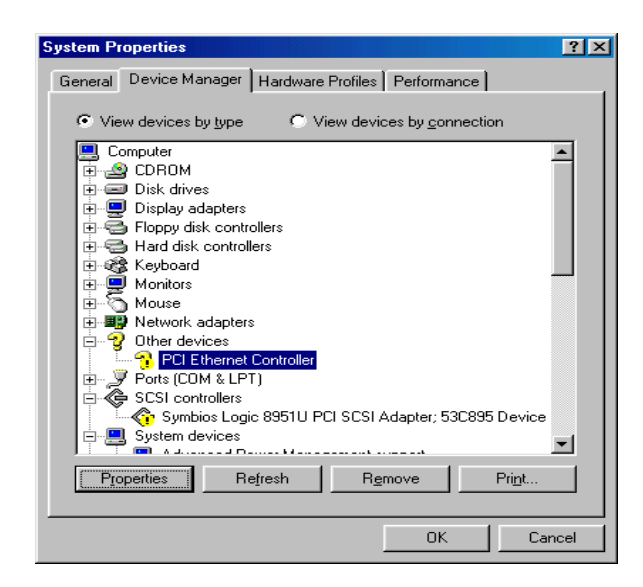

3. In the "PCI Ethernet Controller Properties" window, select the "Driver" tab. Then click on "Update Driver..."

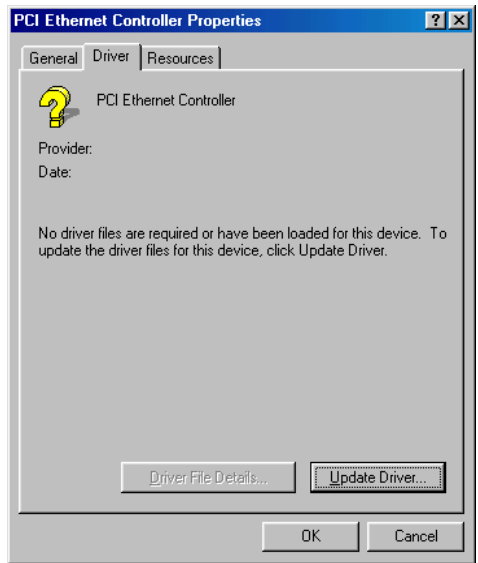

4. In the "Update Device Driver Wizard" window, click on "Next."

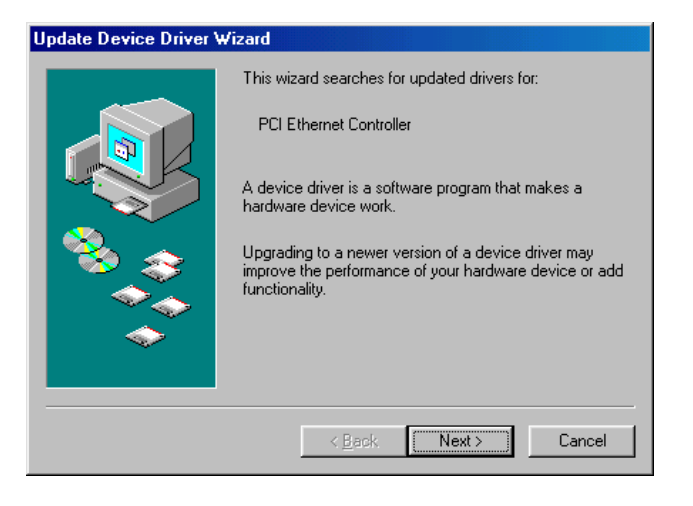

5. In the "Update Device Driver Wizard" window, select "Search for a better driver than the one your device is using now. (Recommended)." Then click on "Next."

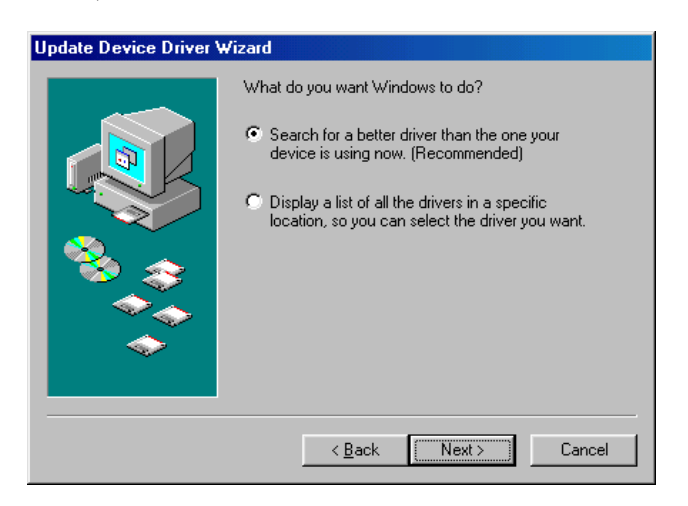

6. In the following "Update Device Driver Wizard" window, click on "Browse."

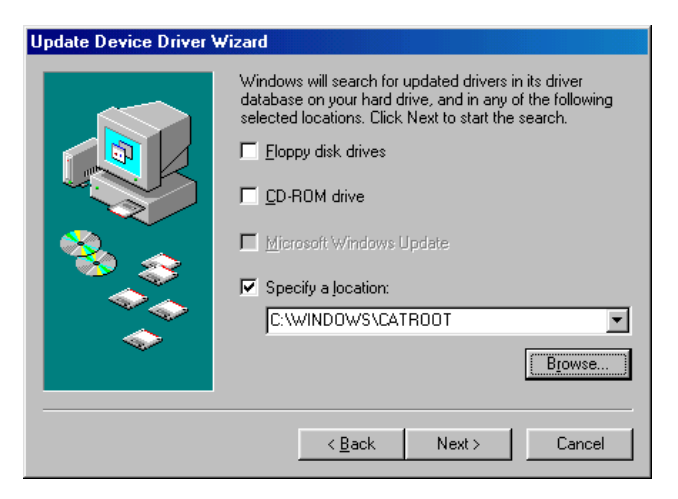

7. In the "Browse for Folder" window, navigate to the CD-ROM drive and click on the "82562" folder. Then click on "OK."

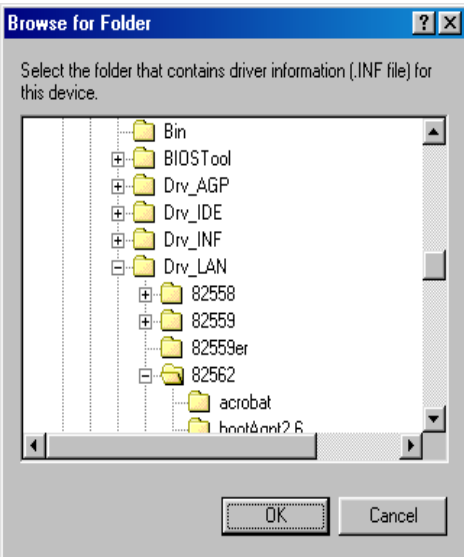

8. In the following "Update Device Driver Wizard" window, click on "Next."

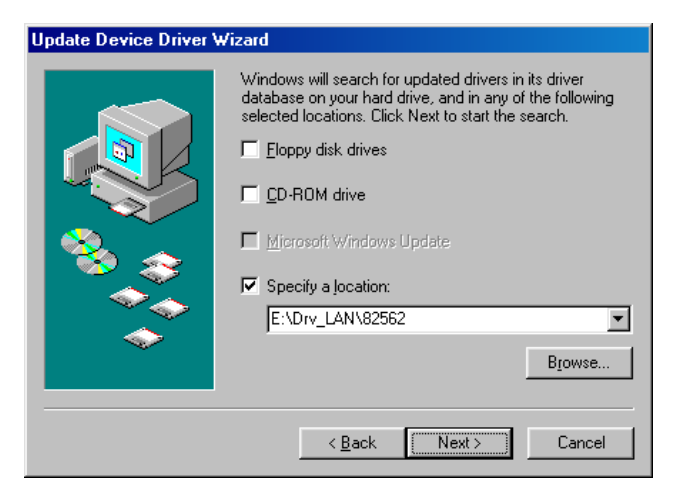

9. In the following "Update Device Driver Wizard" window, click on "Next."

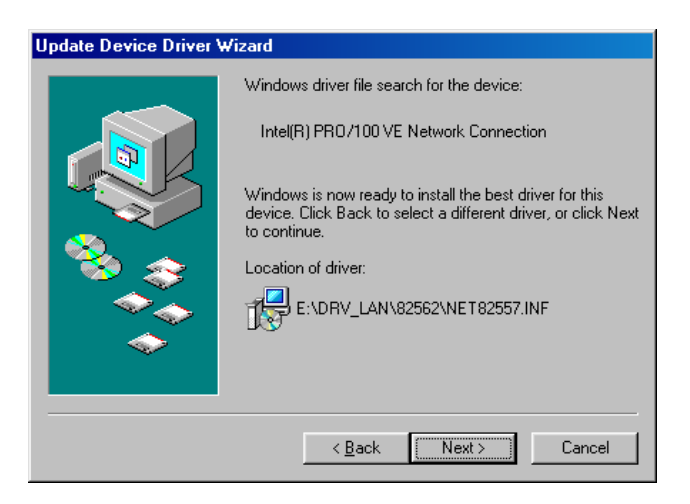

10. In the following "Update Device Driver Wizard" window, click on "Finish."

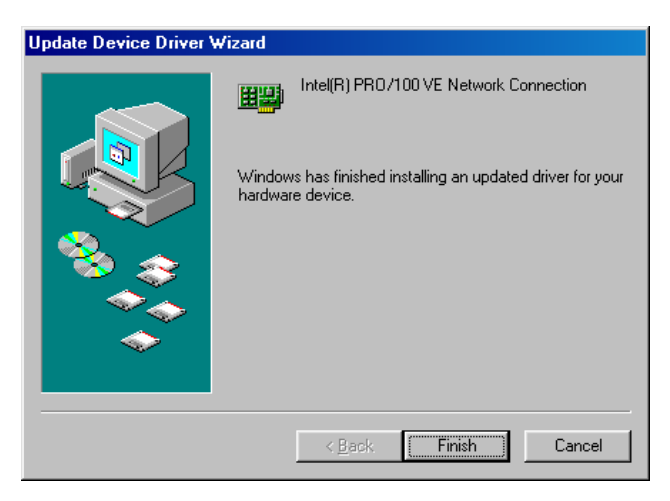

11. In the "System Settings Change" window, click on "Yes" to complete the installation and restart Windows.

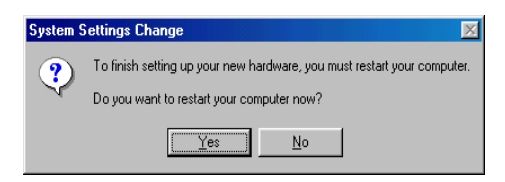

# **6.5 Windows NT Drivers Setup Procedure**

Note: The CD-ROM drive is designated as "D" throughout this section.

1. From the desktop of Windows NT, click on "Start" and select "Settings." Then click on the "Control Panel" icon to select "System."

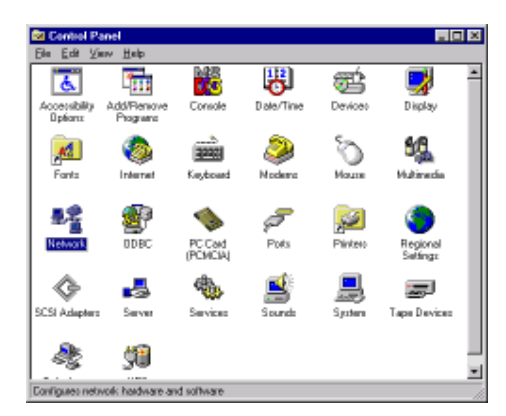

2. In the "Network" window, select the "Adapters" tab. Then click on "Add..."

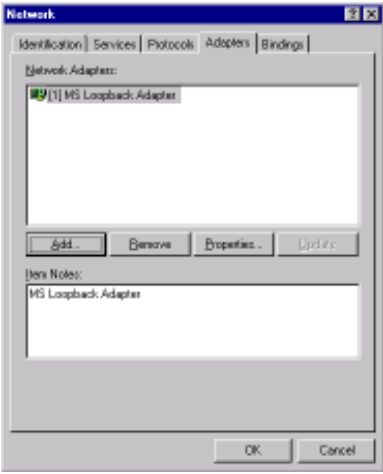

Chapter 6 LAN Configuration **75**

3. In the "Select Network Adapter" window, click on "Have Disk..."

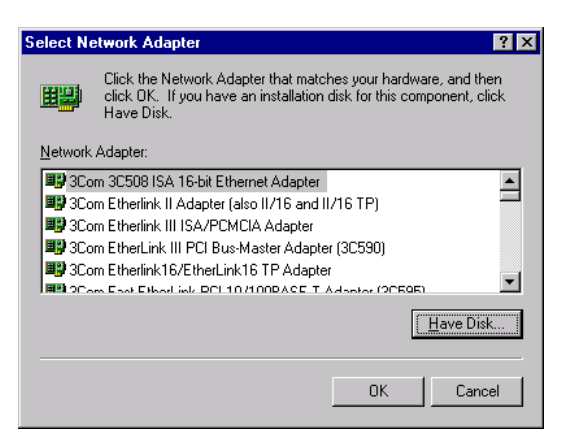

4. When the "Insert Disk" window appears, insert the driver CD into the CD-ROM drive and type in "d:\drv\_lan\82562." When you have the correct file path, click on "OK."

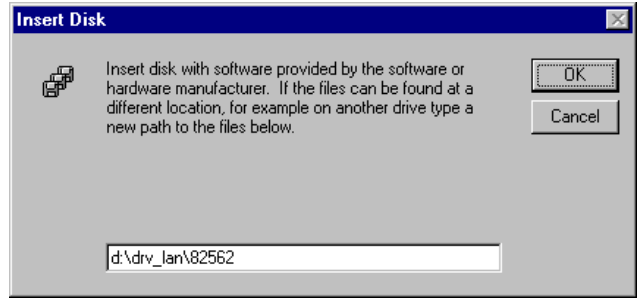

5. In the "Select OEM Option" window, click on "OK."

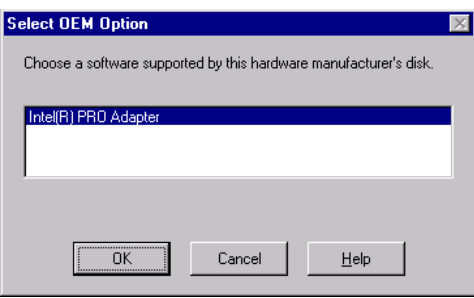

6. In the "Network" window, select the "Adapters" tab. Under "Network Adapters," highlight "[2] Intel(R) PRO/100+ Management Adapter" and "[3] Intel(R) PRO/100 VE Network Connection." Then click on "Close."

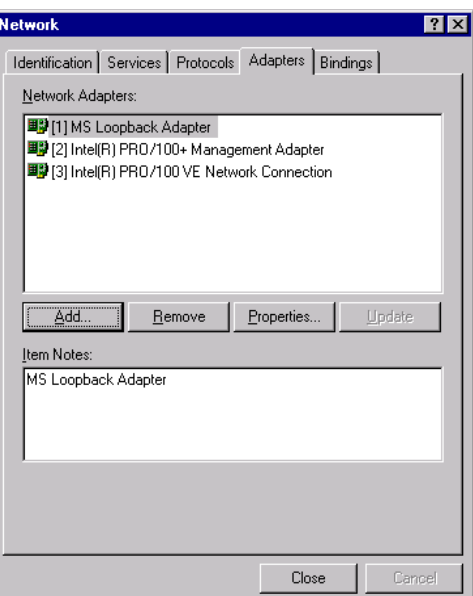

# **6.6 Windows 98SE/ME Drivers Setup Procedure**

Note: The CD-ROM drive is designated as "D" throughout this section.

For computers using Windows 98SE or Windows ME, the operating system will automatically install the "Intel(R) Pro/100+ Management Adapter" driver the first time it detects the LAN device. If your CPU card has two Ethernet ports and you are experiencing problems with LAN connections (one of the ports does not work) after you have installed drivers for both LANs, perform the following steps to correct the problem.

1. From the desktop of Windows 98SE/ME, click on "Start" and select "Settings." Then click on the "Control Panel" icon to select "System."

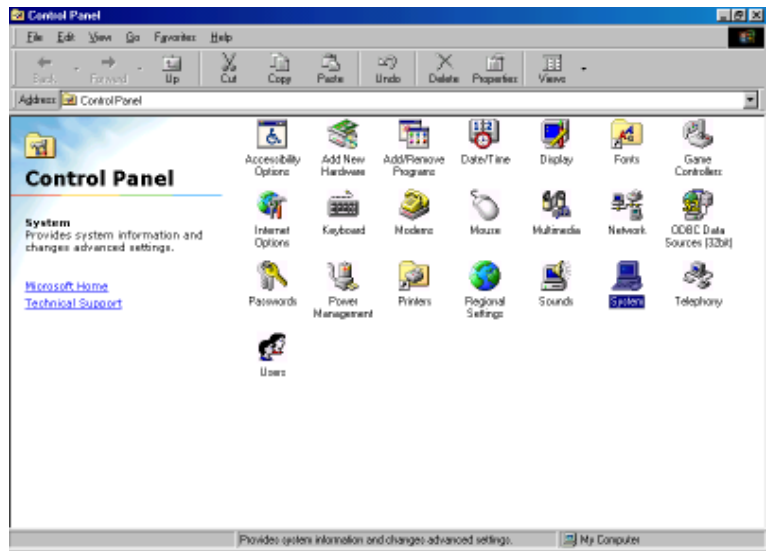

2. In the "System Properties" window, select the "Device Manager" tab. Select "View devices by type," and navigate to: Computer\Network adapters. Highlight "Intel(R) PRO/100+ Management Adapter" and click on "Properties."

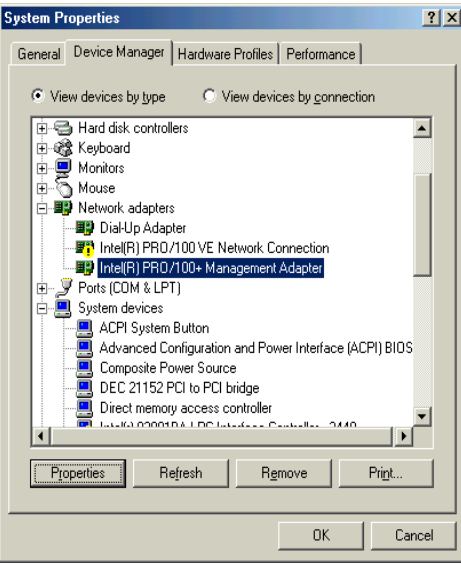

3. In the "Intel(R) PRO/100+ Management Adapter Properties" window, select the "Driver" tab. Then click on "Update Driver..."

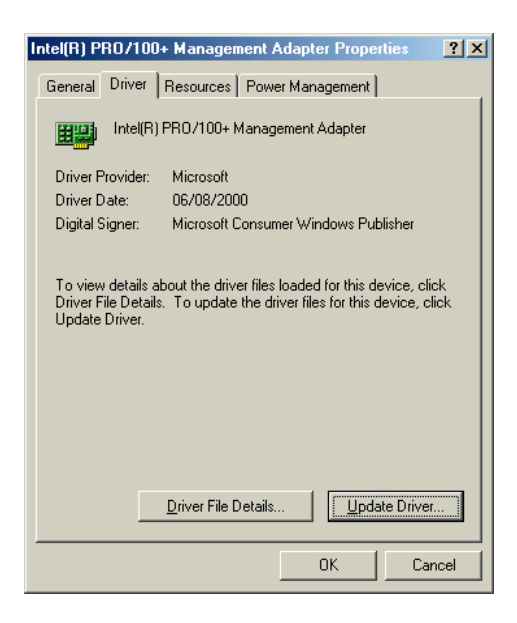

4. In the "Update Device Driver Wizard" window, click on "Specify the location of the driver (Advanced)" and then click on "Next."

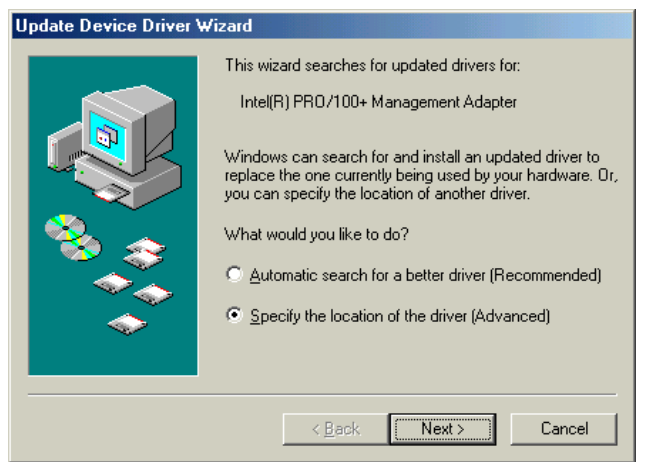

5. In the following "Update Device Driver Wizard" window, select "Search for a better driver than the one your device is using now. (Recommended)." Select "Specify a location:" and then click on "Browse."

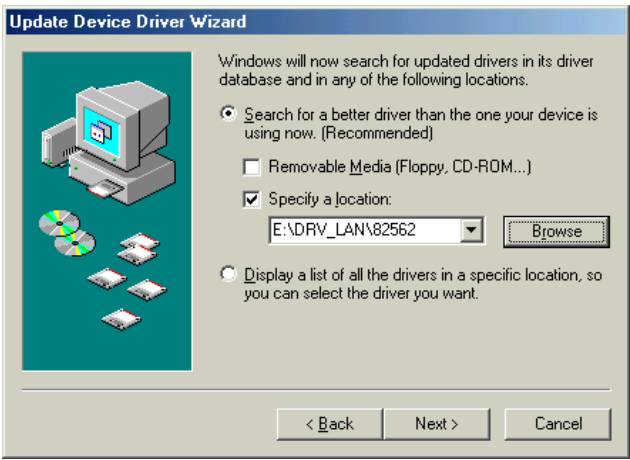

6. In the "Browse for Folder" window, navigate to the CD-ROM drive and click on the "82562" folder. Then click on "OK."

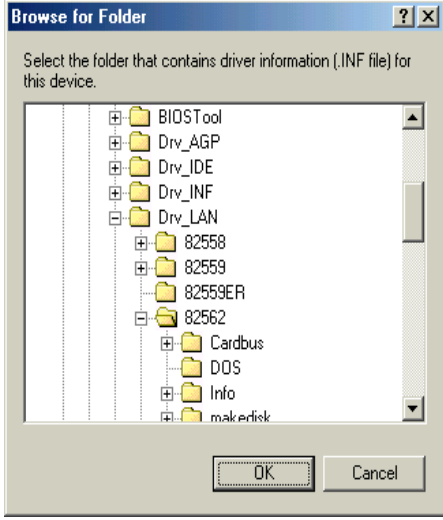

Chapter 6 LAN Configuration **81**

7. In the following "Update Device Driver Wizard" window, click on "Next."

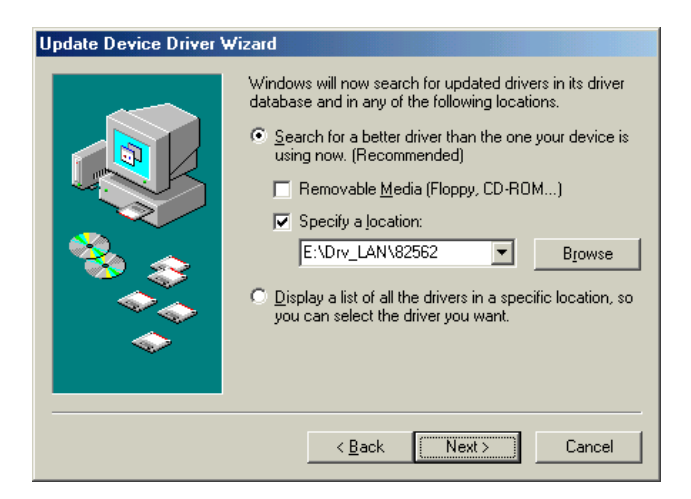

8. In the following "Update Device Driver Wizard" window, select "The updated driver (Recommended)/Intel(R) PRO/100+ Management Adapter." Then click on "Next."

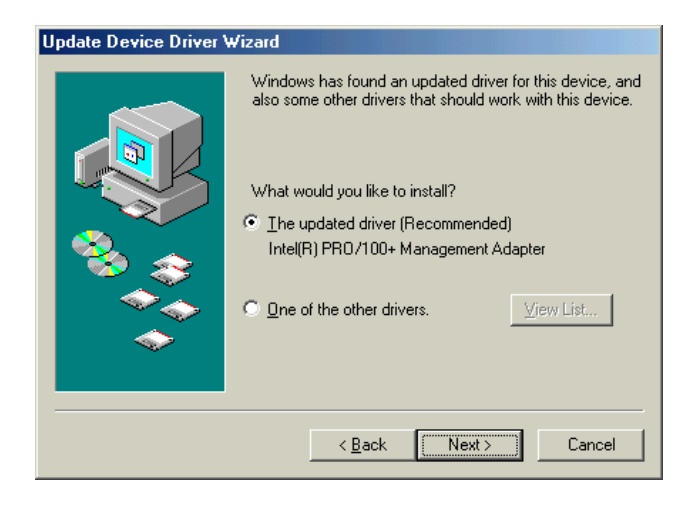

9. In the following "Update Device Driver Wizard" window, click on "Next."

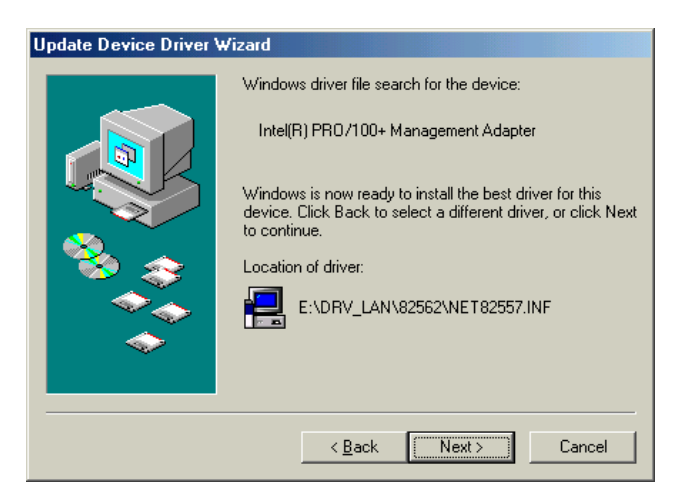

10. In the following "Update Device Driver Wizard" window, click on "Next."

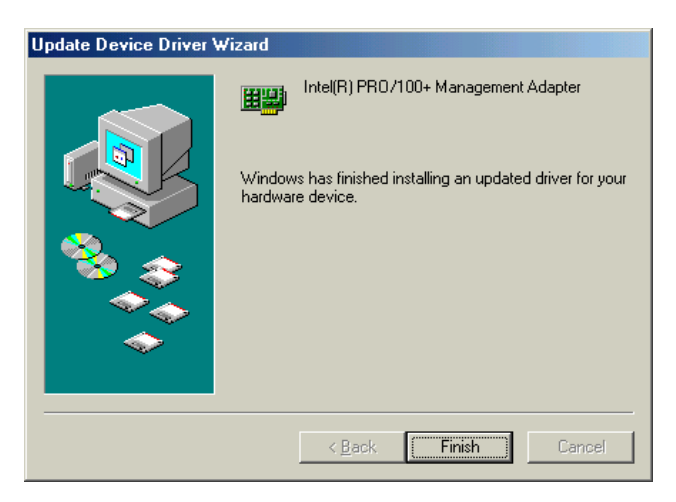

11. In the "System Settings Change" window, click on "Yes" to complete the installation and restart Windows.

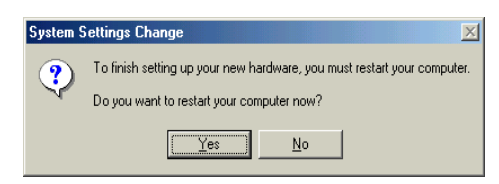

# **6.7 Windows NT Wake-on-LAN Setup Procedure**

1. From the desktop of Windows NT, click on "Start" and select "Settings." Then click on the "Control Panel" icon to select "System."

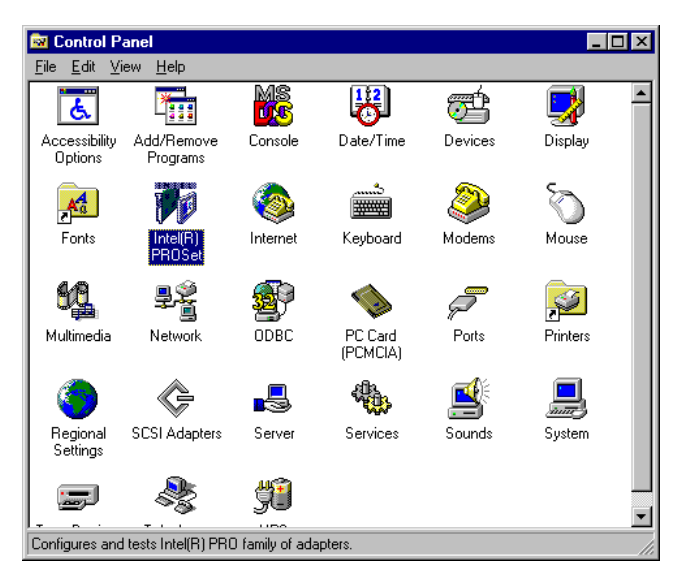

2. In the "Intel(R) PROSet" window, under "Select a Network Adapter," choose "[2] Intel(R) PRO100+ Management Adapter." Then select the "Advanced" tab. Under "Setting," highlight the "Enable PME" item. Under "Value," select "Enabled." Then click on "OK."

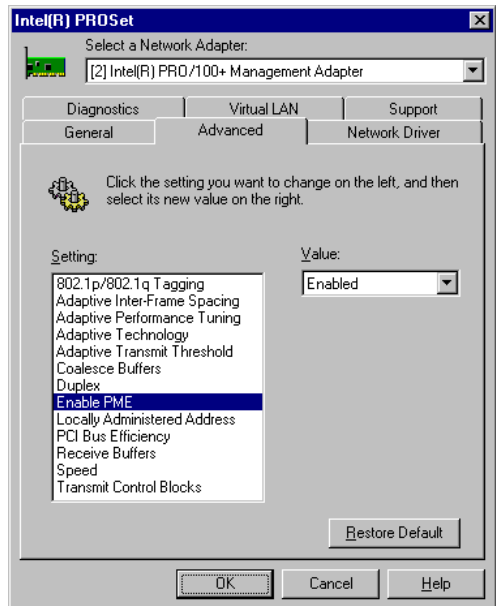

3. In the "Reboot Required" window, click on "Yes."

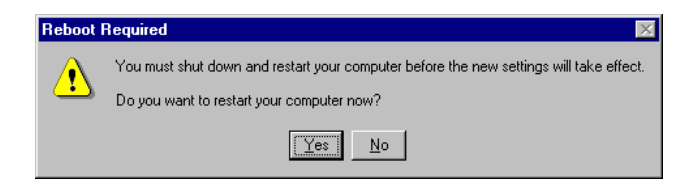

# **CHAPTER 7**

# **Ultra ATA 100 Storage Driver Setup**

This driver must be installed to use the Intel® Ultra ATA controller to improve storage subsystem performance and overall system performance.

# **7.1 Introduction**

This driver takes advantage of the latest Intel® Ultra ATA controller features to improve both storage subsystem performance and overall system performance. A useful diagnostic tool, Intel Ultra ATA Companion®, shows technical information of the ATA subsystem.

# **7.2 Features**

- The driver enables fast Ultra ATA transfers by default.
- Users no longer have to manually enable DMA transfers for each ATA and/or ATAPI peripheral devices.
- Each ATA channel has independent device timings/transfers which allows PIO-only and DMA-capable devices to share the same ATA controller cable, where one is the master and the other the slave, without restricting transfer mode to PIO-only for both devices.
- Technical details of the ATA subsystem can be viewed via use of the application.
- Drivers are optimized.

# **7.3 Installation**

- Note: Before installing this driver, make sure the CSI utility has been installed in your system. See Chapter 4 for information on installing the CSI utility.
- 1. Insert the driver CD into your system's CD-ROM drive. In a few seconds, the software installation main menu appears, as shown in the following figure. Under the "IDE DRIVERS" heading, click on the "Auto" button.

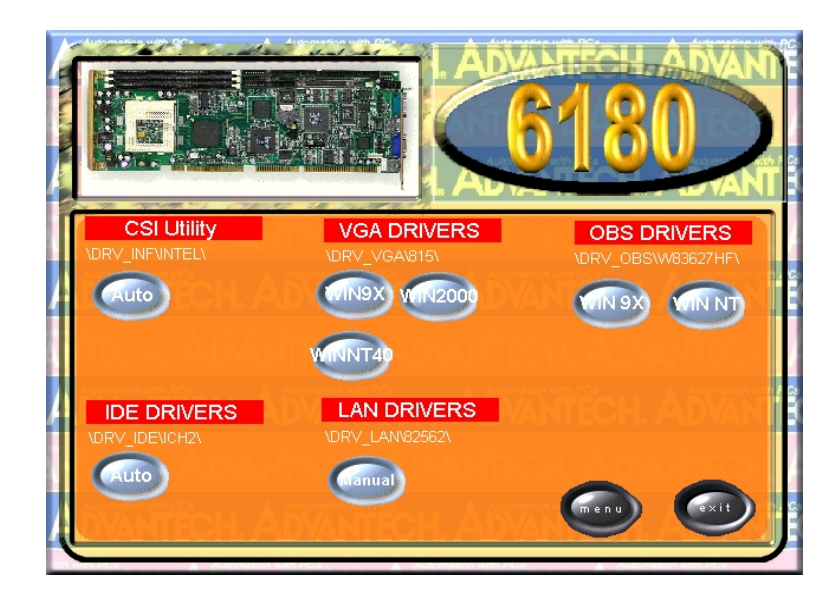

2. Click on "Next" when you see the following message.

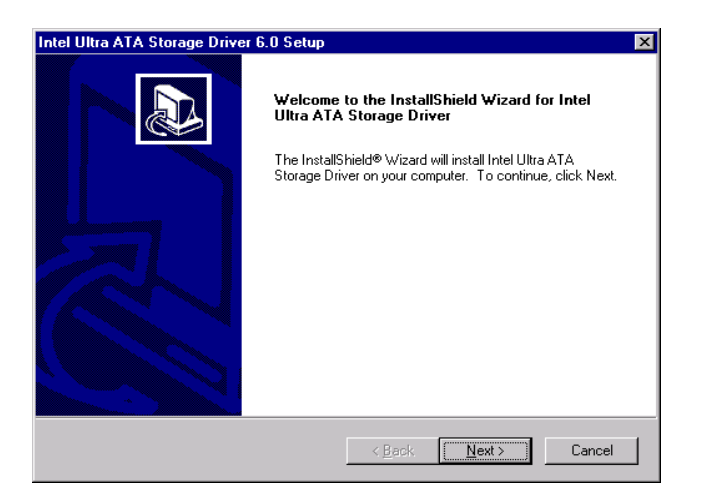

3. When you see the following message, click on "Yes" to accept the License Agreement.

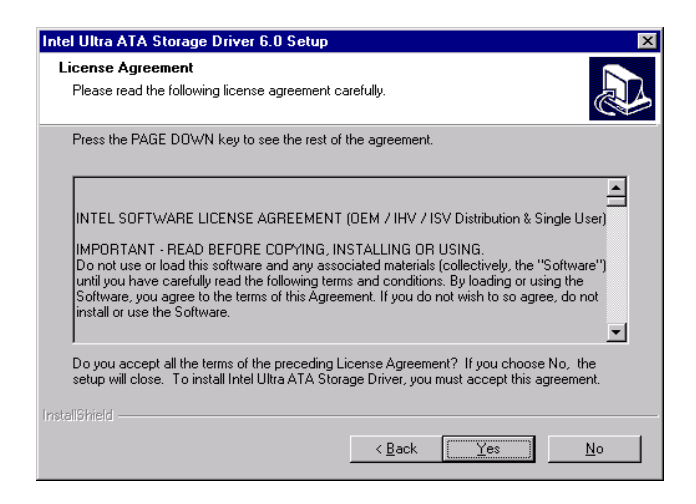

4. Click on "Next" when you see the following message.

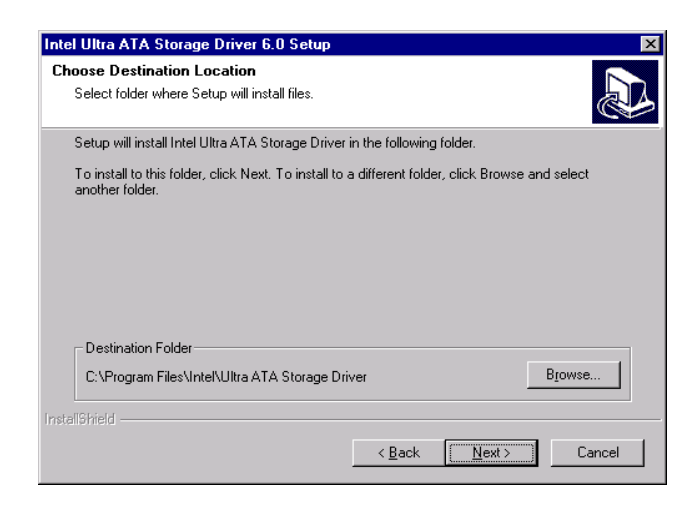

5. Click on "Next" when you see the following message.

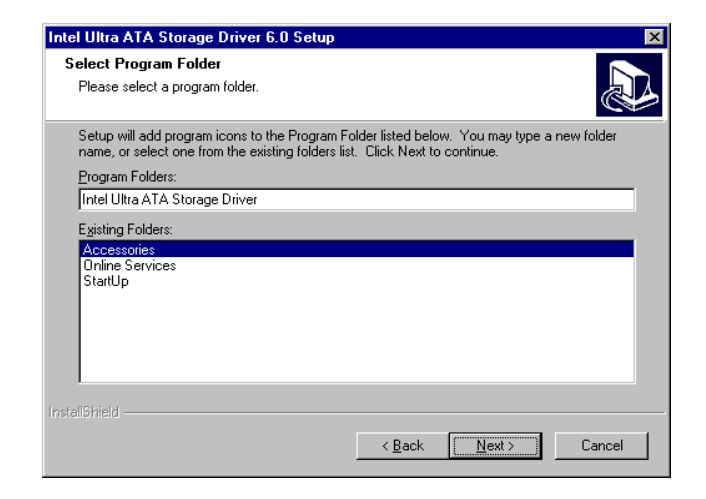

Chapter 7 Ultra ATA 100 Storage Driver Setup **91**

6. When the following message appears, click "Finish" to complete the installation and restart Windows.

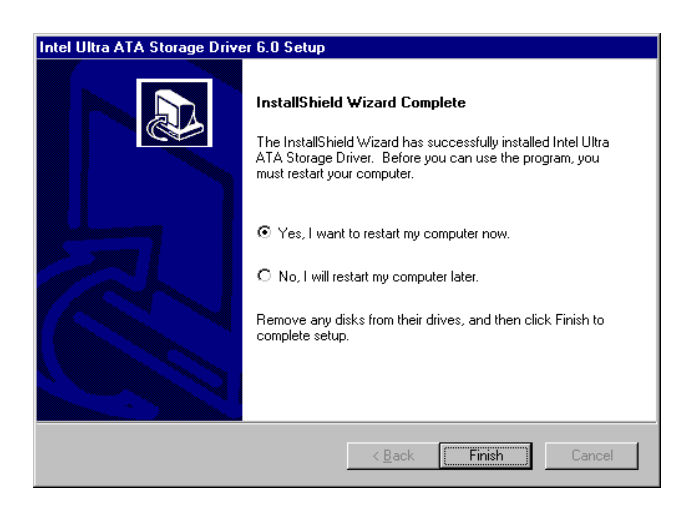

# **7.4 Displaying Driver Information**

1. From the desktop of Windows, click on "Start" and select "Programs." Then select "Intel Ultra ATA Storage Driver" and then "Companion."

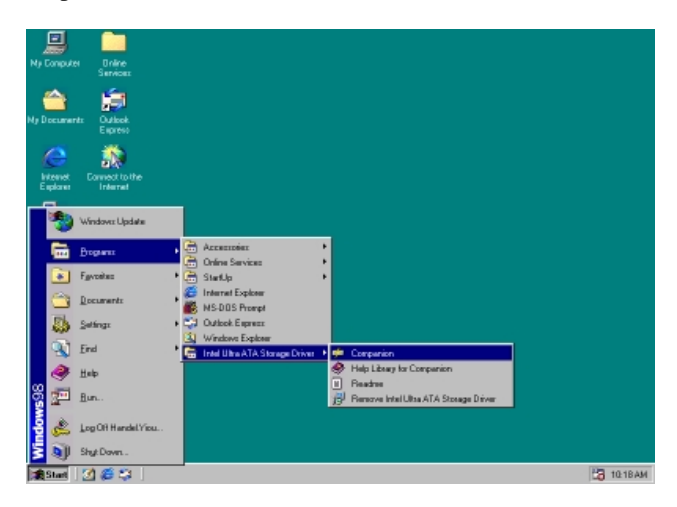

2. Click on the "Device Parameters" or the "Storage Report" tab to view related information.

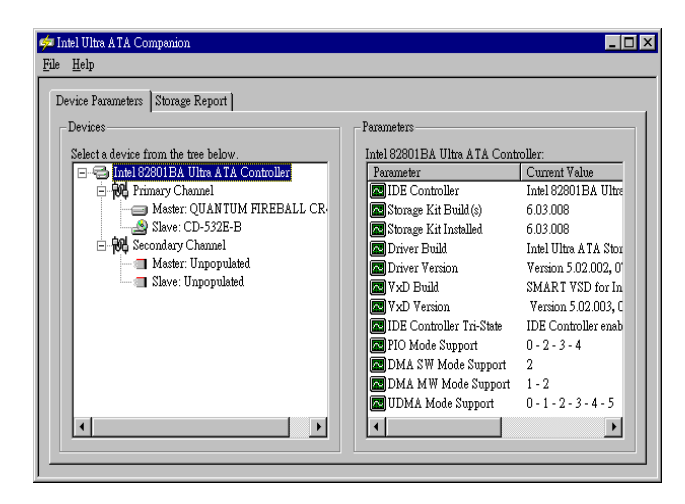

Chapter 7 Ultra ATA 100 Storage Driver Setup **93**

# **CHAPTER CHAPTER**

# **Onboard Security Setup**

This chapter explains OBS concepts and provides instructions for installing the relevant software drivers. This is done using the driver CD included in your PCA-6180 package.

# **8.1 Introduction**

Onboard security (OBS) functions monitor key hardware. They help you maintain your system's stability and durability.

The PCA-6180 can monitor 5 sets of system positive voltages, 2 sets of system negative voltages, CPU cooling fan speed, and CPU temperature.

The positive system voltage sets which can be monitored include:

- CPU core voltage:  $1.3 \text{ V} \sim 3.3 \text{ V}$ , according to Intel specifications.
- Transmission voltage from CPU to chipset: typically 1.5 V.
- Chipset voltage: typically 3.3 V.
- Main voltage:  $+5$  V,  $+12$  V.

The negative system voltage sets which can be monitored include:

• Main voltage: -5 V, -12 V.

#### **8.2 Installation**

Note: Before installing the LAN drivers, make sure the CSI utility has been installed in your system. See Chapter 4 for information on installing the CSI utility.

The installation procedure varies with different operating systems. In the following sections, refer to the one that provides driver setup procedure for the operating system you are using.

# **8.3 Windows 9X Drivers Setup Procedure**

1. Insert the driver CD into your system's CD-ROM drive. In a few seconds, the software installation main menu appears, as shown in the following figure. Click on the "WIN 9X" button under the "OBS DRIVERS" heading.

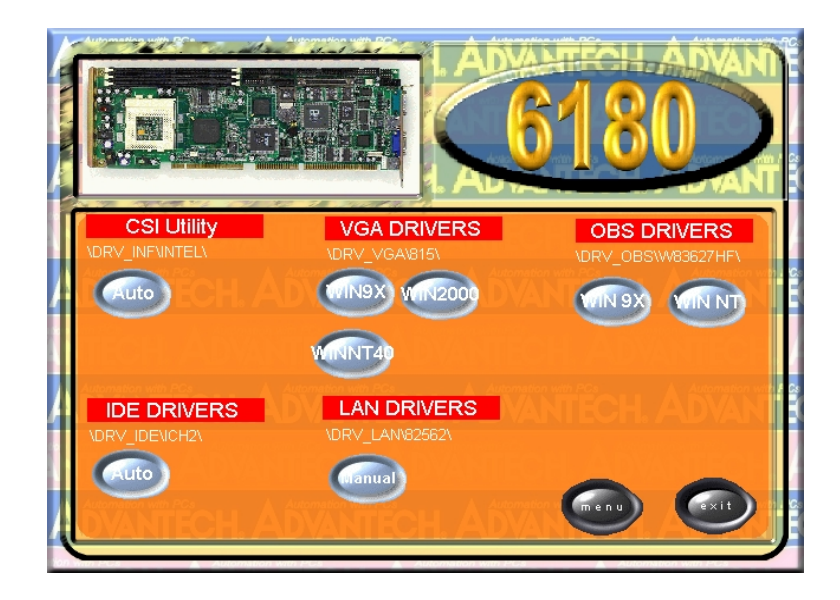
2. When you will see the following message, make sure you have closed all other programs, then click on "OK."

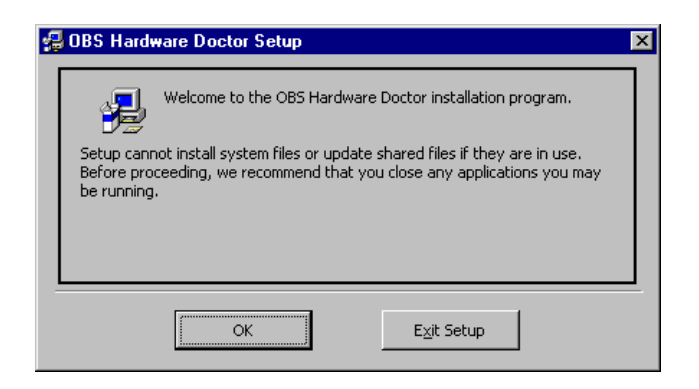

3. Click on the square graphics button when you see the following message.

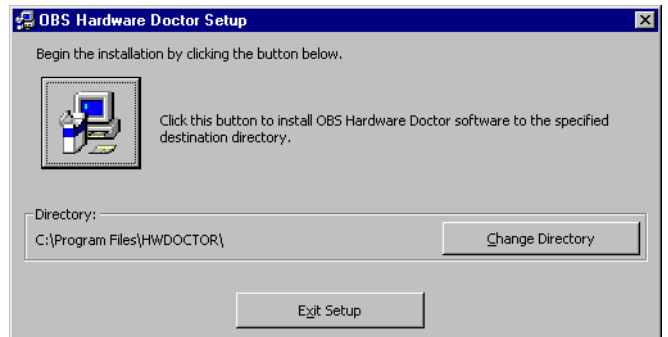

4. When you see the following message, click on "OK" to complete the installation..

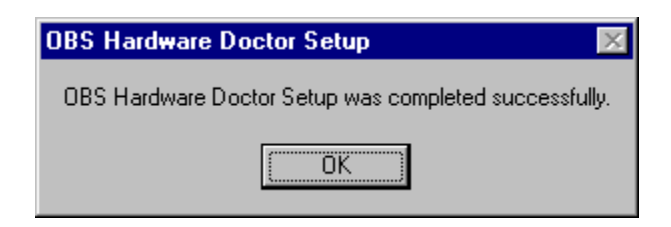

#### **8.4 Windows NT Drivers Setup Procedure**

1. Insert the driver CD into your system's CD-ROM drive. In a few seconds, the software installation main menu appears, as shown in the following figure. Click on the "WIN NT" button under the "OBS DRIVERS" heading.

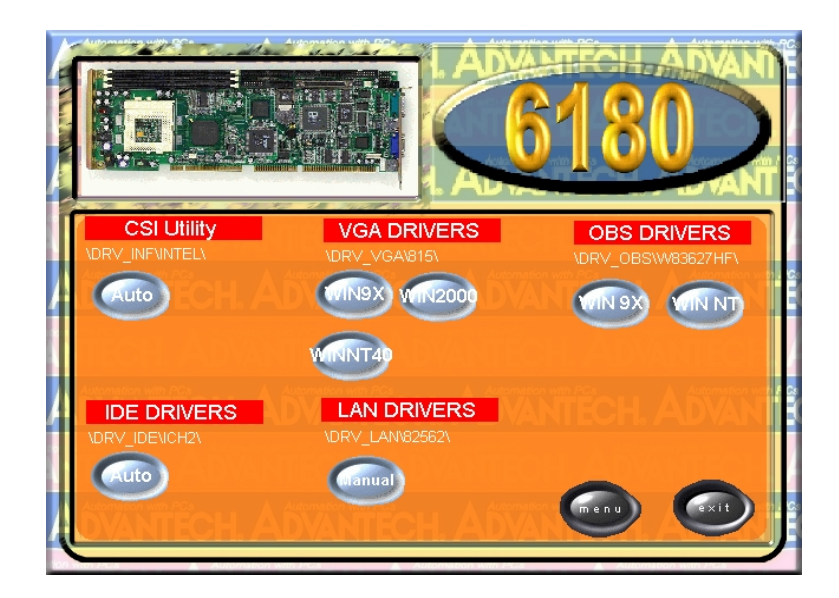

2. Click "Next" when you see the following message.

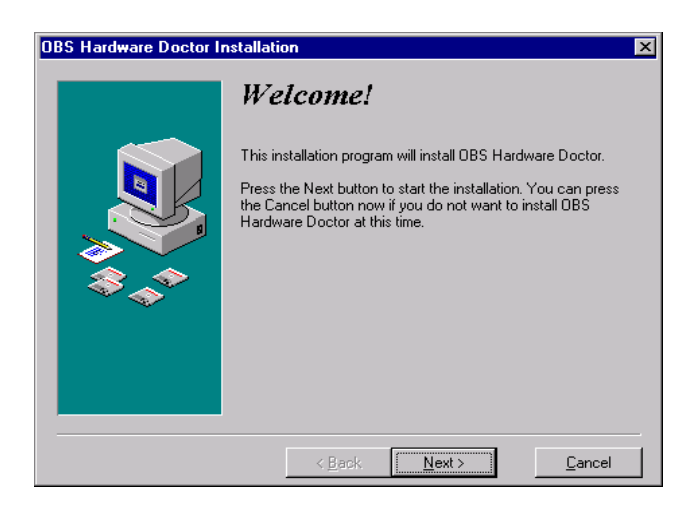

3. Click "Next" when you see the following message.

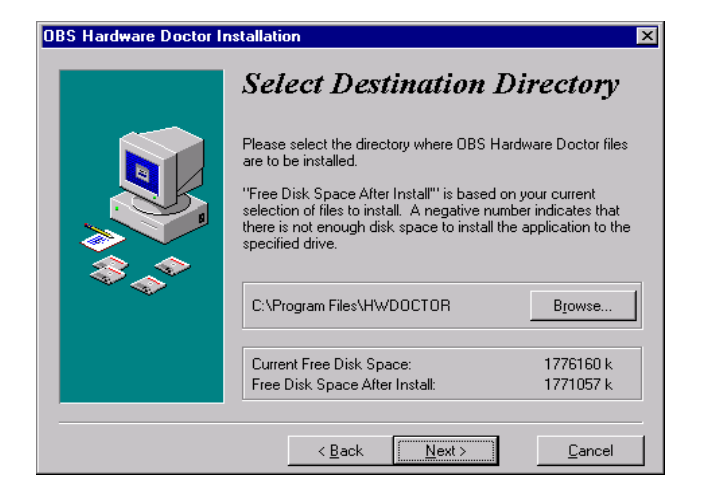

4. Click "Next" when you see the following message.

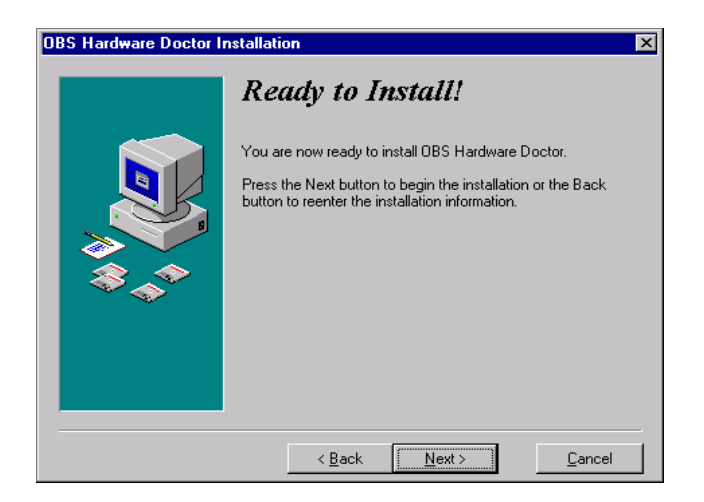

5. Click "Finish" when you see the following message.

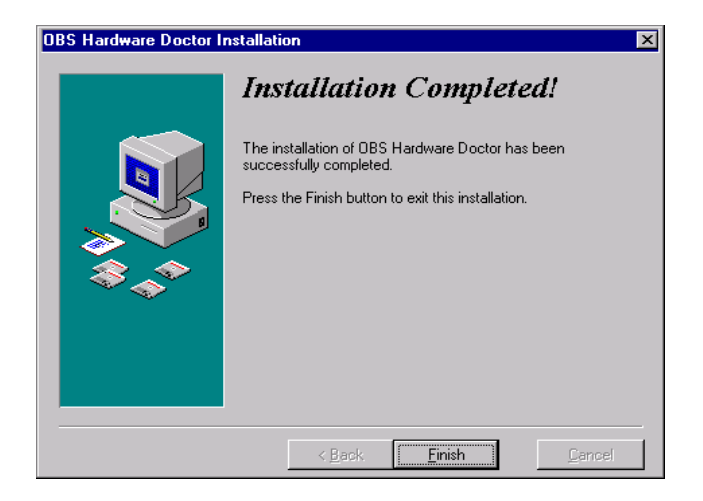

6. Click "OK" to restart Windows.

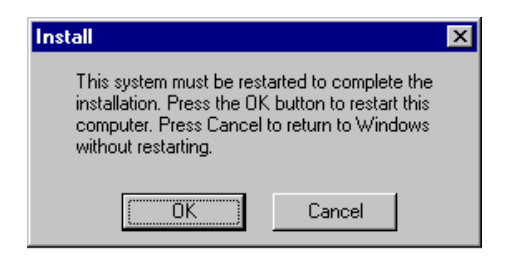

#### **8.5 Using the OBS Hardware Doctor Utility**

After completing the setup, all the OBS functions are permanently enabled. When a monitored reading exceeds safe limits, a warning message will be displayed and an error beep tone will activate to attract your attention.

OBS Hardware Doctor will show an icon on the right side of the bottom window bar. This icon is the "Terminate and Stay Resident" (TSR) icon. It will permanently remain in the bottom window bar, and will activate warning signals when triggered by the onboard security system.

You can view or change values for various OBS settings by running this utility:

1. From the desktop of Windows, click on "Start" and select "Programs" and then "OBS Hardware Doctor."

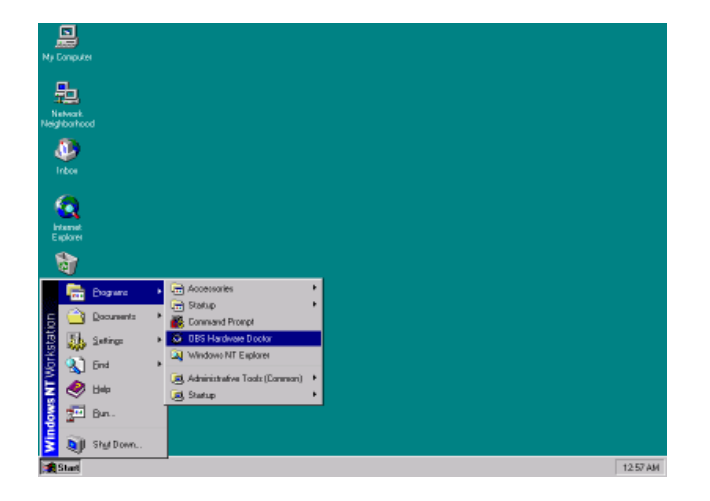

2. It is recommended that you load the default values for all the OBS settings. However, if desired, you can establish new conditions for voltage, fan speed, and temperature.

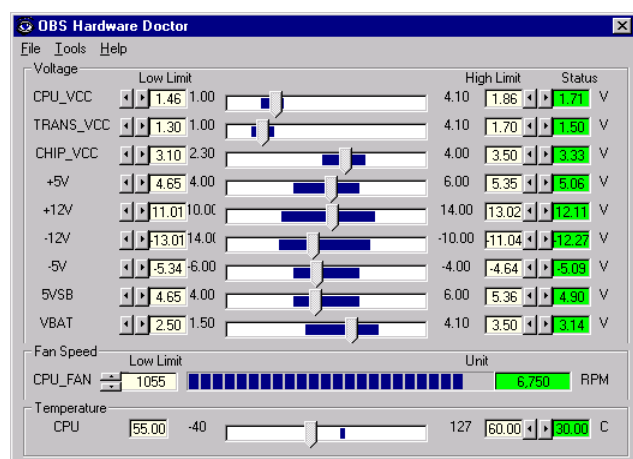

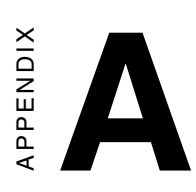

# **Programming the Watchdog Timer**

The PCA-6180 is equipped with a watchdog timer that resets the CPU or generates an interrupt if processing comes to a standstill for any reason. This feature ensures system reliability in industrial standalone or unmanned environments.

#### **A.1 Programming the Watchdog Timer**

The PCA-6180's watchdog timer can be used to monitor system software operation and take corrective action if the software fails to function after the programmed period. This section describes the operation of the watchdog timer and how to program it.

#### **A.1.1 Watchdog timer overview**

The watchdog timer is built-in the super I/O controller W83627HF. It provides the following functions for user programming:

- Can be enabled and disabled by user's program.
- Timer can be set from 1 to 255 seconds or 1 to 255 minutes.
- Generates an interrupt or resets signal if the software fails to reset the timer after time-out.

#### **A.1.2 Reset/ Interrupt selection**

The J2 jumper is used to select reset or interrupt (IRQ 11) in the event the watchdog timer is tripped. See Chapter 1 for detailed jumper settings.

Note: The interrupt output of the watchdog timer is a low level signal. It will be held low until the watchdog timer is reset.

#### **A1.3 Programming the Watchdog Timer**

The I/O port address of the watchdog timer is 2E(hex) and 2F(hex).

2E (hex) is the address port. 2F(hex) is the data port.

You must first assign the address of register by writing address value into address port 2E(hex), then write/read data to/from the assigned register through data port 2F (hex).

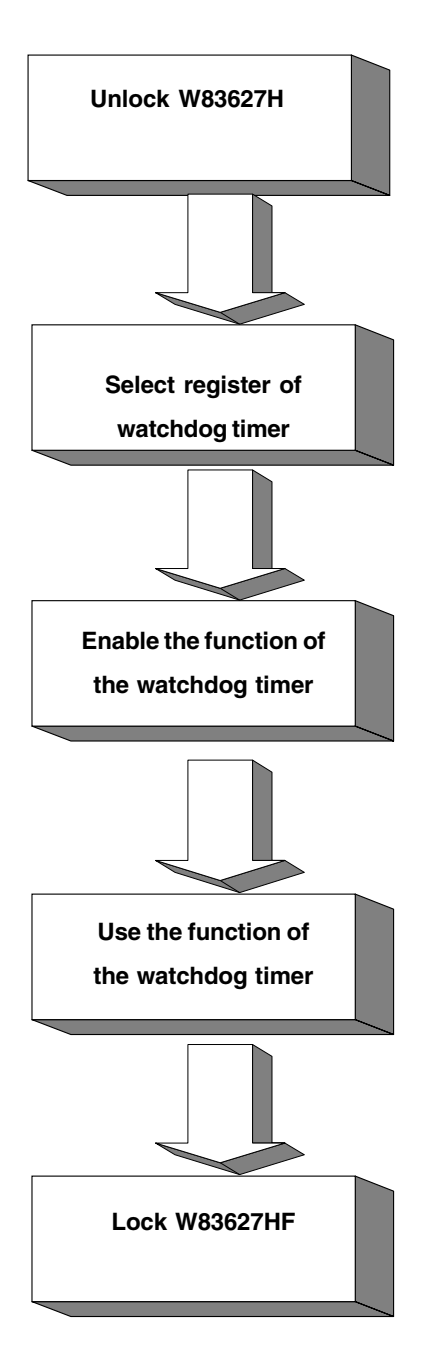

Appendix A Programming the Watchdog Timer **109**

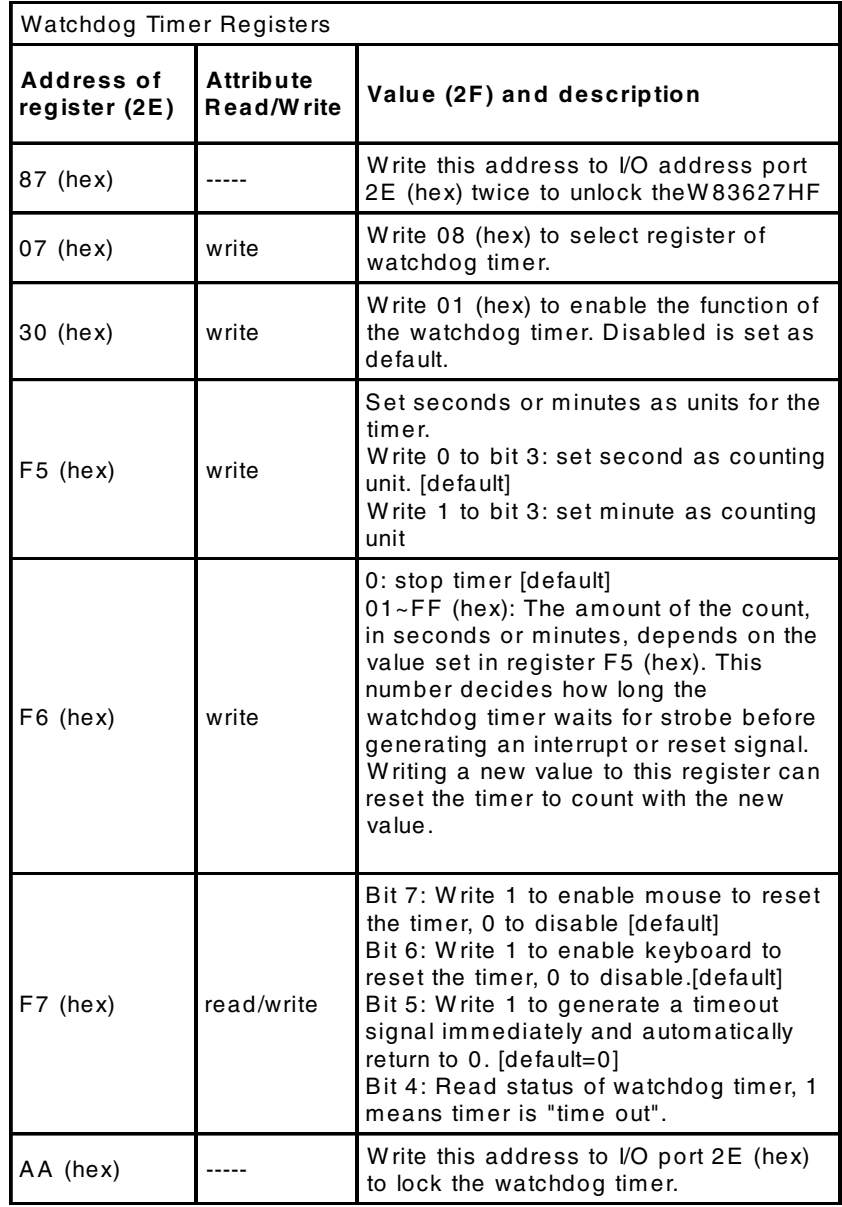

#### **Table A-1: Watchdog timer registers**

#### **A.1.4 Example Program**

1. Enable watchdog timer and set 10 sec. as timeout interval ;----------------------------------------------------------- Mov dx,2eh ; Unlock W83627HF Mov al,87h Out dx,al Out dx,al ;----------------------------------------------------------- Mov al,07h ; Select registers of watchdog timer Out dx,al Inc dx Mov al,08h Out dx,al ;----------------------------------------------------------- Dec dx  $\qquad \qquad ;$  Enable the function of watchdog timer Mov al,30h Out dx,al Inc dx Mov al,01h Out dx,al ;----------------------------------------------------------- Dec dx  $\qquad \qquad ;$  Set second as counting unit Mov al,0f5h Out dx,al Inc dx In al,dx And al,not 08h Out dx,al ;----------------------------------------------------------- Dec dx ; Set timeout interval as 10 seconds and start counting

Appendix A Programming the Watchdog Timer **111**

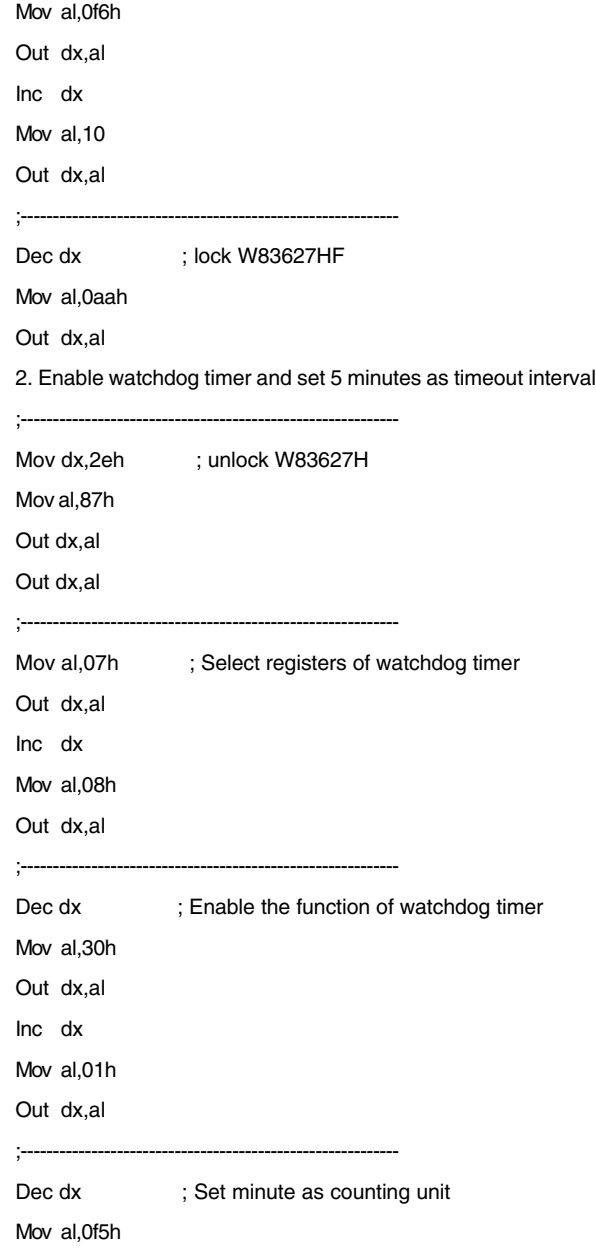

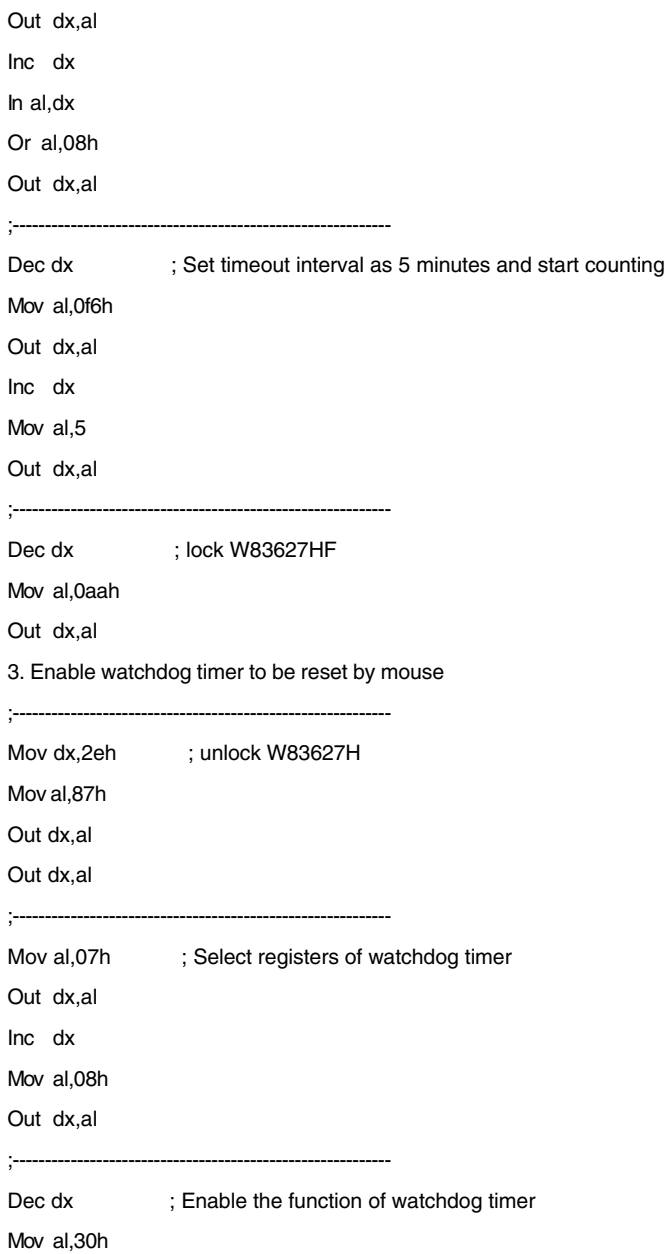

Appendix A Programming the Watchdog Timer **113**

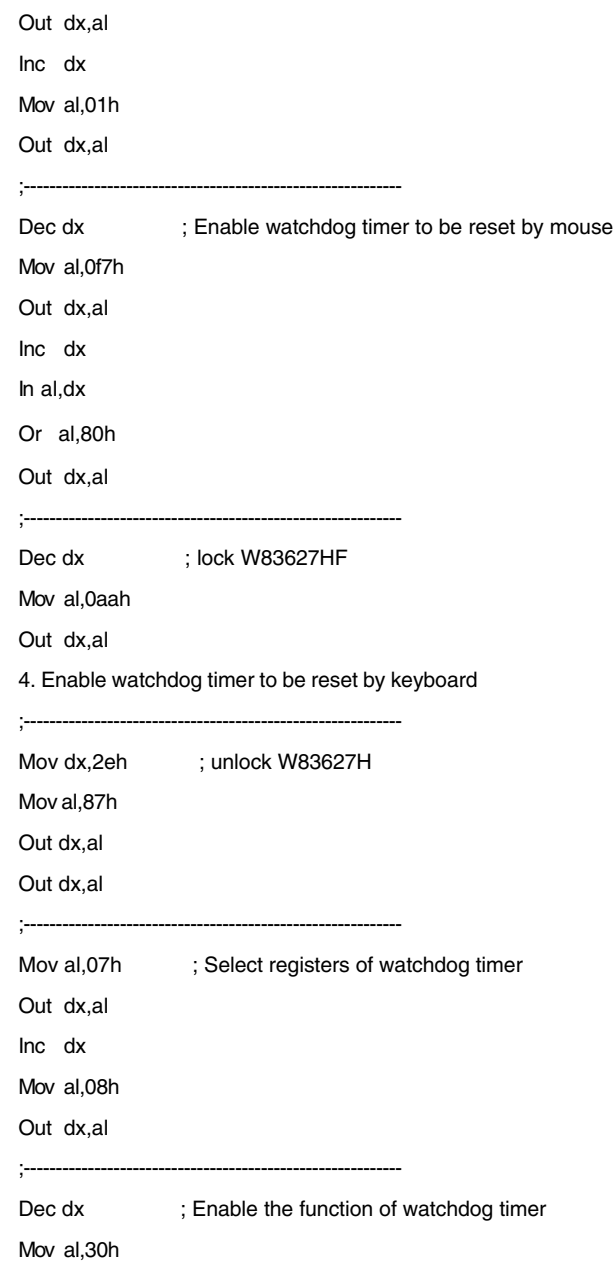

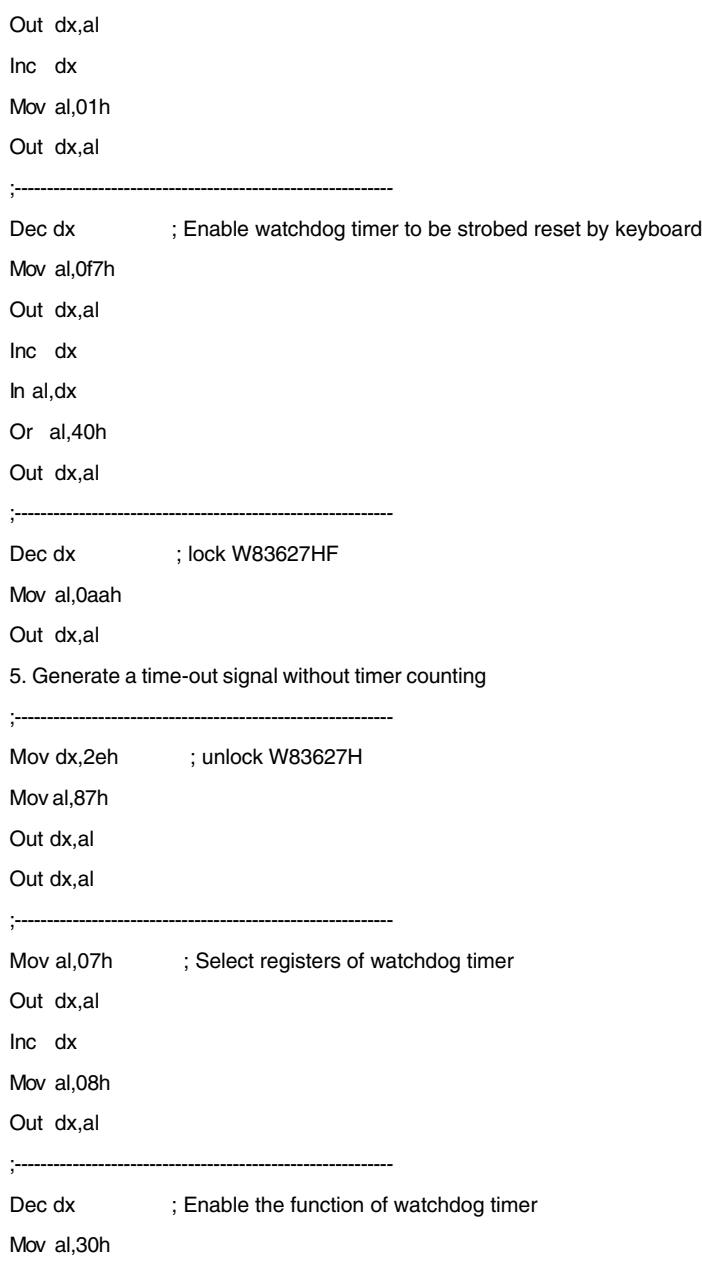

Appendix A Programming the Watchdog Timer **115**

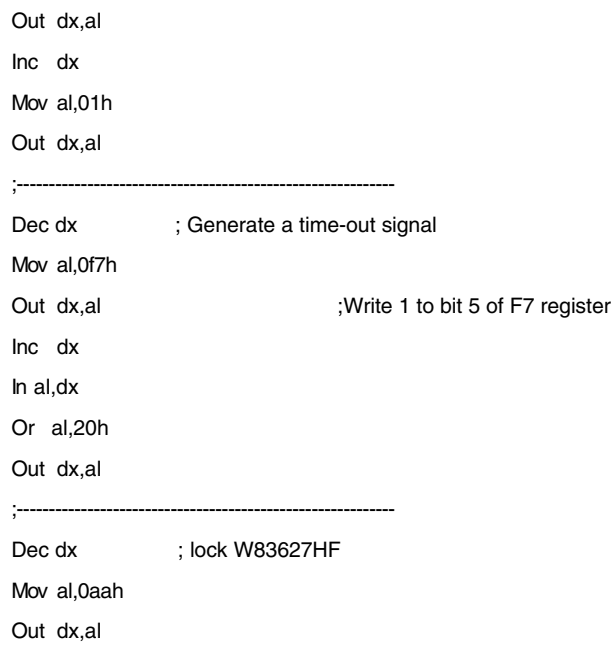

# **APPENDIX** APENDIX<br>**B**

# **Pin Assignments**

This appendix contains information of a detailed or specialized nature. It includes:

- IDE Hard Drive Connector
- Floppy Drive Connector
- Parallel Port Connector
- SCSI Connector
- USB Connector
- VGA Connector
- Ethernet 10/100Base-T RJ-45 Connector
- COM1/COM2 RS-232 Serial Port
- Keyboard and Mouse Connector
- External Keyboard Connector
- IR Connector
- CPU Fan Power Connector
- Power LED and Keylock Connector
- External Speaker Connector
- Reset Connector
- HDD LED Connector
- ATX Feature Connector
- ATX Soft Power Switch
- H/W Monitor Alarm
- SM Bus Connector
- Extension I/O Board Connector
- PS/2 Mouse Connector
- System I/O Ports
- DMA Channel Assignments
- Interrupt Assignments
- 1st MB Memory Map

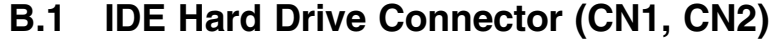

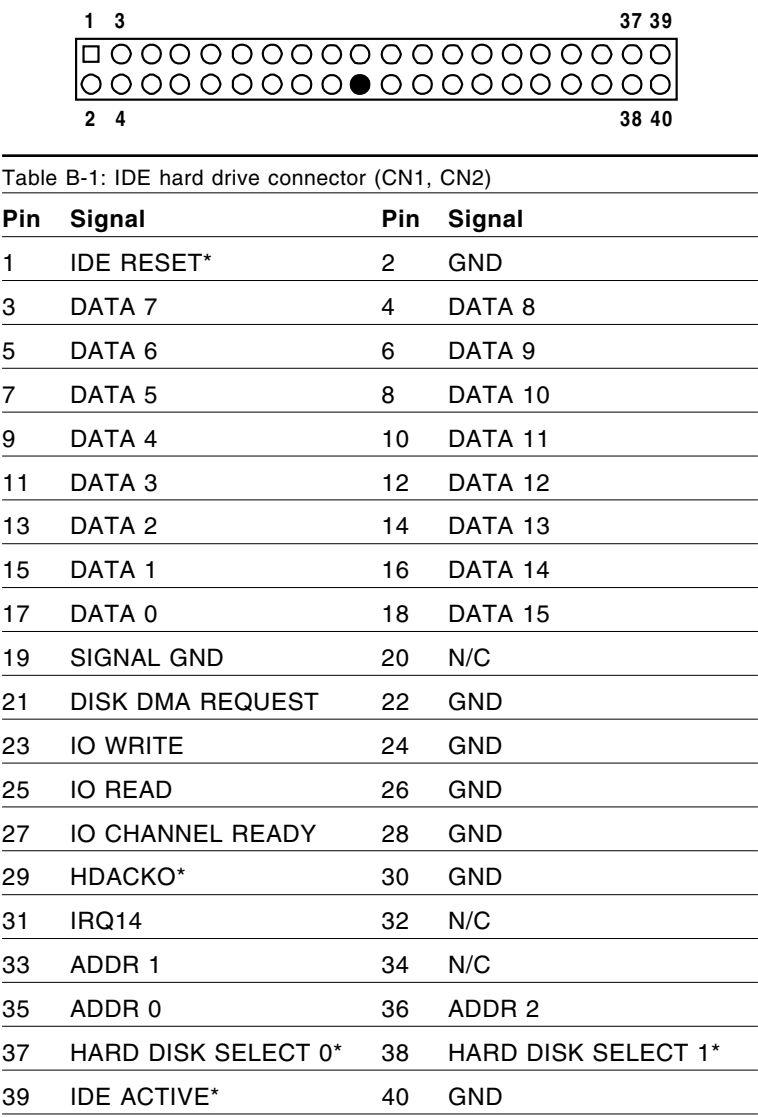

\* low active

# **B.2 Floppy Drive Connector (CN3)**

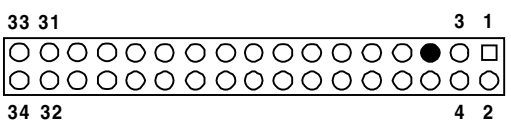

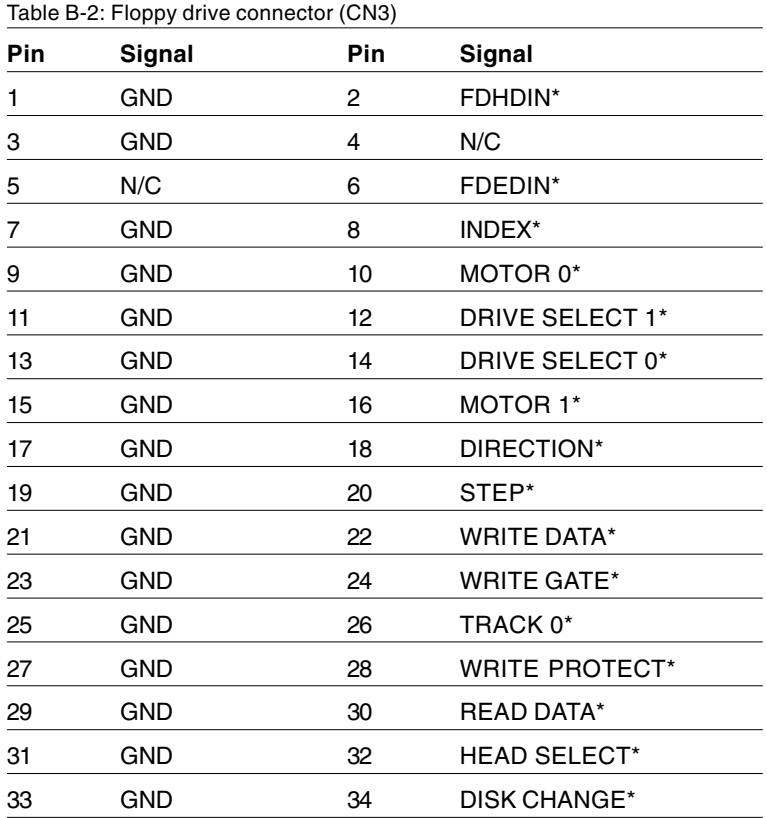

\* low active

# **B.3 Parallel Port Connector (CN4)**

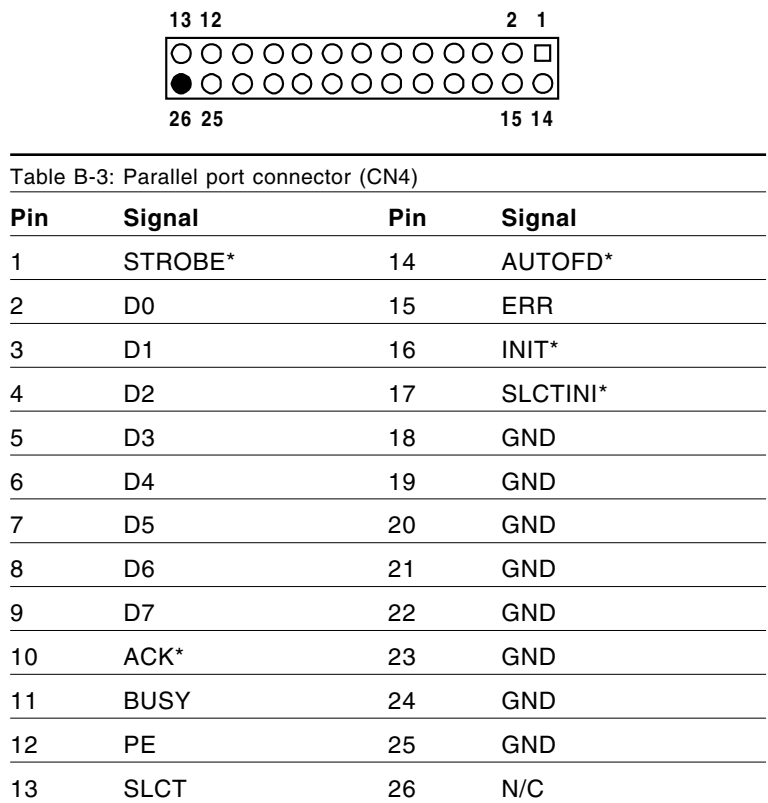

\* low active

# **B.4 SCSI Connector (CN5)**

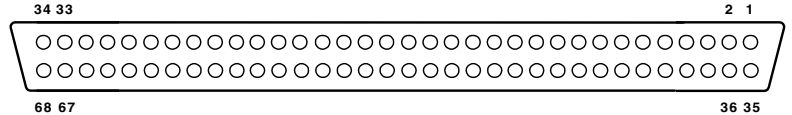

Table B-4: SCSI connector (CN5)

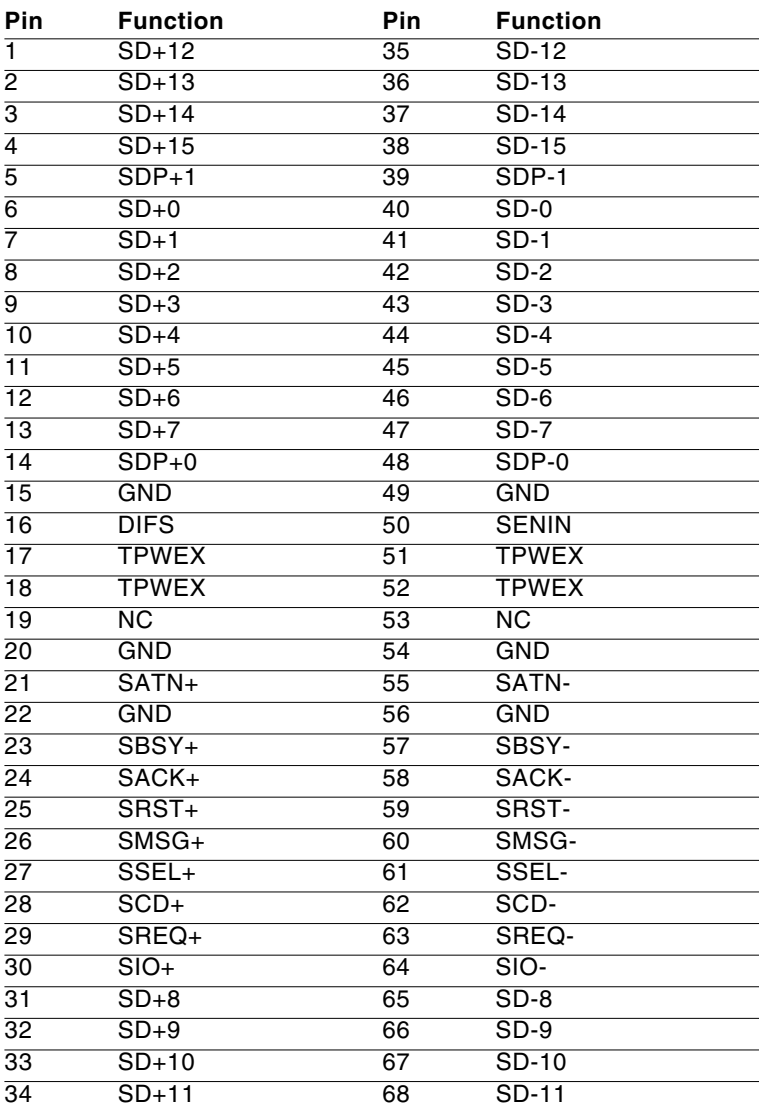

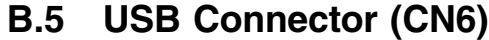

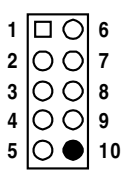

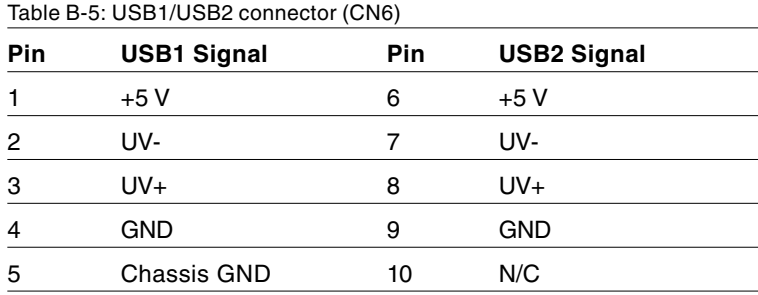

## **B.6 VGA Connector (CN7)**

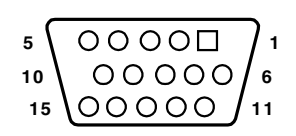

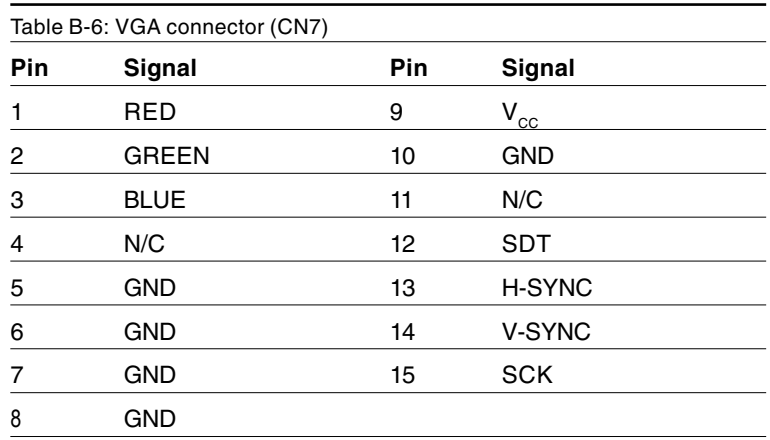

#### **B.7 Ethernet 10/100Base-T RJ-45 Connector (CN8, CN34)**

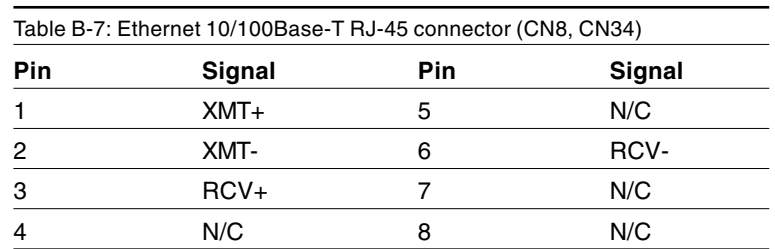

#### **B.8 COM1/COM2 RS-232 Serial Port (CN9, CN10)**

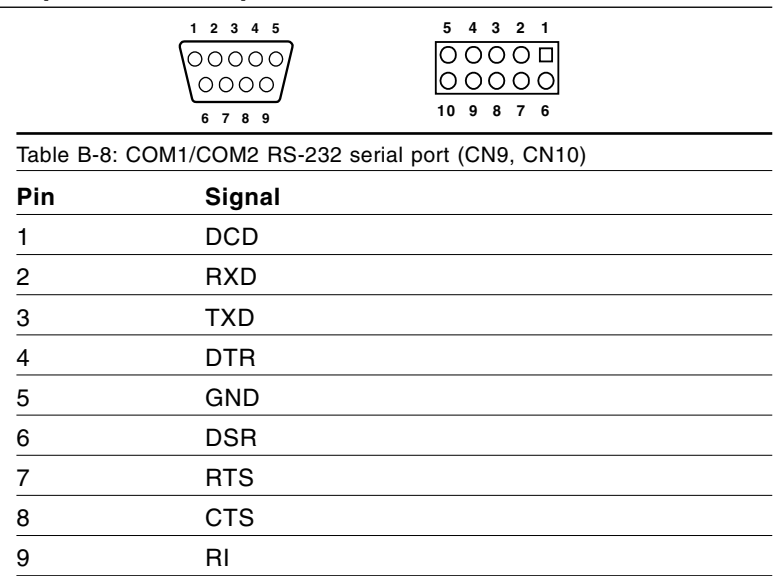

### **B.9 Keyboard and Mouse Connnector (CN11)**

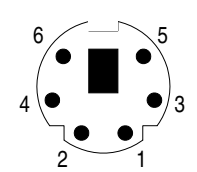

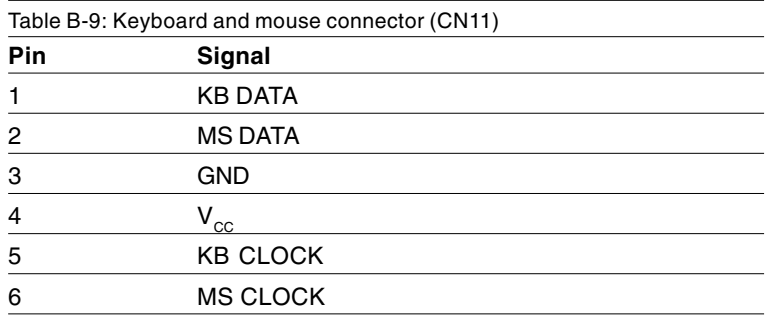

## **B.10 External Keyboard Connector (CN12)**

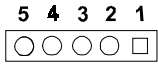

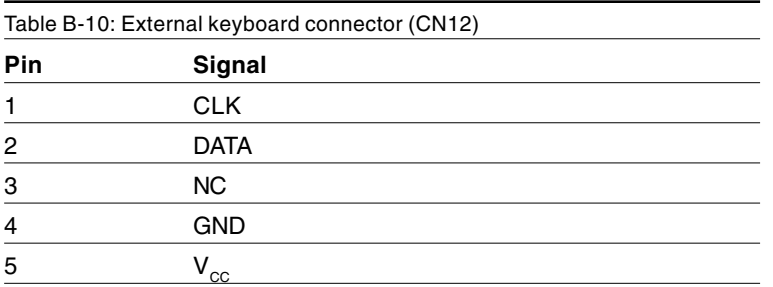

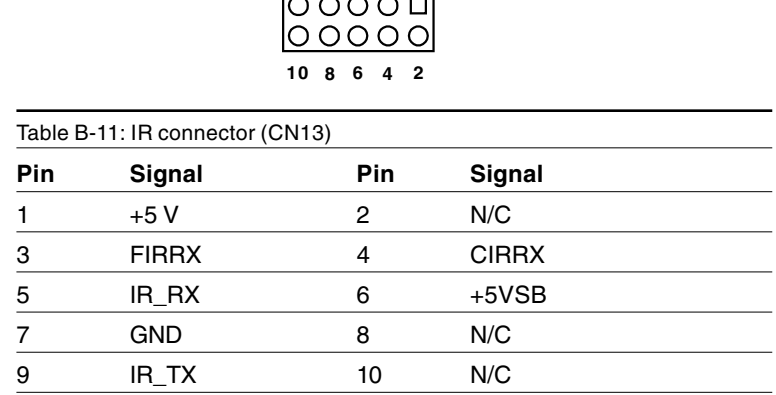

**7 5 9 3 1**

### **B.11 IR Connector (CN13)**

## **B.12 CPU Fan Power Connector (CN14)**

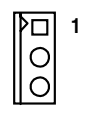

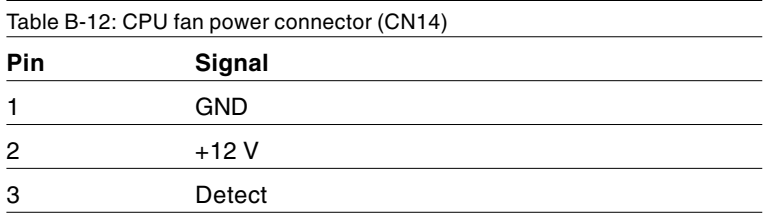

#### **B.13 Power LED and Keylock Connector (CN16)**

You can use an LED to indicate when the CPU card is on. Pin 1 of CN16 supplies the LED's power, and Pin 3 is the ground.

You can use a switch (or a lock) to disable the keyboard so that the PC will not respond to any input. This is useful if you do not want anyone to change or stop a program which is running. Simply connect the switch from Pin 4 to Pin 5 of CN16.

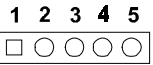

Table B-13: Power LED and keylock connector (CN16)

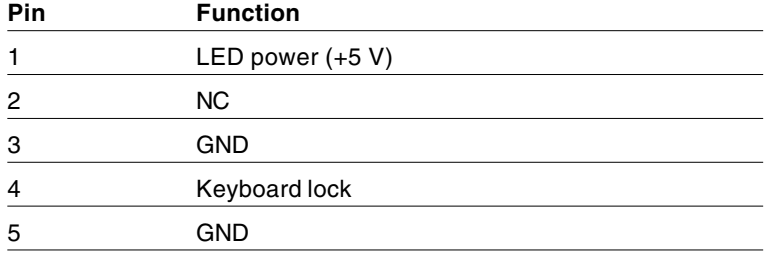

#### **B.14 External Speaker Connector (CN17)**

The CPU card has its own buzzer. You can also connect it to the external speaker on your computer chassis.

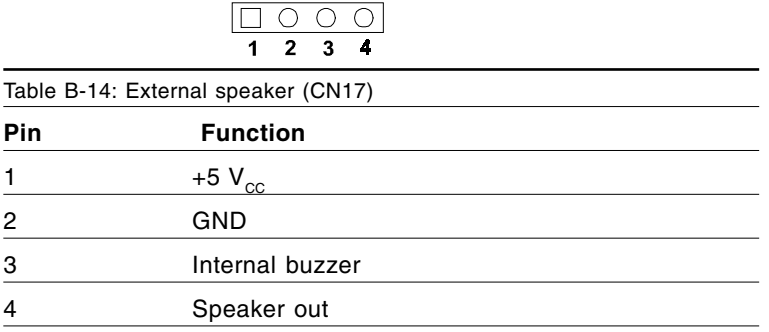

#### **B.15 Reset Connector (CN18)**

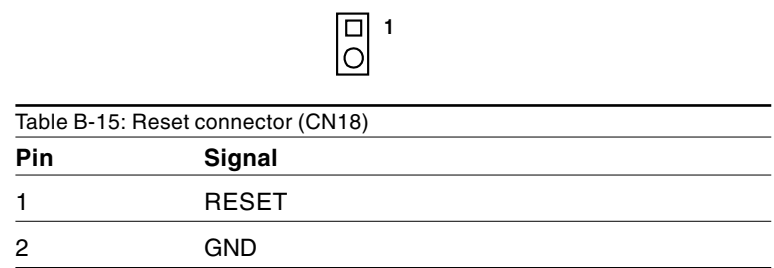

## **B.16 HDD LED Connector (CN19)**

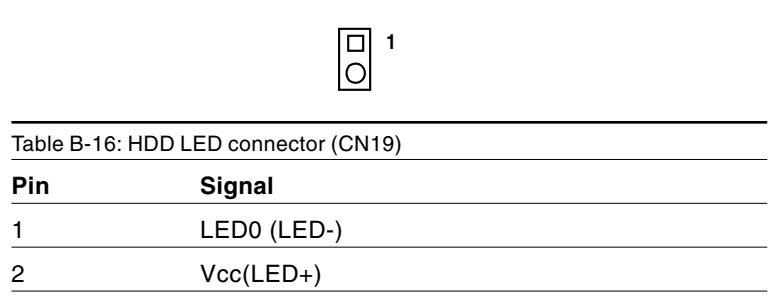

### **B.17 ATX Feature Connector (CN20)**

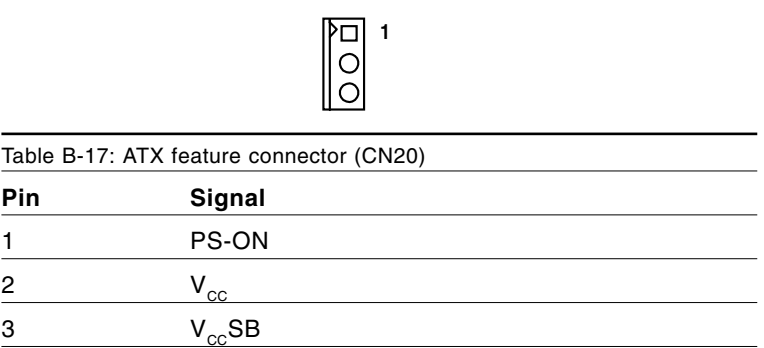

## **B.18 ATX Soft Power Switch (CN21)**

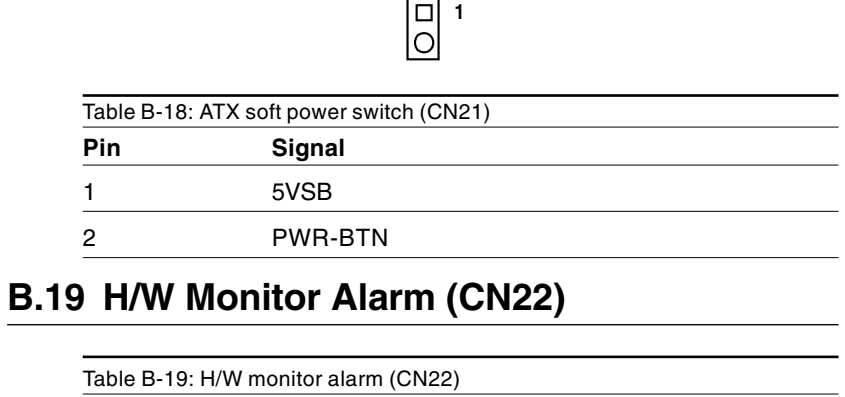

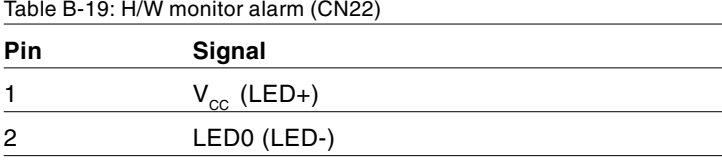

 $\overline{\phantom{a}}$ 

### **B.20 SM Bus Connector (CN23)**

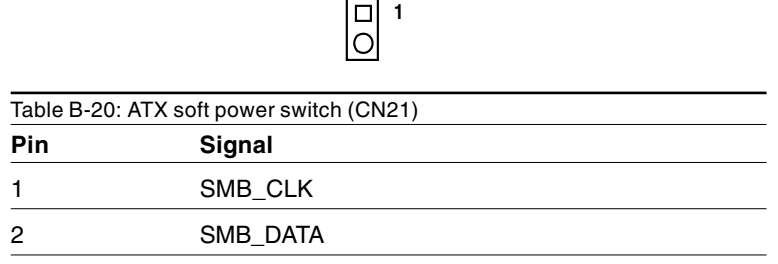

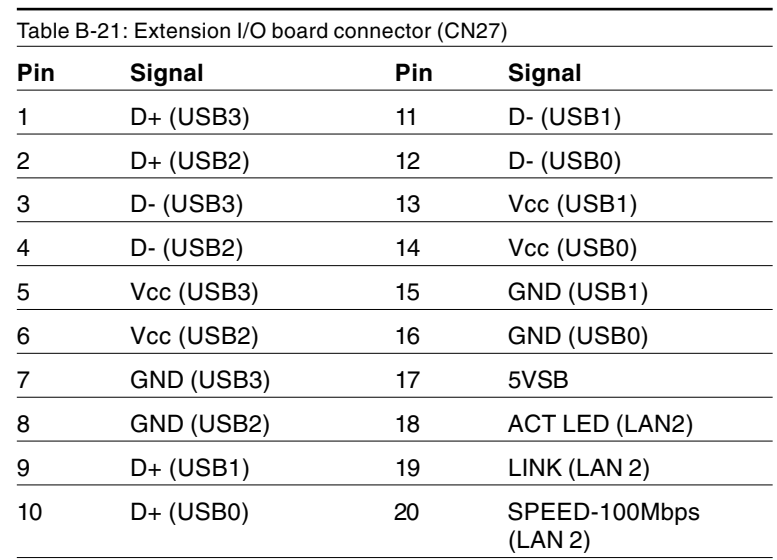

### **B.21 Extension I/O Board Connector (CN27)**

### **B.22 Extension I/O Board Connector (CN28)**

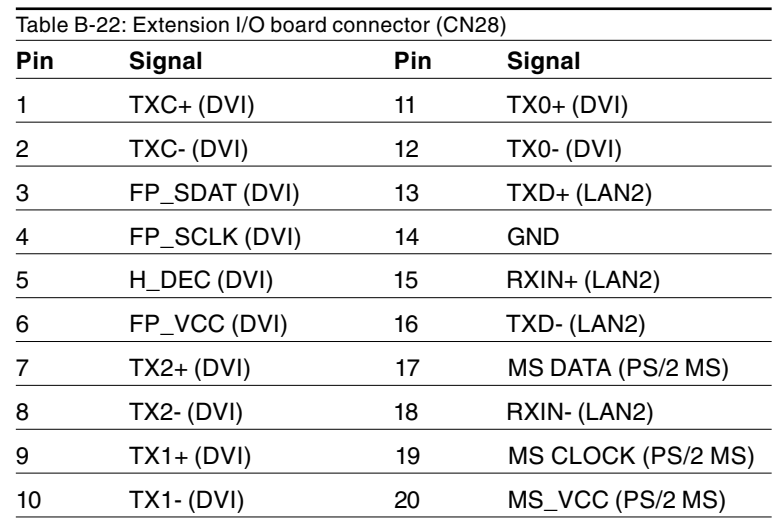

# **B.23 PS/2 Mouse Connector (CN33)**

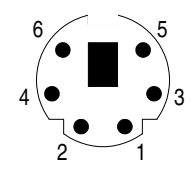

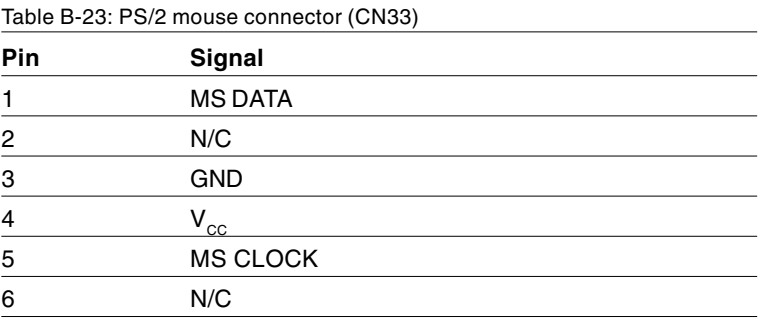

# **B.24 System I/O Ports**

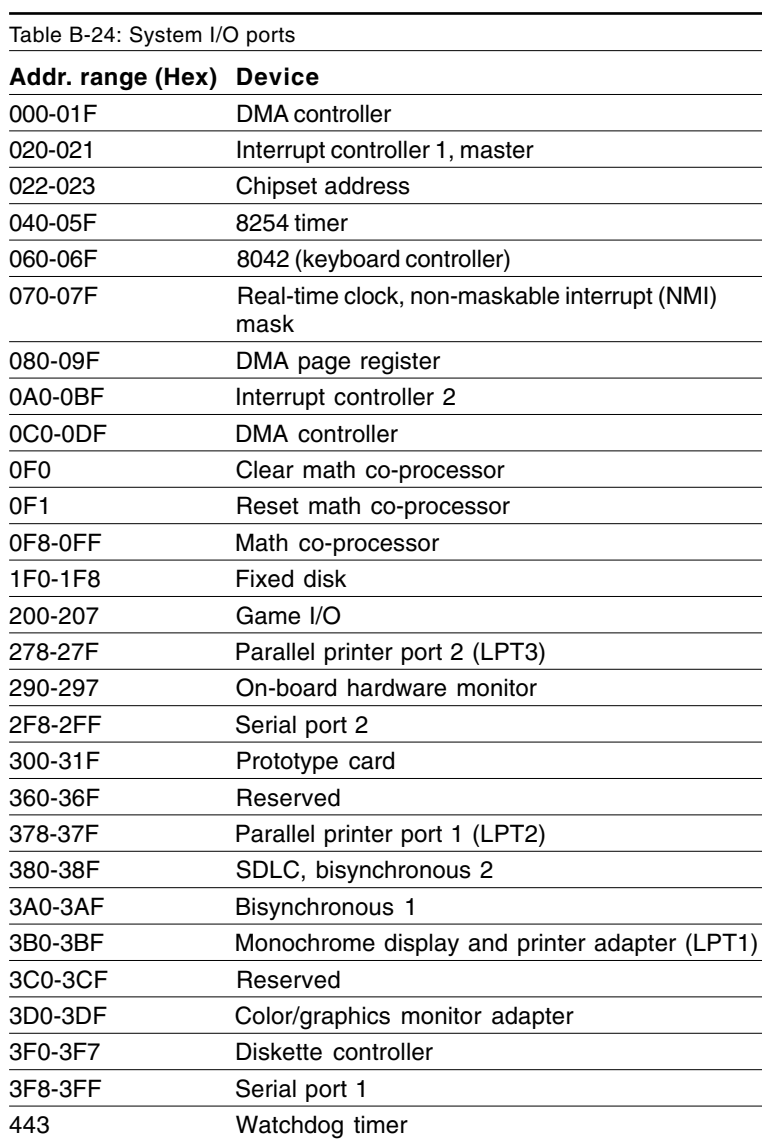

# **B.25 DMA Channel Assignments**

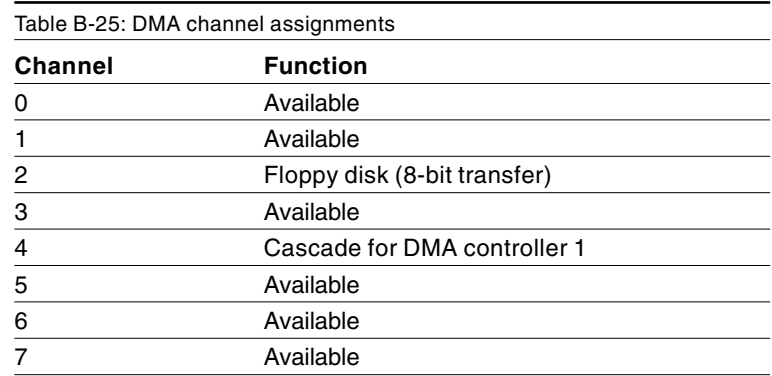

# **B.26 Interrupt Assignments**

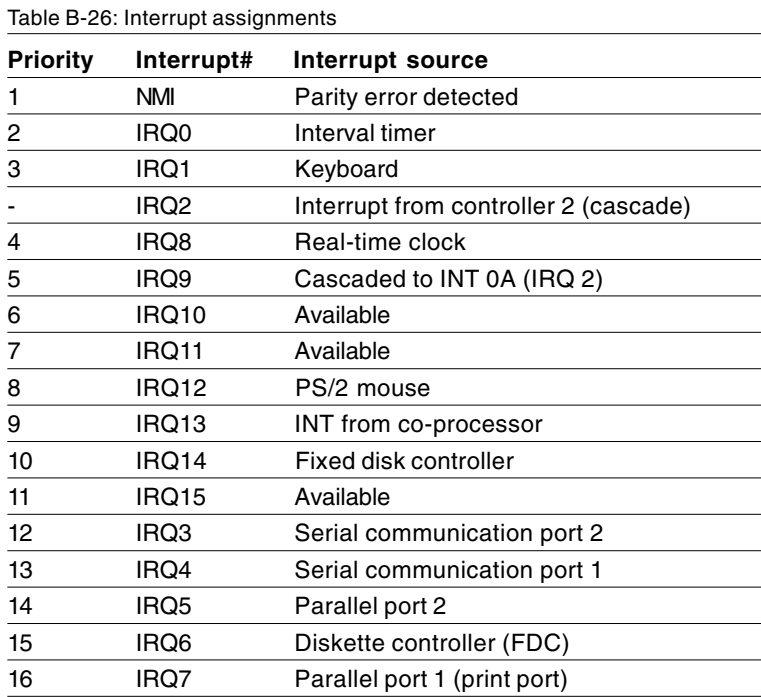

#### **B.27 1st MB Memory Map**

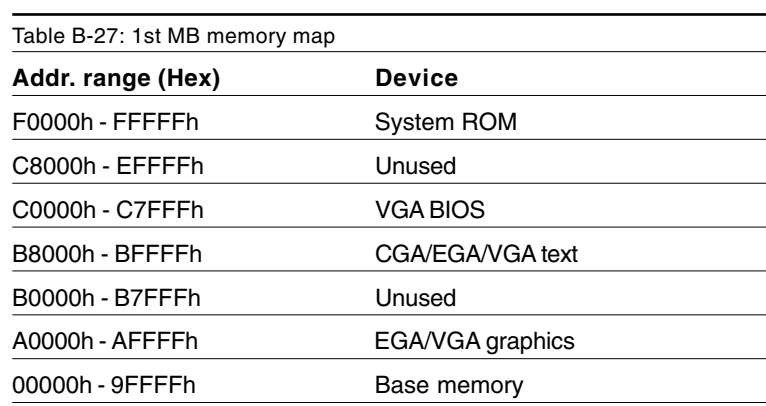

#### **B.28 PCI Bus Map**

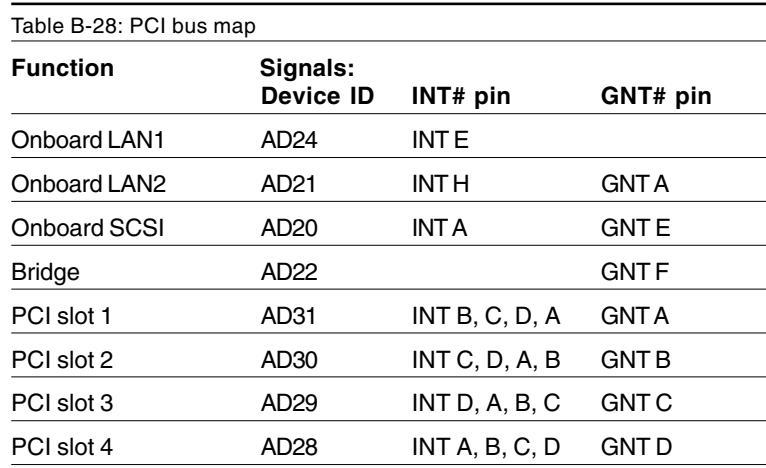

 Note: In the PCA-6180E2/F, SCSI devices use "GNT A" signals via PCI slot 1. Therefore, PCI slot 1 cannot be used for plug-in bus master add-on cards such as SCSI cards or LAN cards.